# **Gebruikershandleiding**

**Nokia Lumia 1020**

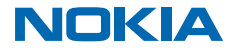

Uitgave 3.0 NL

# **Psst...**

Deze handleiding is niet het enige...

Uw telefoon bevat een gebruikershandleiding die u altijd bij u hebt en indien nodig beschikbaar is. Bekijk video's, zoek antwoorden op uw vragen en krijg handige tips. Veeg op het startscherm naar links en tik op **Nokia Care**. Als u nieuw bent bij Windows Phone, raadpleegt u het gedeelte voor nieuwe Windows Phone-gebruikers.

Bekijk de ondersteuningsvideo's op **[www.youtube.com/NokiaSupportVideos](http://www.youtube.com/NokiaSupportVideos)**.

Ga voor de servicevoorwaarden en het privacybeleid van Microsoft Mobile naar **[www.nokia.com/](http://www.nokia.com/privacy) [privacy](http://www.nokia.com/privacy)**.

#### **Eerste keer starten**

Uw nieuwe telefoon wordt geleverd met geweldige functies die worden geïnstalleerd als u uw telefoon de eerste keer opstart. Geef uw telefoon een paar minuten terwijl deze wordt ingesteld.

# **Gebruikershandleiding**

**Nokia Lumia 1020**

# **Inhoudsopgave**

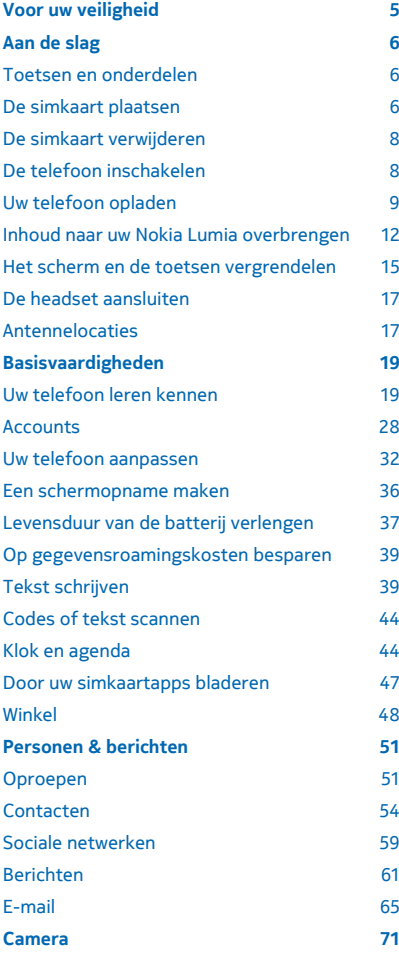

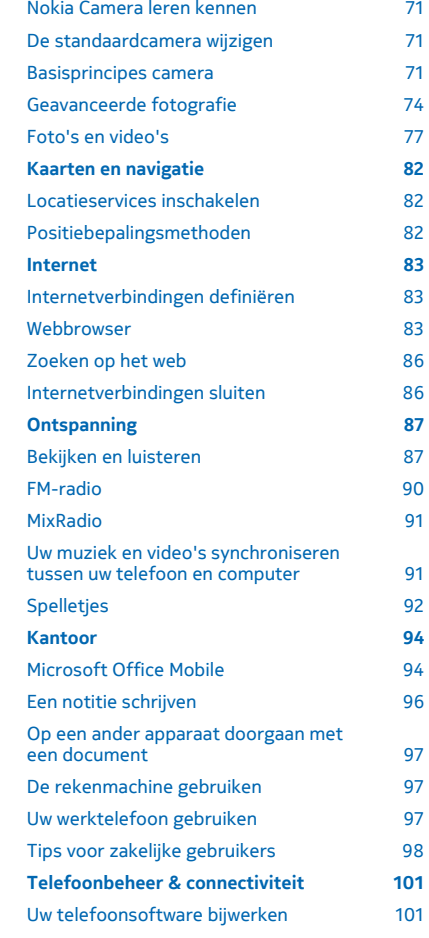

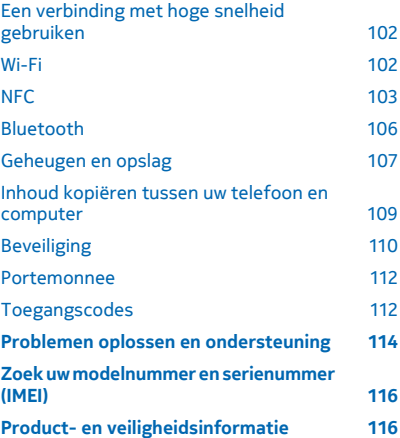

# <span id="page-4-0"></span>**Voor uw veiligheid**

Lees deze eenvoudige richtlijnen. Het niet opvolgen van de richtlijnen kan gevaarlijk of onwettig zijn.

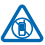

## **SCHAKEL HET APPARAAT UIT IN GEBIEDEN WAARBINNEN EEN GEBRUIKSVERBOD GELDT**

Schakel het apparaat uit wanneer het gebruik van mobiele telefoons niet is toegestaan of wanneer dit storingen of gevaar kan opleveren, bijvoorbeeld in vliegtuigen, in ziekenhuizen of in de nabijheid van medische apparatuur, bij brandstof, chemicaliën of in gebieden waar explosieven worden gebruikt. Volg alle instructies op in gebieden waarbinnen een gebruiksverbod geldt.

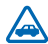

### **VERKEERSVEILIGHEID HEEFT VOORRANG**

Houd u aan alle lokale wetgeving. Houd tijdens het rijden altijd uw handen vrij om het voertuig te besturen. De verkeersveiligheid dient uw eerste prioriteit te hebben terwijl u rijdt.

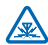

### **STORING**

Alle draadloze apparaten kunnen gevoelig zijn voor storing. Dit kan de werking van het apparaat negatief beïnvloeden.

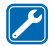

### **DESKUNDIG ONDERHOUD**

Dit product mag alleen door deskundigen worden geïnstalleerd of gerepareerd.

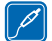

### **BATTERIJEN, LADERS EN ANDERE ACCESSOIRES**

Gebruik alleen batterijen, laders en andere toebehoren die door Microsoft Mobile zijn goedgekeurd voor gebruik met dit apparaat. Laders van derden, die voldoen aan de IEC/EN

62684-standaard en kunnen worden verbonden met de micro-USB-gegevenspoort, zijn mogelijk compatibel. Sluit geen incompatibele producten aan.

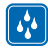

# **HOUD HET APPARAAT DROOG**

Het apparaat is niet waterbestendig. Houd het apparaat droog.

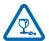

### **GLAZEN ONDERDELEN**

Het scherm van het apparaat is van glas gemaakt. Dit glas kan breken als het apparaat op een hard oppervlak valt of als er veel kracht op wordt uitgeoefend. Als het glas breekt, moet u de glazen onderdelen van het apparaat niet aanraken of proberen het gebroken glas uit het apparaat te verwijderen. Gebruik het apparaat niet totdat het glazen onderdeel door bevoegd personeel vervangen is.

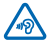

### **GEHOORSCHADE VOORKOMEN**

Luister niet langdurig naar hoge geluidsniveau's om mogelijke gehoorschade te voorkomen. Wees voorzichtig wanneer u het apparaat dicht bij uw oor houdt terwijl de luidspreker wordt gebruikt.

# <span id="page-5-0"></span>**Aan de slag**

Ga uw telefoon begrijpen met de basisprincipes en u hebt hem in een mum van tijd actief en werkend.

# **Toetsen en onderdelen**

Verken de toetsen en onderdelen van uw nieuwe telefoon.

- 1 Gereedschap voor de simhouder
- 2 Microsimhouder
- 3 Aansluiting voor hoofdtelefoon en
- luidsprekers (3,5 mm)
- 4 Microfoon
- 5 Lichtsensor
- 6 Camera vooraan
- 7 Volumetoetsen
- 8 Aan/uit-/blokkeringstoets
- 9 Cameratoets
- 10 Zoektoets
- 11 Starttoets
- 12 Terugtoets
- 13 Cameraflitser
- 14 Cameralens
- 15 Aansluitingen voor draadloos opladen
- 16 Polsbandopening
- 17 Micro-USB-aansluiting
- 18 Luidspreker

Sommige accessoires die in deze gebruikershandleiding worden genoemd, zoals een lader, headset of gegevenskabel, zijn mogelijk apart verkrijgbaar.

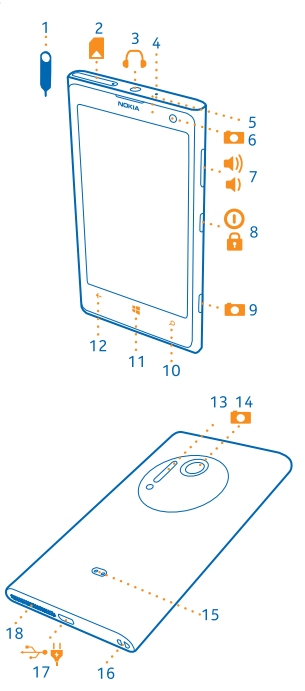

# **De simkaart plaatsen**

Lees verder en ontdek hoe u een simkaart in uw telefoon plaatst.

- $\bullet$ **Belangrijk:** Uw apparaat gebruikt een micro-simkaart, ook wel bekend als mini-UICC-simkaart. Het gebruik van incompatibele SIM-kaarten of SIM-kaartadapters kan mogelijk de kaart of het apparaat beschadigen en gegevens op de kaart aantasten.
- **Tip:** Gebruik het gereedschap voor de simhouder om de simhouder te ontgrendelen. Als u het æ gereedschap verliest, kunt u een paperclip gebruiken.

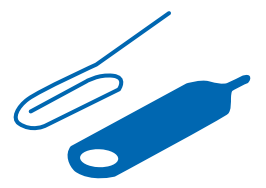

Zorg ervoor dat de telefoon is uitgeschakeld.

**1.** Duw het gereedschap in het gat van de simhouder totdat de houder is ontgrendeld.

Het inbrengen van het gereedschap in het gat van de microfoon kan de microfoon beschadigen.

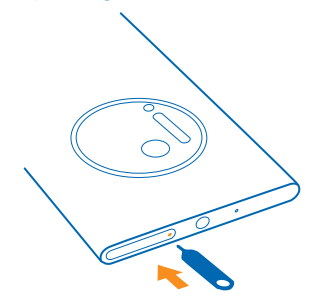

**2.** Trek de houder eruit.

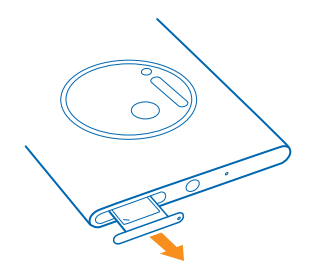

**3.** Zorg ervoor dat het contactgebied naar boven is gericht en plaats de kaart in de houder.

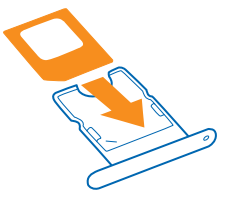

<span id="page-7-0"></span>**4.** Duw de houder weer in de telefoon totdat deze op zijn plaats vastklikt.

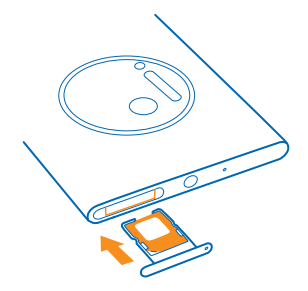

# **De simkaart verwijderen**

Hebt u een nieuwe simkaart? Ontdek hoe u de vorige kaart uit uw telefoon verwijdert.

- **1.** Schakel uw telefoon uit.
- **2.** Ontgrendel de houder en trek deze eruit.
- **3.** Trek de kaart uit de houder.

# **De telefoon inschakelen**

Bent u klaar? Schakel de telefoon in en ga ermee aan de slag.

Druk op de aan-/uit-toets totdat de telefoon begint te trillen.

<span id="page-8-0"></span>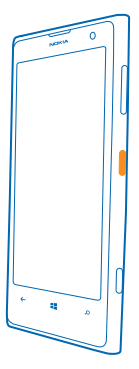

### **De telefoon uitschakelen**

Houd de aan/uit-toets ingedrukt en sleep het vergrendelscherm omlaag.

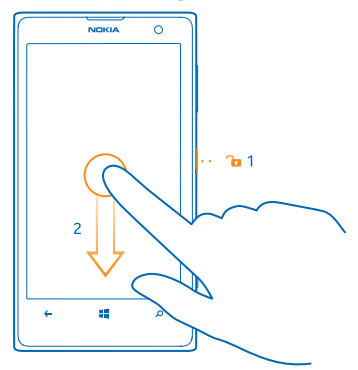

# **Uw telefoon opladen**

Ontdek hoe u uw telefoon oplaadt.

#### **Uw telefoon opladen met een USB-lader**

De batterij is in de fabriek gedeeltelijk opgeladen, maar u moet deze mogelijk opnieuw opladen voordat u de telefoon de eerste keer kunt inschakelen.

Zorg ervoor dat u een compatibele USB-lader gebruikt om uw telefoon op te laden. De lader is mogelijk apart verkrijgbaar.

**1.** Sluit eerst de USB-kabel aan op de lader, steek de lader in een stopcontact en sluit vervolgens het micro-USB-uiteinde van de kabel aan op uw telefoon.

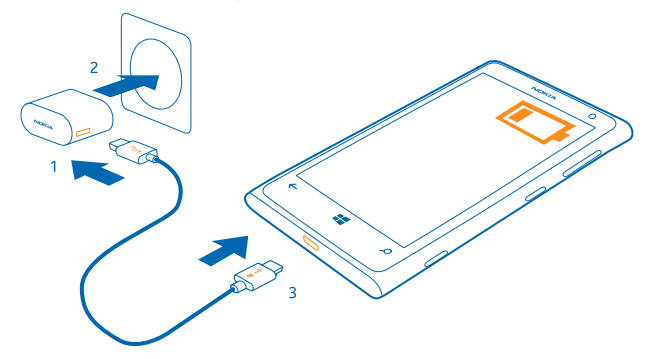

**2.** Wanneer de batterij vol is, koppelt u eerst de lader los van de telefoon en vervolgens haalt u de lader uit het stopcontact.

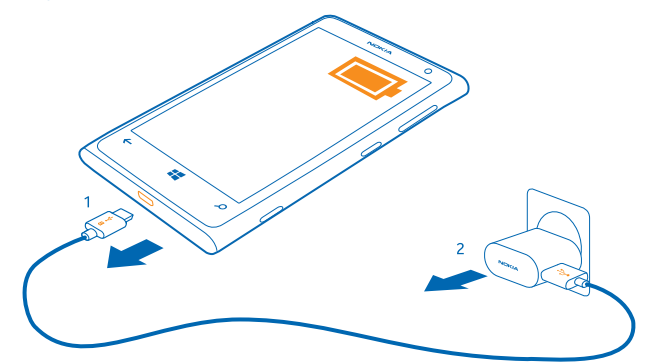

U hoeft de batterij niet gedurende een bepaalde tijd op te laden en u kunt de telefoon tijdens het opladen gebruiken.

Als u een geheel lege batterij gaat opladen, knippert de starttoets totdat het scherm actief wordt en de voortgang van het opladen wordt weergegeven.

Als de batterij volledig ontladen is, moet deze mogelijk 20 minuten opladen voordat u uw apparaat kunt gebruiken. De batterij-indicator wordt mogelijk niet op tijd weergegeven.

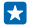

**Tip:** U kunt het apparaat opladen via een USB-aansluiting als er geen stopcontact beschikbaar is. Tijdens het opladen van het apparaat kunnen gegevens worden overgebracht. De efficiëntie

van opladen via USB kan sterk variëren en het kan lang duren voordat het opladen start en het apparaat gaat werken.

Zorg ervoor dat uw computer is ingeschakeld.

Sluit eerst de USB-kabel aan op de computer en daarna op uw telefoon. Wanneer de batterij vol is, maakt u de USB-kabel eerst los van de telefoon en vervolgens van de computer.

De batterij kan honderden keren worden opgeladen en ontladen maar na verloop van tijd treedt slijtage op. Wanneer de gespreksduur en stand-byduur aanmerkelijk korter zijn dan normaal, brengt u het apparaat naar het dichtstbijzijnde bevoegde servicepunt om de batterij te laten vervangen.

#### **Uw telefoon draadloos opladen**

Geen gedoe met kabels. Leg uw apparaat gewoon op een draadloze lader en het begint direct met laden.

De laadgebieden van de telefoon en de lader moeten elkaar raken, dus zorg ervoor dat de telefoon en de lader correct zijn uitgelijnd. Niet alle telefoonmodellen passen in alle laders.

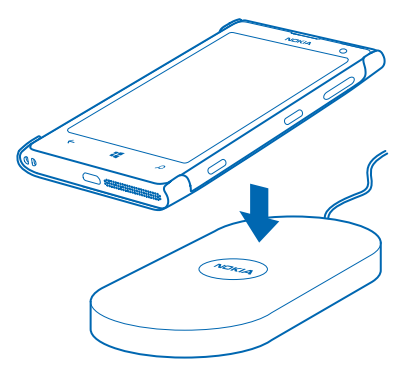

U hebt een draadloze laadcover CC-3066 van Nokia nodig, die binnen in de cover met het Qi-logo is gemarkeerd, om het draadloos opladen te later werken. De cover kan zich in het verkooppakket bevinden of is mogelijk apart verkrijgbaar. Gebruik alleen de originele draadloze laadcovers van Nokia.

Draadloze Nokia-laders zoals de draadloze laadplaat DT-900 zijn apart verkrijgbaar.

Gebruik alleen Qi-compatibele laders voor draadloos opladen.

**1.** Zorg ervoor dat de draadloze lader is ingeschakeld.

**2.** Met de draadloze ladercover op zijn plek, plaatst u uw telefoon op de draadloze lader zodat de laadgebieden elkaar raken.

**3.** Haal uw telefoon van de lader wanneer de batterij vol is.

Het laadgebied is gemarkeerd.

<span id="page-11-0"></span>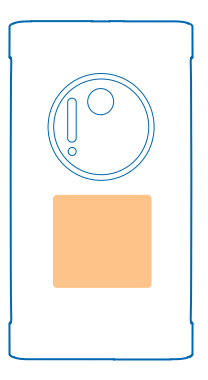

**Waarschuwing:** Zorg ervoor dat er zich niets tussen de lader en het apparaat bevindt. Bevestig A geen dingen zoals stickers op het oppervlak van het apparaat dichtbij het laadgebied.

Raadpleeg voor meer informatie over het draadloos laden de gebruikershandleiding van uw lader en uw draadloze laadcover.

#### **Batterij**

Zorg goed voor uw batterij, het is de levenskracht van uw telefoon.

Uw telefoon heeft een interne oplaadbare batterij die niet kan worden verwijderd. Gebruik alleen laders die door Microsoft Mobile voor gebruik met deze telefoon zijn goedgekeurd. U kunt ook een compatibele USB-kabel gebruiken om uw telefoon op te laden.

Probeer niet de achtercover te openen of de batterij te verwijderen van het apparaat. Breng het apparaat naar uw dichtstbijzijnde bevoegde servicepunt om de batterij te laten vervangen.

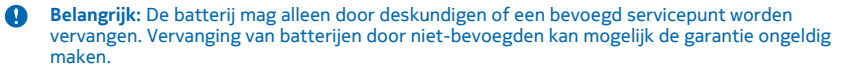

### **Inhoud naar uw Nokia Lumia overbrengen**

Ontdek hoe u inhoud naar uw Nokia Lumia overbrengt.

#### **Inhoud naar uw nieuwe Nokia Lumia overbrengen**

Hebt u een nieuwe telefoon en wilt u geen foto's, video's en andere belangrijke zaken kwijtraken die u op uw oude telefoon hebt? Er zijn leuke manieren om inhoud naar uw nieuwe telefoon over te brengen.

Deze instructies zijn mogelijk niet voor alle telefoonmodellen en fabrikanten van toepassing.

U moet voor de overdracht mogelijk enkele apps op uw telefoon of computer installeren. Afhankelijk van wat u moet installeren en hoeveel inhoud u overbrengt, kan de overdracht enige tijd duren.

Sommige bestandsindelingen worden mogelijk niet overgebracht. Er zijn mogelijk enkele converteerapps van derden beschikbaar om de bestanden naar een indeling te converteren die overgebracht kan worden.

Voor meer informatie gaat u naar **[www.nokia.com/gb-en/switch-easy](http://www.nokia.com/gb-en/switch-easy)** (alleen in het Engels).

#### **Contacten kopiëren**

U hebt uw vrienden en familie binnen handbereik. Gebruik de applicatie Mijn gegevens overbrengen om eenvoudig uw contacten, sms-berichten en foto's van uw oude telefoon te kopiëren. De applicatie werkt niet bij alle telefoonmodellen.

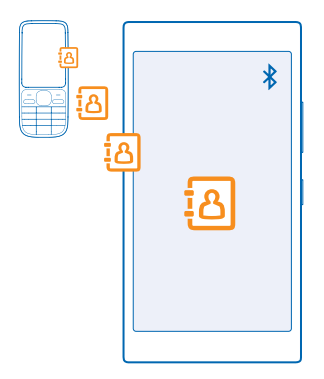

k. **Tip:** Als u een ouder Windows Phone-apparaat hebt of eerder een back-up van uw contacten in uw Microsoft-account hebt gemaakt, kunt u ook uw account aan de telefoon toevoegen en de contacten rechtstreeks vanuit de dienst naar uw telefoon importeren.

Uw oude telefoon moet Bluetooth ondersteunen. De contacten op uw oude telefoon moeten in het telefoongeheugen worden opgeslagen en niet op de simkaart.

**1.** Schakel Bluetooth in op uw oude telefoon en zorg ervoor dat de telefoon zichtbaar is voor andere apparaten.

**2.** Veeg op het startscherm van uw nieuwe telefoon naar links en tik op **Mijn gegevens overbrengen**.

**3.** Tik op **doorgaan** en schakel Bluetooth in.

**4.** Selecteer uw oude telefoon in de lijst met gevonden apparaten en volg de weergegeven instructies op beide telefoons.

De contactgegevens worden mogelijk niet correct weergegeven als uw contacten zijn geschreven in een taal die niet wordt ondersteund door uw nieuwe telefoon.

Als u de applicatie Mijn gegevens overbrengen nog niet hebt, kunt u deze downloaden vanaf **[www.windowsphone.com/s?appid=dc08943b-7b3d-4ee5-aa3c-30f1a826af02](http://www.windowsphone.com/s?appid=dc08943b-7b3d-4ee5-aa3c-30f1a826af02)**.

#### **Inhoud overbrengen met uw Microsoft-account**

Als uw oude telefoon een Windows Phone-apparaat is, is uw Microsoft-account de eenvoudigste manier om uw contacten, agenda en sms-berichten naar uw nieuwe Nokia Lumia over te brengen.

Als u nog geen Microsoft-account op uw nieuwe Nokia Lumia hebt ingesteld, veegt u op het startscherm vanaf de bovenkant van het scherm omlaag, tikt u op **ALLE INSTELLINGEN** > **e-mail accounts** > **account toevoegen** en maakt u een Microsoft-account volgens de instructies die op het scherm worden weergegeven.

**1.** Als u wilt selecteren waarvan u een back-up naar uw Microsoft-account wilt maken, veegt u op het startscherm van uw vorige Windows Phone-apparaat naar links en tikt u op **Instellingen** > **backup**.

Er wordt van uw contacten en agenda automatisch een back-up naar uw Microsoft-account gemaakt.

**2.** Meld u op uw nieuwe Nokia Lumia aan bij uw Microsoft-account. Uw contacten, agenda en smsberichten worden automatisch naar uw Nokia Lumia overgebracht.

#### **Inhoud overbrengen met OneDrive**

Upload uw Office-documenten, foto's en video's naar OneDrive om deze eenvoudig van uw oude telefoon naar uw nieuwe Nokia Lumia over kunnen te brengen.

Als u eenvoudig uw inhoud in OneDrive wilt uploaden en beheren, downloadt en installeert u de app OneDrive vanuit:

- Google Play voor een Android-telefoon
- iTunes Store voor een iPhone
- Store voor Windows Phones (indien niet al in telefoon)
- App Store voor een Apple Mac
- **[support.microsoft.com](http://support.microsoft.com/)** voor uw pc

U moet een Microsoft-account hebben om u aan te melden bij OneDrive.

OneDrive is mogelijk niet voor alle telefoonmodellen beschikbaar.

- **1.** Open op uw oude telefoon de app OneDrive.
- **2.** Tik op  $\Omega$  en selecteer wat u wilt uploaden.
- **3.** Selecteer **uploaden**.

U kunt zich nu met uw Microsoft-account bij OneDrive aanmelden om op elk apparaat toegang tot uw inhoud te krijgen en deze te downloaden wanneer u het nodig hebt.

**Tip:** Als u Office-documenten wilt overbrengen, kunt u deze ook direct opslaan op OneDrive. **R** Tik op uw nieuwe Nokia Lumia op **Office** > **OneDrive** om uw documenten te openen.

Bij het gebruik van diensten of het downloaden van inhoud waaronder gratis items worden mogelijk grote hoeveelheden gegevens overgebracht, wat kan leiden tot gegevenskosten.

#### **Inhoud vanaf een Symbian of S40-telefoon overbrengen**

Met Nokia Suite kunt u uw contacten, agenda-items en foto's vanaf een Symbian- of S40-telefoon naar uw Nokia Lumia overbrengen.

<span id="page-14-0"></span>Zorg dat u de nieuwste Nokia Suite op uw pc hebt geïnstalleerd. U kunt deze downloaden van **[www.nokia.com/nokiasuite](http://www.nokia.com/nokiasuite)**.

U moet een Microsoft-account hebben om u aan te melden bij OneDrive.

- **1.** Gebruik een compatibele USB-kabel om uw telefoon op uw pc aan te sluiten.
- **2.** Open Nokia Suite op uw pc.

**3.** Selecteer **Inhoud naar Nokia Lumia kopiëren** en volg de op uw computer weergegeven instructies. Uw bestanden worden gekopieerd naar OneDrive. Uw foto's worden naar de map Foto's in OneDrive gekopieerd en uw contacten en agendagebeurtenissen naar uw Outlook.com.

**4.** Als u op uw Nokia Lumia toegang wilt hebben tot uw foto's, veegt u naar links en tikt u op **OneDrive**. Uw contacten en agenda-items worden automatisch gesynchroniseerd.

55 **Tip:** Ondersteunt uw Nokia-telefoon Nokia Suite niet? Of wilt u andere inhoud zoals uw video's overbrengen? U kunt uw telefoon ook op uw computer aansluiten en de bestanden die u wilt overbrengen naar uw computer slepen en daar neerzetten. Als u de desktop-applicatie OneDrive hebt, versleept u de bestanden rechtstreeks naar de map OneDrive voor automatische upload.

#### **Outlook-gegevens vanaf een Android-telefoon of iPhone overbrengen**

Met uw Microsoft-account kunt u uw Outlook-contacten, agenda-items en taken vanaf uw Androidtelefoon of iPhone naar uw Nokia Lumia overbrengen.

U moet een Microsoft-account hebben om uw Nokia Lumia met Outlook.com te synchroniseren.

**1.** Gebruik een compatibele USB-kabel om uw telefoon op uw computer aan te sluiten.

**2.** Stel op uw computer de juiste synchronisatiesoftware in, zoals Samsung Kies, HTC Sense, Sony PC Companion of iTunes om de items naar Outlook te synchroniseren en synchroniseer contacten, agenda-items en taken vanaf uw telefoon naar uw computer.

**3.** Voeg in Outlook de Microsoft-account aan Outlook toe met Microsoft Outlook Hotmail Connector. Ga naar **[www.office.microsoft.com](http://www.office.microsoft.com)**, zoek naar Hotmail Connector en download dit naar uw computer. Mogelijk moet u de Hotmail Connector-instellingen configureren.

**4.** Synchroniseer de gewenste inhoud van Outlook naar uw Microsoft-account. Het kan even duren voordat de inhoud op uw Microsoft-account beschikbaar is.

**5.** U hoeft zich alleen maar bij uw Microsoft-account aan te melden om de inhoud naar uw nieuwe Nokia Lumia te synchroniseren.

Ga voor meer informatie naar **[www.windowsphone.com](http://www.windowsphone.com/)** en raadpleeg de veelgestelde vragen over hoe u uw Outlook-contacten en agenda naar Windows Phone kunt synchroniseren.

# **Het scherm en de toetsen vergrendelen**

Wilt u voorkomen dat er per ongeluk een oproep wordt geplaatst, wanneer de telefoon in uw zak of tas zit?

Druk op de aan/uit-toets.

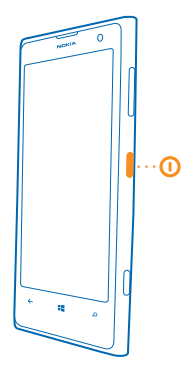

#### **De toetsen en het scherm ontgrendelen**

Druk op de aan/uit-toets en sleep het vergrendelscherm omhoog.

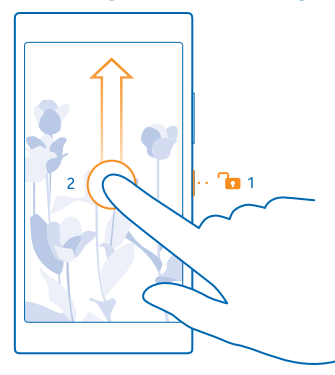

**Tip:** Als dubbeltikken is ingeschakeld, kunt u ook op het scherm dubbeltikken in plaats van op de aan/uit-toets te drukken. Als u het dubbeltikken wilt inschakelen, veegt u op het startscherm vanaf de bovenkant van het scherm omlaag, tikt u op **ALLE INSTELLINGEN** > **aanraken** en stelt u **Activeren** in op **Ingeschakeld** .

#### **Automatische vergrendeling van de toetsen en het scherm instellen**

Veeg op het startscherm vanaf de bovenkant van het scherm omlaag, tik op **ALLE INSTELLINGEN** > **vergrendelingsscherm** > **Time-out van scherm na** en selecteer na hoeveel tijd de toetsen en het scherm automatisch worden vergrendeld.

# <span id="page-16-0"></span>**De headset aansluiten**

Geniet tijdens een oproep van uw favoriete muziek of maak uw handen vrij voor andere dingen. De headset is mogelijk apart verkrijgbaar. Verbind de headset met uw telefoon.

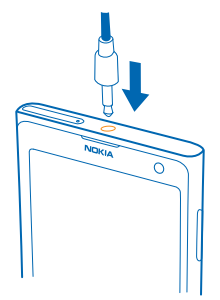

Sluit geen producten aan die een uitgangssignaal afgeven, aangezien dit het apparaat kan beschadigen. Sluit geen energiebron aan op de audio-aansluiting. Als u een externe apparaat of headset aansluit op de audioaansluiting, die niet is goedgekeurd voor gebruik met dit apparaat, moet u extra letten op het geluidsniveau.

# **Antennelocaties**

Ontdek waar de antennes zich op uw telefoon bevinden voor zo optimaal mogelijke prestaties.

Vermijd contact met de antenne als de antenne in gebruik is. Contact met antennes kan de kwaliteit van de communicatie nadelig beïnvloeden en kan tijdens het gebruik leiden tot een kortere levensduur van de batterij door een hoger stroomverbruik.

De gebieden rond de antenne zijn gemarkeerd.

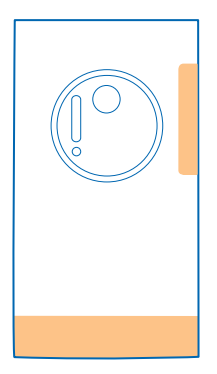

# <span id="page-18-0"></span>**Basisvaardigheden**

Ontdek hoe u optimaal gebruik maakt van uw telefoon.

# **Uw telefoon leren kennen**

Uw telefoon heeft twee weergaven, startscherm en appsmenu. Als u tussen de weergaven wilt schakelen, veegt u gewoon naar links of rechts.

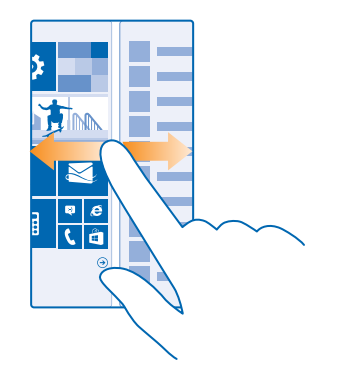

Startscherm: De bewegende live-tegels geven uw gemiste oproepen en ontvangen berichten, nieuwsberichten en weersverwachtingen en nog veel meer weer. Updates van uw vastgemaakte contacten worden weergegeven op de tegel en kunt de gegevens van uw contacten rechtstreeks vanaf het startscherm weergeven.

Menu Apps: Al uw apps worden hier netjes geordend weergegeven. Als u veel apps hebt en er een wilt opzoeken, tikt u op  $\widehat{P}$ .

Als u de licentievoorwaarden van de Windows Phone-software wilt openen, selecteert u **Instellingen** > **info**. Lees de voorwaarden. Door gebruik te maken van de software, gaat u akkoord met de voorwaarden. Als u de voorwaarden niet accepteert, kunt u het apparaat of de software niet gebruiken. Neem in plaats daarvan contact op met Microsoft Mobile of de partij waar u het apparaat hebt gekocht om na te gaan hoe u het apparaat kunt retourneren.

#### **Terug-, start- en zoektoets**

De terug-, start- en zoektoetsen helpen u bij het navigeren op uw telefoon.

- Houd  $\leftarrow$  ingedrukt om te beklijken welke apps u open hebt. U kunt dan naar een andere app schakelen of degene die u niet nodig hebt sluiten.
- Druk op  $\leftarrow$  om terug te gaan naar het vorige scherm waarin u zich bevond. Uw telefoon onthoudt alle apps en websites die u hebt bezocht sinds de laatste keer dat uw scherm werd vergrendeld.
- Druk op  $\blacksquare$  om terug te gaan naar het startscherm. De app waarin u zich bevond, blijft op de achtergrond geopend.
- Druk op  $\Omega$  om op het web of naar items op uw telefoon te zoeken.
- $\bullet$  Als u de telefoon met uw stem wilt bedienen, houdt u  $\Omega$  ingedrukt en geeft u een spraakopdracht.

Deze functie is niet beschikbaar in alle talen. Ga voor informatie over de ondersteunde talen naar **[www.windowsphone.com](http://www.windowsphone.com/)**.

#### **Het aanraakscherm gebruiken**

Verken uw telefoon met tikken, vegen of slepen.

**1.** Als u uw telefoon wilt gebruiken, tikt u gewoon op het aanraakscherm of u tikt erop en houdt het vast.

**2.** Als u vervolgens opties wilt openen, plaatst u uw vinger op een item tot het menu wordt geopend.

 $\left| \frac{1}{2} \right|$ **Voorbeeld:** U kunt een applicatie of ander item openen door op de applicatie of het item te tikken. Als u een afspraak in uw agenda wilt bewerken of verwijderen, tikt u op de afspraak en houdt u deze vast, en selecteert u de gewenste optie.

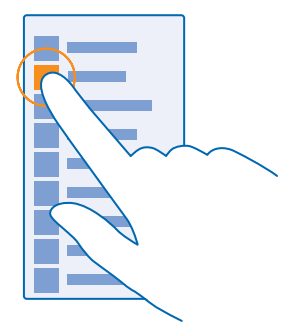

**Tip:** U kunt uw telefoon zelfs gebruiken terwijl u handschoenen draagt. Veeg op het startscherm vanaf de bovenkant van het scherm omlaag, tik op **ALLE INSTELLINGEN** > **aanraken** en stel **Gevoeligheid aanraakscherm** in op **hoog**.

#### **Op een item tikken en het vasthouden om te slepen**

Plaats uw vinger een paar seconden op het item en schuif uw vinger over het scherm.

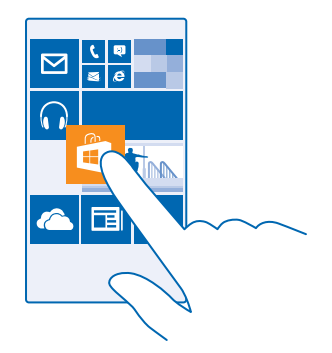

#### **Vegen**

Plaats uw vinger op het scherm en schuif uw vinger in de richting die u wilt.

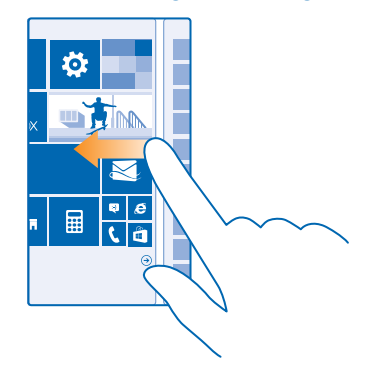

**Voorbeeld:** Veeg naar links of rechts tussen het startscherm en het menu Apps, of tussen verschillende weergaven in de hubs. Als u snel door een lange lijst of menu wilt scrollen, schuift u uw vinger al vegend omhoog of omlaag over het scherm en tilt u uw vinger daarna op. Tik op het scherm om het scrollen te stoppen.

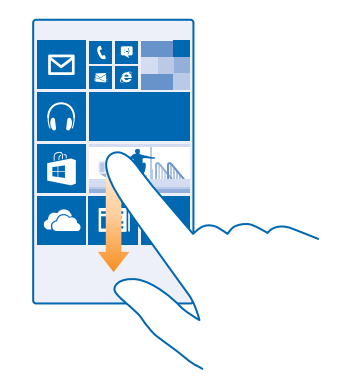

#### **In- of uitzoomen**

Plaats twee vingers op een item, bijvoorbeeld een kaart, foto of webpagina en schuif uw vingers uit elkaar of naar elkaar toe.

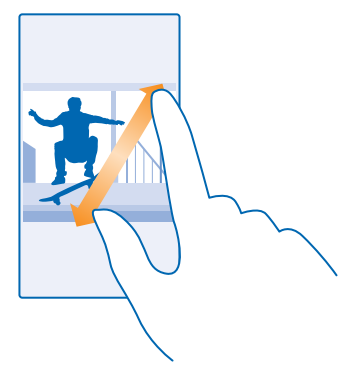

- **Belangrijk:** Voorkom dat er krassen ontstaan op het aanraakscherm. n
- M **Tip:** Het scherm draait automatisch als u de telefoon 90 graden draait. Als u het scherm in de huidige oriëntatie wilt vergrendelen, veegt u op het startscherm vanaf de bovenkant van het scherm omlaag en tikt u op **ALLE INSTELLINGEN** > **schermrotatie**. Stel **Draaivergrendeling** in op **Ingeschakeld** . Schermrotatie werkt mogelijk niet in alle apps of weergaven.

#### **Schakelen tussen weergaven en apps**

Hebt u niet alle benodigde apps op uw startscherm? Veeg naar het menu Apps om ze te zoeken. Of controleer wat er op uw telefoon al wordt uitgevoerd en schakel tussen de apps.

Als u alle apps op uw telefoon wilt bekijken, veegt u op het startscherm gewoon naar links. Veeg naar rechts om naar het startscherm terug te gaan.

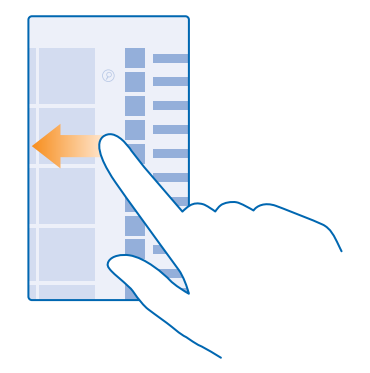

**Tip:** Tik op een willekeurig letter in het menu Apps om een app snel te vinden en tik in het volgende menu op de eerste letter of het eerste teken van de gewenste app.

#### **Geopende apps weergeven, ertussen schakelen en sluiten**

Houd  $\leftarrow$  ingedrukt om de geopende apps weer te geven. Veeg naar de gewenste app en tik erop om van app te wisselen. Als u de apps die u niet langer nodig hebt wilt sluiten, tikt u op  $\circledR$ .

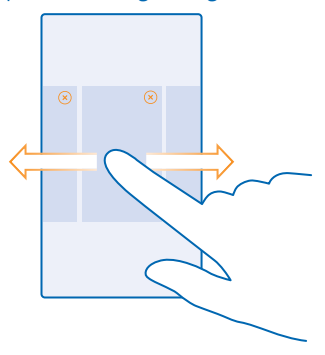

#### **Meldingen op uw telefoon controleren**

Wilt u de nieuwste e-mails of berichten snel controleren? Of eenvoudig verbinding met een Wi-Finetwerk maken? U kunt snel meldingen controleren, enkele instellingen wijzigen en nog meer doen in het actiecentrum dat vanaf de bovenkant van het scherm wordt geopend.

**1.** Veeg vanaf de bovenkant van het scherm omlaag.

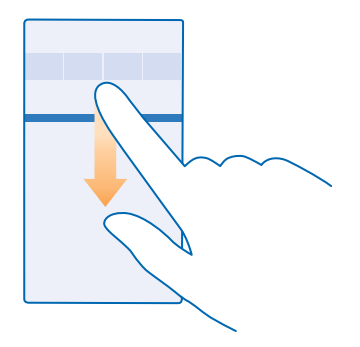

U kunt in dit scherm:

- Uw gemiste oproepen, recent ongelezen e-mails en berichten zien
- Meldingen controleren, zoals beschikbare appupdates in Store
- Apps openen
- Naar Wi-Fi-netwerken zoeken en er verbinding mee maken
- Snel naar instellingen gaan

**2.** Als u het menu wilt sluiten, drukt u op terugtoets.

#### **Het actiecentrum personaliseren**

Veeg op het startscherm vanaf de bovenkant van het scherm omlaag en tik op **ALLE INSTELLINGEN** > **meldingen acties**. Als u een snelkoppeling wilt wijzigen, tik u op de snelkoppeling en de gewenste app. U kunt ook selecteren welke meldingen u wilt ontvangen en hoe.

#### **Het volume wijzigen**

Hebt u moeite uw telefoon te horen overgaan in een luidruchtige omgeving of zijn de oproepen te hard? U kunt het volume naar wens aanpassen.

Gebruik de volumetoetsen.

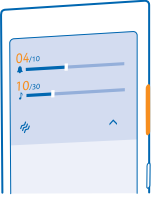

De volumetoetsen bedienen standaard het volume van alarmen en herinneringen.

Sluit geen producten aan die een uitgangssignaal afgeven, aangezien dit het apparaat kan beschadigen. Sluit geen energiebron aan op de audio-aansluiting. Als u een externe apparaat of headset aansluit op de audioaansluiting, die niet is goedgekeurd voor gebruik met dit apparaat, moet u extra letten op het geluidsniveau.

#### **Naar stille modus schakelen**

Druk op een volumetoets en tik op  $\vee$  >  $\blacktriangle$ .

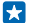

**Tip:** Als u niet wilt dat uw telefoon trilt, tikt u op . Veeg op het startscherm vanaf de bovenkant van het scherm omlaag en tik op **ALLE INSTELLINGEN** > **beltonen geluiden** om andere geluidsinstellingen te wijzigen.

#### **Het volume voor media en apps wijzigen**

Druk op een volumetoets, tik op  $\bigvee$  en stel het volume voor media en apps in.

#### **Uw telefoon met uw stem bedienen**

Moet u uw telefoon gebruiken en hebt u uw handen niet vrij? U kunt uw stem gebruiken om een oproep te plaatsen, een sms-bericht te verzenden, op het web te zoeken of een applicatie te openen.

Deze functie is niet beschikbaar in alle talen. Mogelijk moet u ook een taalpakket downloaden voordat u de functie kunt gebruiken. Ga voor informatie over de ondersteunde talen naar **[www.windowsphone.com](http://www.windowsphone.com/)**.

1. Houd O ingedrukt.

**2.** Geef spraakopdracht aan uw telefoon.

Е **Voorbeeld:** Als u uw schema wilt controleren, zegt u **Open calendar**.

#### **Uw telefoon eenvoudig gebruiken**

Worstelt u met kleine tekst of wazige afbeeldingen? Maak het lettertype groter en het scherm makkelijker om te bekijken. U kunt de telefoon ook met een teleprinter (TTY/TDD) gebruiken.

**1.** Veeg op het startscherm vanaf de bovenkant van het scherm omlaag en tik op **ALLE INSTELLINGEN** 

**2.** Tik op **toegankelijkheid**.

**De tijdzone tekengrootte** Tik op de schuif **Tekengrootte**.

**Hoog contrast inschakelen** Stel **Hoog contrast** in op **Ingeschakeld** .

#### **Het scherm vergroten**

Stel **Schermvergroting** in op **Ingeschakeld en dubbeltik** met twee vingers op het scherm. Beweeg met twee vingers over het scherm om het vergrootglas te gebruiken. Als u het vergroten wilt stoppen, dubbeltikt u met twee vingers op het scherm.

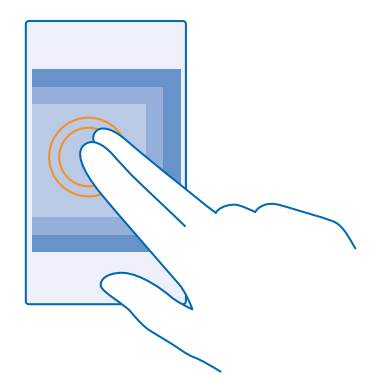

#### **Uw telefoon met een TTY/TDD gebruiken** Stel **TTY/TDD** in op **volledig**.

De beschikbare TTY/TDD-modi kunnen per netwerkserviceprovider verschillen.

#### **Uw telefoon in vliegtuigstand gebruiken**

Op plaatsen waar u geen oproepen wilt plaatsen of ontvangen, hebt u wel toegang tot uw muziek, video's en offline spelletjes als u de vliegtuigstand inschakelt.

De vliegtuigstand sluit verbindingen met het mobiele netwerk en schakelt de draadloze functies van uw apparaat uit. Als dit door uw apparaat wordt ondersteund, blijven de functies voor NFC-betaling en -kaartverkoop van het apparaat actief. Zorg dat u aan de instructies en de veiligheidseisen van bijvoorbeeld een vliegtuig en de toepasselijke wet- en regelgeving voldoet. Wanneer dat is toegestaan, kunt u verbinding maken met een Wi-Fi-netwerk om bijvoorbeeld op internet te bladeren of u kunt Bluetooth en delen met NFC inschakelen in de vliegtuigstand.

#### **1.** Veeg op het startscherm vanaf de bovenkant van het scherm omlaag en tik op **ALLE INSTELLINGEN** > **vliegtuigstand**.

**2.** Stel **Status** in op **Ingeschakeld** .

#### **Pictogrammen weergegeven op uw telefoon**

De statusbalk boven in het scherm geeft informatie over onder andere de huidige tijd, de batterij en de signaalsterkte.

**Tip:** Als u verborgen pictogrammen wilt zien, tikt u op de statusbalk. Ю

Sterkte mobiel signaal

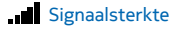

 $\oslash$  Uw telefoon is niet verbonden met een mobiel netwerk.

Er zit geen simkaart in uw telefoon.

**O**Uw simkaart is geblokkeerd.

Vliegtuigstand is ingeschakeld.

Uw telefoon is aan het roamen buiten uw eigen mobiele netwerk.

Mobiele-dataverbinding

Het type mobiel netwerk waarmee u bent verbonden, wordt weergegeven door enkele letters, een combinatie van letters of een combinatie van letters en nummers.

Pictogrammen die het type netwerkverbinding weergeven, verschillen tussen regio's en netwerkserviceproviders.

E Er is een EDGE-dataverbinding geopend.

Er is een GPRS-dataverbinding geopend.

Uw telefoon is verbonden met een 3G-netwerk.

Er is een supersnelle (HSDPA/HSUPA) dataverbinding geopend.

Er is een supersnelle (HSPA+/DC-HSDPA) dataverbinding geopend.

4G Uw telefoon is verbonden met een 4G-netwerk.

Wi-Fi-verbinding

- Er is een Wi-Fi-verbinding beschikbaar.
- **Example 1** Er is een Wi-Fi-verbinding actief.

Er wordt een mobiele-dataverbinding met andere apparaten via Wi-Fi gedeeld.

Gegevens worden overgebracht via Wi-Fi.

Bluetooth-apparaat

Er is een Bluetooth-apparaat met uw telefoon verbonden.

 $\frac{1}{2}$  Bluetooth is ingeschakeld maar uw telefoon is niet met een Bluetooth-apparaat verbonden. Batterij

**Batterijniveau** 

De batterij wordt opgeladen.

De batterijbesparingsmodus is ingeschakeld.

 $\Box$  De batterijcapaciteit of de status van de batterij is momenteel niet bekend.

#### Meldingen

U hebt ongelezen meldingen.

Profielen

**Trilmodus is ingeschakeld.** 

© 2014 Microsoft Mobile. Alle rechten voorbehouden. **27**

## <span id="page-27-0"></span>Stille modus is ingeschakeld.

#### Doorschakelen

Uw oproepen worden doorgeschakeld naar een ander nummer of uw voicemailbox.

Locatie

Een app of dienst gebruikt uw locatiegegevens.

# **Accounts**

Meer informatie over de verschillende accounts op uw telefoon en wat u ermee kunt doen.

#### **Microsoft-account**

Met enkel een gebruikersnaam en wachtwoord hebt u op uw computer of op uw telefoon met uw Microsoft-account toegang tot Microsoft-diensten. U kunt dezelfde gebruikersnaam en hetzelfde wachtwoord op uw Xbox gebruiken.

Met uw Microsoft-account kunt u bijvoorbeeld:

- Inhoud downloaden vanuit Store
- Een back-up van uw contacten maken
- Foto's en documenten uploaden, opslaan en delen
- Een back-up van uw telefoon maken op OneDrive
- Xbox-spelletjes spelen
- Uw avatar en spelprestaties op uw telefoon ophalen en deze bijwerken wanneer u spelletjes speelt op uw telefoon
- Uw verloren telefoon traceren en vergrendelen met Mijn telefoon zoeken
- Feeds van diensten voor sociale netwerken downloaden naar uw hub Personen

Ga voor meer informatie over de Microsoft-account en en wat u ermee kunt doen naar **[www.windowsphone.com](http://www.windowsphone.com/)**.

#### **Uw Microsoft-account maken**

Geef uw leven meer smaak en haal meer uit uw telefoon. Maak een Microsoft-account. Als u tijdens de eerste keer starten geen Microsoft-account hebt gemaakt, kunt u dat altijd later doen.

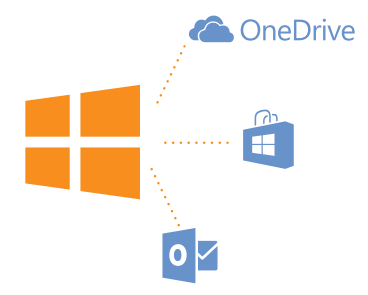

**1.** Veeg op het startscherm vanaf de bovenkant van het scherm omlaag en tik op **ALLE INSTELLINGEN** > **e-mail accounts** > **account toevoegen**.

#### **2.** Tik op **Microsoft-account**.

**3.** Maak een Microsoft-account of meld u aan met uw bestaande gebruikersnaam en wachtwoord en volg de instructies die op uw telefoon worden weergegeven.

U kunt uw account ook op **[www.live.com](http://www.live.com/)** maken of beheren.

#### **Mijn familie instellen**

Wilt u kunnen bepalen wat uw kinderen met hun telefoons kunnen downloaden? Met Mijn familie kunt u verhinderen dat uw kinderen betaalde of leeftijdsgebonden inhoud downloaden van Store of games store.

Xbox ondersteunt geen kinderaccounts in sommige landen of regio's waar Windows Phones beschikbaar zijn.

- **1.** Ga naar **<https://www.windowsphone.com/family>** en login op uw Microsoft-account.
- **2.** Voeg de gewenste account aan Mijn familie toe.
- **3.** Wijzig de instellingen voor de account van uw kind.

#### **OneDrive**

Ontdek wat OneDrive is en hoe u het kunt gebruiken.

#### **OneDrive-cloudopslag**

Sla uw zaken op in de clouds. U hoeft zich geen zorgen te maken over het vrijmaken van geheugen voor uw favoriet of nieuwe apps.

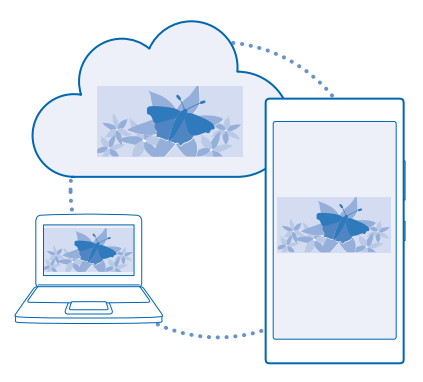

OneDrive is cloudopslag voor al uw documenten en foto's, zodat u deze altijd kunt openen, delen of herstellen als dat nodig is. U kunt het ook zo instellen dat er automatisch een back-up van uw zaken wordt gemaakt, zodat een foto die u maakt of een video die u opneemt, naar uw cloudalbum wordt gekopieerd.

Met OneDrive hebt u toegang tot uw foto's, documenten en meer vanaf uw telefoon, tablet of computer. Afhankelijk van de applicatie kunt u zelfs doorgaan met het werken aan een document, op de plek waar u gebleven was.

Er zijn meerdere plaatsen waar u toegang hebt tot uw zaken op OneDrive. U kunt foto's in OneDrive opslaan in de hub Foto's of uw Office-documenten beheren in de hub Office.

#### **Uw foto's en andere zaken opslaan op OneDrive**

U kunt bestanden, die op uw telefoon zijn opgeslagen, uploaden naar OneDrive voor eenvoudige toegang vanaf uw telefoon, tablet of computer.

U moet een Microsoft-account hebben om met OneDrive te verbinden.

Veeg op het startscherm naar links en tik op **OneDrive**.

#### **Een foto uploaden**

Tik op  $\bigcap$  en de foto die u wilt uploaden.

**Tip:** Als u de telefoon automatisch uw foto's of video's naar OneDrive wilt laten uploaden, veegt Æ u vanaf de bovenkant van het scherm omlaag en tikt u op **ALLE INSTELLINGEN**. Veeg naar **toepassingen** en tik op **foto's camera** > **OneDrive**.

#### **Een Office-document op OneDrive opslaan**

Tik op **Office**, veeg naar **locaties** en tik op **telefoon**. Tik op het bestand dat u wilt opslaan, houd dit vast en tik vervolgens op **opslaan in...** > **OneDrive**.

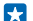

**Tip:** U kunt een document ook in OneDrive opslaan terwijl u eraan werkt. Tik op > **opslaan als...** en stel **Opslaan op** in op **OneDrive**. Als u de locatie Opslaan op wijzigt, wordt de standaardlocatie voor alle bestanden gewijzigd.

Als u uw Office-documenten op OneDrive opslaat, kunt u op ieder apparaat, dat met uw Microsoftaccount is verbonden, doorgaan met werken aan het document op de plek waar u was gebleven.

#### **Uw foto's en documenten delen tussen uw apparaten**

Met OneDrive hebt u eenvoudig toegang tot uw foto's, documenten en andere zaken die u vanaf één van uw apparaten hebt geüpload.

Als u foto's, documenten of andere zaken die u op uw telefoon, tablet of computer hebt opgeslagen naar OneDrive wilt uploaden, moet u zich bij uw Microsoft-account aanmelden. Als u op een ander apparaat toegang tot geüploade inhoud wilt hebben, moet u zich aanmelden bij hetzelfde Microsoftaccount dat is gebruikt bij het uploaden van de inhoud.

U hebt een internetverbinding nodig om inhoud te up- of downloaden. Als u niet over een gegevensabonnement beschikt, stapelen de kosten voor gegevensverkeer zich mogelijk op. Neem voor meer informatie over mogelijke kosten contact op met uw netwerkserviceprovider.

Er zijn meerdere plaatsen waar u toegang hebt tot uw zaken op OneDrive. U kunt op uw telefoon uw foto's en video's controleren in de hub Foto's of uw Office-documenten openen in de hub Office. U kunt de applicatie OneDrive ook downloaden vanuit Store om alle typen bestanden op uw telefoon te bekijken en te beheren.

U kunt op uw tablet of computer uw zaken online beheren op **[onedrive.com](http://onedrive.com)** of u kunt de applicatie OneDrive gebruiken en OneDrive rechtstreeks vanaf uw bureaublad openen. Als u de applicatie OneDrive nog niet hebt, kunt u deze downloaden en installeren vanaf **[onedrive.com](http://onedrive.com)**.

F. **Tip:** Met de applicatie OneDrive op uw computer kunt u eenvoudig de bestanden die u wilt uploaden naar de map OneDrive in bestandsbeheer, zoals Windows Verkenner of Finder, slepen en neerzetten en de bestanden worden automatisch naar OneDrive geüpload.

#### **Een account instellen**

Blijf up-to-date, voeg uw belangrijke accounts zoals accounts voor sociale media of e-mail aan uw telefoon toe.

**1.** Veeg op het startscherm vanaf de bovenkant van het scherm omlaag en tik op **ALLE INSTELLINGEN** > **e-mail accounts**.

**2.** Tik op **account toevoegen** en de naam van de dienst, en volg de weergegeven instructies.

#### **Nokia-account**

Met uw Nokia-account kunt u gebruikmaken van de Nokia-diensten.

Met uw Nokia-account kunt u bijvoorbeeld:

- Op uw computer of telefoon toegang tot Nokia-diensten krijgen met enkel een gebruikersnaam en wachtwoord
- Uw favorieten in Kaarten synchroniseren
- inhoud downloaden van Nokia-diensten
- Sla details over uw telefoonmodel en contactinformatie op. U kunt ook uw betaalkaartgegevens aan uw Nokia-account toevoegen.

De beschikbare diensten kunnen verschillen.

Ga voor meer informatie over de Nokia-account en de Nokia-diensten naar **[account.nokia.com](http://account.nokia.com/)**.

# <span id="page-31-0"></span>**Uw telefoon aanpassen**

Ontdek hoe u het startscherm aanpast en beltonen wijzigt.

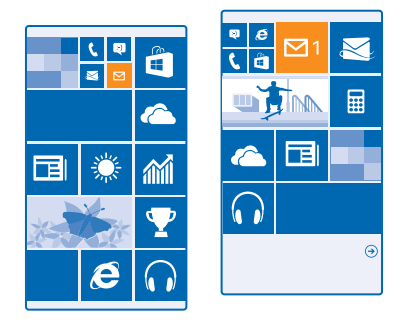

#### **Het startscherm aan uw voorkeuren aanpassen**

Wilt u wijzigen hoe het startscherm eruit ziet? U kunt uw achtergrondfoto kiezen, uw favoriete apps, websites en nog veel meer aan het startscherm vastmaken of de grootte en de indeling van de tegel wijzigen zoals u wenst.

**1.** Als u een achtergrondfoto wilt toevoegen, veegt u op het startscherm vanaf de bovenkant van het scherm omlaag en tikt u op **ALLE INSTELLINGEN**.

**2.** Tik op **start thema** > **foto kiezen**.

**3.** Tik op een foto, sniid deze bij zoals u wilt en tik op  $\oslash$ .

Ы **Tip:** Waarom zou u de achtergrond- en tegelkleuren niet bij uw achtergrondfoto laten passen? Tik op **Achtergrond** of **Accentkleur**. Als u uw thema op alle Windows-apparaten wilt delen, veegt u op het startscherm vanaf de bovenkant van het scherm omlaag, tikt u op **ALLE INSTELLINGEN** > **instellingen synchroniseren** en stelt u **thema** in op **Ingeschakeld** ...

#### **De tegelindeling wijzigen**

Als uw telefoon standaard slechts twee kolommen tegels op het startscherm heeft, kunt u een derde toevoegen. Stel **Meer tegels weergeven** in op **Ingeschakeld** .

U kunt de tegels nu verplaatsen en de grootte ervan wijzigen om van de nieuwe kolom te profiteren.

#### **Een tegel verplaatsen**

Tik op de tegel en houd deze vast. Versleep de tegel naar de nieuwe locatie en tik op het scherm.

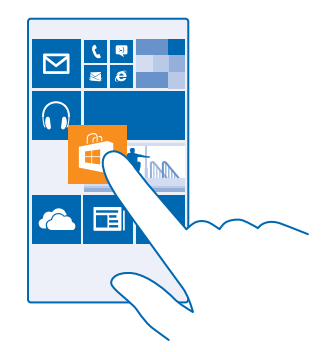

#### **De grootte van een tegel wijzigen of deze losmaken**

Tik op de tegel en houd deze vast. Tik vervolgens op het pijlpictogram om de grootte te wijzigen. De tegels kunnen klein, normaal of groot zijn. Hoe groter de tegel is, hoe meer informatie er kan worden weergegeven.

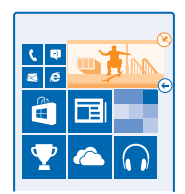

Als u de tegel wilt losmaken, tikt u op de tegel en houdt u deze vast. Vervolgens tikt u op  $\circledast$ .

#### **Een app vastmaken**

Veeg naar links naar het menu Apps, tik op de app en houd deze vast. Tik vervolgens op **aan startscherm vastmaken**.

#### **Een contact vastmaken**

Tik op **Personen**, tik op het contact, houd deze vast en tik vervolgens op **aan startscherm vastmaken**.

Als u contacten vastmaakt, worden hun feed-updates op de tegel weergegeven en kunt u hen rechtstreeks vanaf het startscherm bellen.

#### **Het vergrendelscherm aan uw voorkeuren aanpassen**

Wilt u uw vergrendelscherm er uniek uit laten zien? U kunt bijvoorbeeld uw eigen favoriete foto als achtergrond nemen.

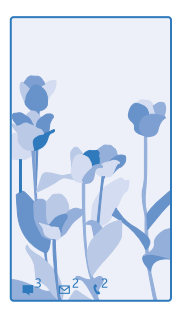

Veeg op het startscherm vanaf de bovenkant van het scherm omlaag en tik op **ALLE INSTELLINGEN** > **vergrendelingsscherm**.

**Tip:** U kunt beslissen welke appmeldingen, zoals gemiste oproepen of nieuwe berichten, u op Н het vergrendelingsscherm wilt zien. Tik gewoon op het meldingenvak en kies de applicatie die u wilt toevoegen.

#### **De achtergrondfoto wijzigen**

Tik op **foto wijzigen**, selecteer een foto, pas hem aan zodat deze het beste past en tik op  $\oslash$ .

**Tip:** U kunt ook foto's van Bing willekeurig op uw vergrendelscherm weergeven. Stel **Achtergrond** in op **Bing**.

**De artiest weergeven als er muziek wordt afgespeeld** Stel **Artiest weergeven bij afspelen** in op **Ingeschakeld** .

#### **De instellingen van het Glimpscherm wijzigen**

Als u de telefoon niet actief gebruikt, gaat uw scherm in de stand-bymodus om energie te besparen. Met Glimpscherm kunt u zelfs na een time-out van het scherm eenvoudig de tijd controleren.

**1.** Veeg op het startscherm vanaf de bovenkant van het scherm omlaag en tik op **ALLE INSTELLINGEN** > **glimp**.

**2.** Stel **Glimpscherm** in op **altijd aan**.

53 **Tip:** Het is eenvoudig om uw telefoon te activeren, zelfs wanneer de aan/uit-toets moeilijk toegankelijk is, bijvoorbeeld als uw telefoon in een autohouder is geplaatst. Dubbeltik eenvoudigweg op het scherm.

#### **Dubbeltikken in- of uitschakelen**

Veeg op het startscherm vanaf de bovenkant van het scherm omlaag en tik op **ALLE INSTELLINGEN** > aanraken. Stel Activeren in op Ingeschakeld  $\blacksquare$  of Uitgeschakeld  $\blacksquare$ .

#### **Een veilig en grappig startscherm voor kinderen maken**

U kunt uw kinderen sommige apps op uw telefoon laten gebruiken zonder dat u zich zorgen hoeft te maken of ze per ongeluk uw werke-mail verwijderen, online aankopen doen of iets anders wat ze niet zouden mogen doen. Plaats bepaalde apps, spelletjes en andere favorieten voor kinderen in hun eigen startscherm.

© 2014 Microsoft Mobile. Alle rechten voorbehouden. **34**

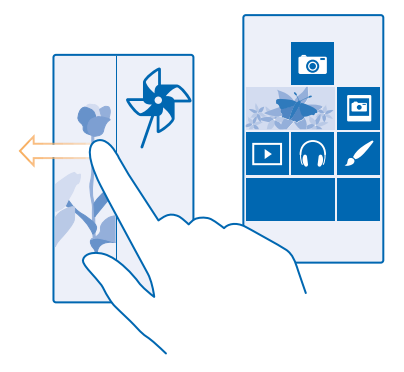

#### **1.** Veeg op het startscherm vanaf de bovenkant van het scherm omlaag en tik op **ALLE INSTELLINGEN**.

#### **2.** Tik op **speelhoek**.

**3.** Kies welke inhoud uw kinderen mogen gebruiken. U kunt ook een wachtwoord instellen om te voorkomen dat kinderen toegang hebben tot uw eigen startscherm.

- **Tip:** Laat de kinderen zien hoe ze hun eigen startscherm kunnen aanpassen. Als u bijvoorbeeld Н de achtergrond wilt wijzigen, tikt u op **aanpassen**. Op het startscherm kunt u op de normale manier het formaat van tegels wijzigen of deze verplaatsen.
- **Tip:** Definieer een portemonnee-PIN om uw kinderen een in-app-aankoop te laten doen zoals Æ het kopen van spelpunten. U moet de portemonnee-PIN voor elke aankoop invoeren. Veeg op het startscherm naar links en tik op **Portemonnee > ••• > instellingen pincode** om een portemonnee-PIN te definiëren. Sommige aankopen zijn mogelijk niet beschikbaar voor alle leeftijden.

#### **Naar uw eigen startscherm gaan**

Druk tweemaal op de aan/uit-toets en veeg op uw eigen vergrendelscherm omhoog. Als u een wachtwoord hebt ingesteld, voert u het in.

#### **Teruggaan naar het startscherm van de kinderen**

Veeg op uw eigen vergrendelscherm naar links en veeg op het vergrendelscherm van de kinderen omhoog.

#### **Het startscherm van de kinderen uitschakelen**

Veeg op het startscherm vanaf de bovenkant van het scherm omlaag, tik op **ALLE INSTELLINGEN** en stel **speelhoek** in op **Uitgeschakeld** .

#### **Uw telefoontonen personaliseren**

U kunt de beste geluiden voor uw telefoon selecteren.

**1.** Veeg op het startscherm vanaf de bovenkant van het scherm omlaag en tik op **ALLE INSTELLINGEN** > **beltonen geluiden**.

**2.** Selecteer het type beltoon of signaal dat u wilt wijzigen en selecteer het geluid.

<span id="page-35-0"></span>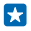

**Tip:** Wilt u een bepaalde beltoon voor een contact instellen zodat u meteen weet wanneer zij u bellen? Bewerk de contactgegevens in de hub Personen.

#### **Nieuwe beltonen vanaf uw pc aan uw telefoon toevoegen**

Sluit uw telefoon met een USB-kabel aan op uw pc en gebruik bestandsbeheer van uw pc om de gewenste track naar de beltoonmap op uw telefoon te verplaatsen. Het besturingssysteem op uw pc moet Windows Vista, Windows 7, Windows 8 of nieuwer zijn.

Tik in de weergave beltonen geluiden op **Beltoon** en onder **Aangepast** op de track om deze als uw beltoon in te stellen.

U kunt een track als uw beltoon gebruiken als deze niet is beschermd met DRM (Digital Rights Management) en kleiner is dan 30 MB.

**Tip:** Wilt u uw eigen unieke beltoon maken? Tik op **Store** en download de app Ringtone Maker. П

#### **Schakel uw telefoon naar de stille modus**

Wanneer u de stille modus inschakelt, worden alle beltonen en signalen gedempt. Gebruik deze functie bijvoorbeeld in de bioscoop of tijdens een vergadering.

Druk op een volumetoets om de volumestatusbalk boven in het scherm te zien en tik vervolgens op  $\checkmark$ 

**1.** Tik op  $\triangle$  om naar de stille modus schakelen.

**2.** Als u niet wilt dat uw telefoon trilt, tikt u op  $\sim$ .

**Tip:** Wilt u de telefoon niet in de stille modus houden, maar kunt u nu niet beantwoorden? Als F. u het geluid van een inkomende oproep wilt dempen, drukt u op de toets Volume omlaag.

# **Een schermopname maken**

Bent u net klaar met het aanpassen van uw startscherm en wilt u uw kunstwerk delen? U kunt uw scherm vastleggen en het naar uw vrienden verzenden.

**1.** Druk tegelijkertijd op de toets Volume omhoog en op de aan/uit-toets.

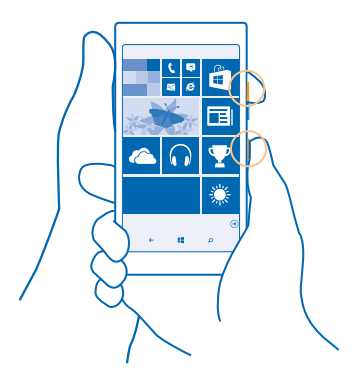
## **2.** Tik op **Foto's** > **albums** > **Schermafbeeldingen**.

**3.** Tik op de schermafbeelding die u wilt verzenden, houd deze vast en tik vervolgens op **delen...**.

# **Levensduur van de batterij verlengen**

Haal een optimaal resultaat uit uw telefoon terwijl u de benodigde levensduur van de batterij krijgt. U kunt stappen ondernemen om energie te besparen op uw telefoon.

U bespaart energie als volgt:

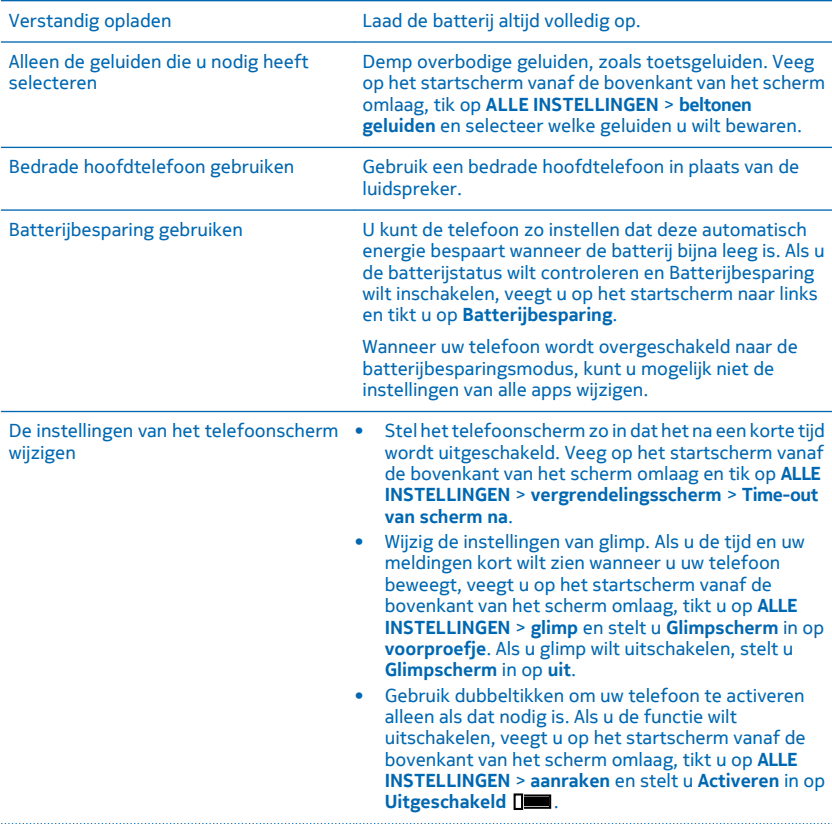

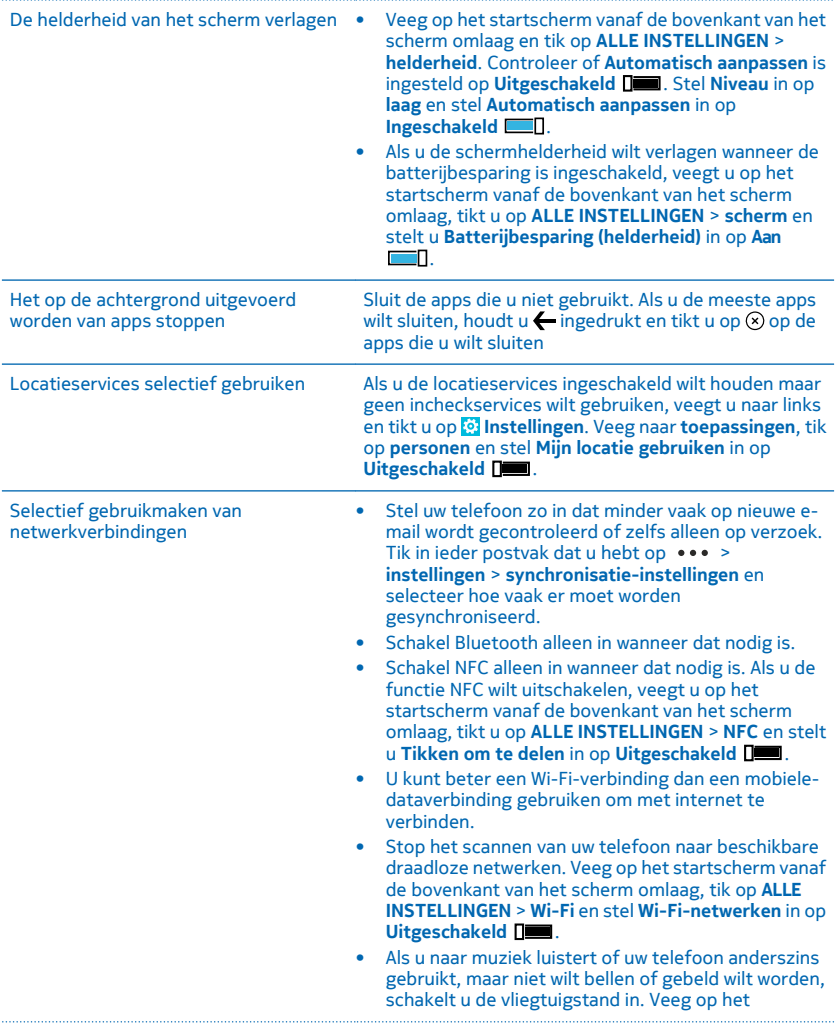

startscherm vanaf de bovenkant van het scherm omlaag, tik op **ALLE INSTELLINGEN** > **vliegtuigstand**  en stel **Status** in op **Ingeschakeld** .

#### **Batterijgebruik controleren**

Als u wilt controleren welke apps de energie van uw batterij verslinden, veegt u op het startscherm naar links, tikt u op **Batterijbesparing** en veegt u naar **verbruik**.

# **Op gegevensroamingskosten besparen**

Wilt u besparen op uw telefoonrekeningen? U kunt de gegevensroamingskosten verlagen door de instellingen voor gegevensverkeer te wijzigen. Gegevensroaming betekent dat u uw telefoon gebruikt om gegevens te ontvangen via netwerken die uw netwerkserviceprovider niet in eigendom heeft of beheert. Het verbinden met internet tijdens roaming kan, vooral wanneer u in het buitenland bent, de kosten aanzienlijk verhogen. Uw netwerkserviceprovider kan u een vast bedrag voor gegevensoverdracht in rekening brengen of u betaalt voor de hoeveelheid gebruikte gegevens. Wijzig de instellingen voor Wi-Fi, mobiele data en voor het downloaden van e-mail om de optimale verbindingsmethode te gebruiken.

Het gebruik van een Wi-Fi-verbinding is over het algemeen veel sneller en minder duur dan een mobiele-dataverbinding. Als er een verbinding voor Wi-Fi zowel als voor mobiele-data beschikbaar is, gebruikt uw telefoon de Wi-Fi-verbinding.

Veeg op het startscherm vanaf de bovenkant van het scherm omlaag en tik op ...

- **1.** Zorg ervoor dat **Wi-Fi-netwerken** wordt ingesteld op **Ingeschakeld** .
- **2.** Selecteer de verbinding die u wilt gebruiken.

## **Een mobiele-dataverbinding sluiten**

Veeg op het startscherm vanaf de bovenkant van het scherm omlaag, tik op **ALLE INSTELLINGEN** > **mobiel netwerk simkaart** en stel **dataverbinding** in op **uitgeschakeld** .

#### **Gegevensroaming stoppen**

Veeg op het startscherm vanaf de bovenkant van het scherm omlaag, tik op **ALLE INSTELLINGEN** > **mobiel netwerk simkaart** en stel **Opties voor gegevensroaming** in op **roamen niet toestaan**.

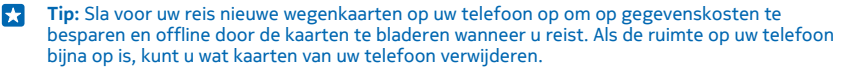

### **E-mail minder vaak downloaden**

Tik in ieder postvak dat u hebt op > **instellingen** > **synchronisatie-instellingen** en selecteer hoe vaak er moet worden gesynchroniseerd.

## **Tekst schrijven**

Ontdek hoe u snel en efficiënt tekst kunt schrijven met het toetsenbord van uw telefoon.

## **Het schermtoetsenbord gebruiken**

Schrijven met een schermtoetsenbord is eenvoudig. U kunt het toetsenbord gebruiken wanneer u de telefoon in staande of liggende stand houdt. U kunt uw berichten schrijven door op de letters te tikken of er overheen te vegen.

Tik op een tekstvak.

- 1 Tekentoetsen
- 2 Shift-toets
- 3 Toets voor cijfers en symbolen
- 4 Taaltoets
- 5 Smiley-toets
- 6 Spatietoets
- 7 Enter-toets
- 8 Backspace-toets

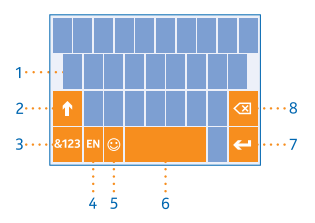

De toetsenbordindeling kan in verschillende

apps of talen variëren. De taaltoets wordt alleen weergegeven wanneer er meer dan één taal wordt geselecteerd. In het voorbeeld wordt een Engels toetsenbord weergegeven.

**Tip:** Als u de kommatoets aan het toetsenbord wilt toevoegen, veegt u op het startscherm vanaf П de bovenkant van het scherm omlaag en tikt u op **ALLE INSTELLINGEN** > **toetsenbord** > **geavanceerd** > **Een kommatoets weergeven indien beschikbaar**.

#### **Vegen om tekst te schrijven**

Veeg vanaf de eerste letter van het woord en trek een pad van letter naar letter. Til u vinger na de laatste letter op. Als u wilt doorgaan, blijft u vegen zonder op de spatietoets te tikken. Uw telefoon voegt de spaties toe.

Niet alle talen worden ondersteund.

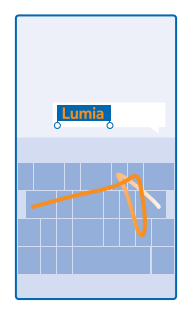

#### **Schakelen tussen hoofdletters en kleine letters**

Tik op de shift-toets. Als u de hoofdlettermodus wilt inschakelen, dubbeltikt u op de toets. Als u wilt terugkeren naar de normale modus, tikt u nogmaals op de shift-toets.

## **Een cijfer of speciaal teken invoeren**

Tik op de toets voor cijfers en symbolen. Als u meer toetsen voor speciale tekens wilt zien, tikt u op de shift-toets. Sommige toetsen voor speciale tekens geven meer symbolen weer. Als u meer symbolen wilt zien, tikt u op een symbool of speciaal teken en houdt u het vast.

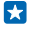

**Tip:** Als u een punt aan het einde van een zin wilt plaatsen en een nieuwe zin wilt beginnen, tikt u tweemaal op de spatietoets.

R. **Tip:** Als u snel een cijfer of speciaal teken wilt invoeren, terwijl u de toets voor cijfers en symbolen vasthoudt, schuift u uw vinger naar het teken en tilt u uw vinger op.

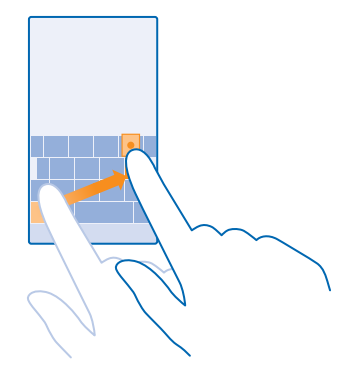

#### **Tekst kopiëren of plakken**

Tik op een woord, sleep de cirkels voor en achter het woord om het gedeelte wat u wilt kopiëren te markeren en tik op  $\textcircled{\tiny{\textcirc}}$ . Tik op  $\textcircled{\tiny{\textcirc}}$  om de tekst te plakken.

## **Een accent aan een teken toevoegen**

Tik op het teken, houd het vast en tik op het teken met accent.

#### **Een teken verwijderen**

Tik op de backspace-toets.

#### **Schakelen tussen de schrijftalen**

Tik op de taaltoets en houd deze vast. Selecteer vervolgens de gewenste taal. De taaltoets wordt alleen weergegeven wanneer er meer dan één toetsenbord is geïnstalleerd.

#### **De cursor verplaatsen**

Als u een woord dat u zojuist hebt geschreven wilt bewerken, tikt u op de tekst en houdt u dit vast totdat u de cursor ziet. Sleep de cursor naar de gewenste plek.

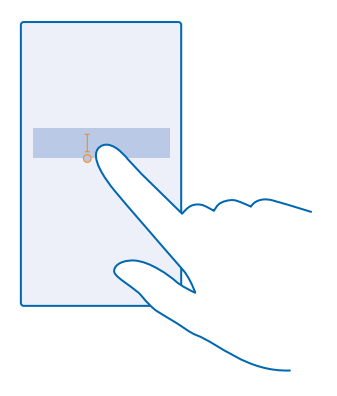

### **Toetsenbordwoordsuggesties gebruiken**

Uw telefoon geeft suggesties voor woorden terwijl u schrijft zodat u sneller en nauwkeuriger kunt schrijven. Woordsuggesties zijn in meerdere talen beschikbaar.

Wanneer u een woord begint te schrijven, worden er mogelijke woorden voorgesteld op uw telefoon. Wanneer het gewenste woord op de suggestiebalk wordt weergegeven, selecteert u het. Veeg naar links als u meer suggesties wilt zien.

**Tip:** Als het voorgestelde woord vet wordt weergegeven, gebruikt uw telefoon dit automatisch R om het woord dat u schreef te vervangen. Als het woord fout is, tikt u erop om het oorspronkelijke woord met een paar andere suggesties te bekijken.

## **Een woord corrigeren**

Als u merkt dat u een woord fout hebt geschreven, tikt u erop om suggesties voor het corrigeren van het woord te bekijken.

#### **Een nieuw woord aan het woordenboek toevoegen**

Als het gewenste woord niet in het woordenboek staat, schrijft u het woord, tikt u erop en tikt u op het plusteken (+) op de suggestiebalk. Uw telefoon leert ook nieuwe woorden als u ze een paar keer hebt geschreven.

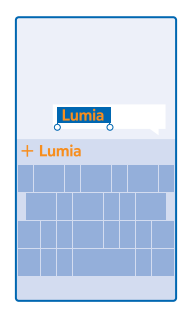

## **Woordsuggesties uitschakelen**

Veeg op het startscherm vanaf de bovenkant van het scherm omlaag en tik op **ALLE INSTELLINGEN** > **toetsenbord**. Tik op uw taaltoetsenbord en wis het selectievakje **Tekstsuggesties**.

#### **Schrijftalen toevoegen**

U kunt verschillende schrijftalen aan uw toetsenbord toevoegen en tijdens het schrijven tussen de talen schakelen.

**1.** Veeg op het startscherm vanaf de bovenkant van het scherm omlaag en tik op **ALLE INSTELLINGEN** > **toetsenbord** > **toevoegen**.

**2.** Selecteer de talen waarin u wilt schrijven.

**Tip:** Als u een vooraf geïnstalleerd toetsenbord wilt verwijderen, tikt u op de taal die u niet wilt Ŧ gebruiken en houdt u deze vast. Vervolgens tikt u op **verwijderen**.

### **Tijdens het schrijven tussen talen schakelen**

Tik herhaaldelijk op de taaltoets totdat de gewenste taal wordt weergegeven. De toetsenbordindeling en de woordsuggesties wijzigen op basis van de geselecteerde taal. De taaltoets wordt alleen weergegeven wanneer er meer dan één toetsenbord is geïnstalleerd.

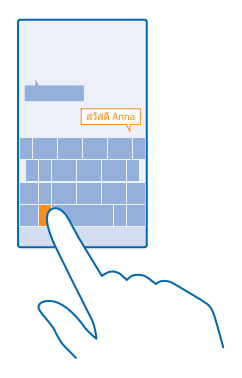

# **Codes of tekst scannen**

Gebruik de camera van uw telefoon om dingen zoals QR-codes, streepjescodes, boekomslagen en dvd-hoezen te scannen en meer informatie te krijgen over wat uw telefoon herkent.

Tik op  $\mathbf{Q} > \circledcirc$ .

**1.** Richt de camera op een code.

**2.** Tik voor meer informatie op een resultaat.

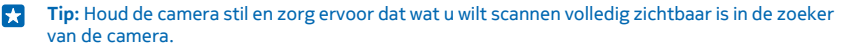

**Voorbeeld:** Probeer de volgende code te scannen en kijk wat er gebeurt. Н

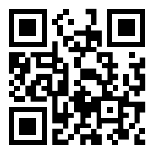

## **Tekst op het web vertalen of zoeken**

Richt de camera op de tekst, tik op **tekst scannen** en de woorden die u wilt en tik op **vertalen** of **zoeken**.

Deze functie is mogelijk niet beschikbaar in alle talen.

## **Klok en agenda**

Houd de tijd in de gaten. Ontdek hoe u uw telefoon als klok en als wekker kunt gebruiken en hoe u afspraken, taken en planningen up-to-date houdt.

## **Een alarm instellen**

U kunt uw telefoon als een wekker gebruiken.

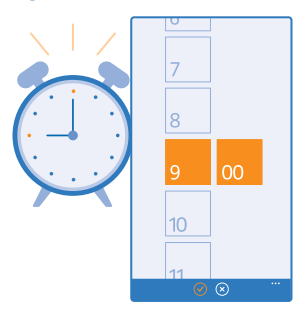

- **1.** Veeg op het startscherm naar links en tik op **Alarmsignalen**.
- **2.** Tik op  $\odot$ .
- **3.** Stel de tijd in, vul de alarmdetails in en tik op  $\left($ **n**).

Uw telefoon moet ingeschakeld zijn om het alarm te laten klinken en het volume van uw telefoon moet luid genoeg zijn.

П **Tip:** U kunt u snel de tijd van het eerstvolgende actieve alarm zien als u de app Alarmsignalen aan het startscherm hebt vastgemaakt. De tegelgrootte moet ten minste normaal zijn.

# **Een alarm uitschakelen**

Stel het alarm in op **Uitgeschakeld** 

# **Een alarm verwijderen**

Tik op het alarm en  $\circledR$ .

## **Een alarm uitstellen**

Wilt u nog niet opstaan? Wanneer een alarm afgaat, kunt u het 10 minuten uitstellen.

Wanneer het alarm afgaat, tikt u op **uitstellen**.

## **De tijd en datum automatisch bijwerken**

U kunt de telefoon zo instellen dat de tijd, datum en tijdzone automatisch worden bijgewerkt. Automatisch bijwerken is een netwerkdienst en is, afhankelijk van uw regio of netwerkserviceprovider, mogelijk niet beschikbaar.

Veeg op het startscherm vanaf de bovenkant van het scherm omlaag en tik op **ALLE INSTELLINGEN** > **datum tijd**.

Stel **Automatisch instellen** in op **Ingeschakeld** .

Б **Tip:** Wilt u de tijdnotatie wijzigen? Schakel de 24-uurs klok in of uit zoals u wenst. Tik op **ALLE INSTELLINGEN** > **regio** om te wijzigen hoe datums worden weergegeven.

## **De tijd en datum handmatig bijwerken**

Stel **Automatisch instellen** in op **Uitgeschakeld De a**n bewerk de tijd en datum.

**De tijdzone handmatig bijwerken wanneer u in het buitenland reist** Stel **Automatisch instellen** in op **Uitgeschakeld** , tik op **Tijdzone** en een locatie.

## **Schakelen tussen agendaweergaven**

Wilt u in één oogopslag uw afspraken voor de dag of week bekijken? Bent u aan het plannen wanneer u vakantie neemt? U kunt door uw agenda bladeren in verschillende weergaven.

**1.** Veeg op het startscherm naar links en tik op **Agenda**.

**2.** Als u tussen dagelijkse, wekelijkse, maandelijkse en jaarlijkse weergaven wilt schakelen, tikt u op . Tik in de wekelijkse of maandelijkse weergave op de dag om al uw gebeurtenissen te bekijken. **3.** Als u tussen dagen, weken, maanden of jaren wilt schakelen, veegt u naar links of rechts. Als u snel naar een bepaalde maand van een opgegeven jaar wilt gaan, veegt u in de jaarweergave naar het gewenste jaar en tikt u op de maand.

 $\left| \cdot \right|$ 

**Tip:** Als u toestaat dat de agenda uw locatie gebruikt, kunt u ook het weer in de dagelijkse of wekelijkse weergave bekijken.

## **Uw takenlijst controleren**

Tik op > **taken**.

#### **Een afspraak toevoegen**

Moet u een afspraak onthouden? Voeg deze toe aan uw agenda.

Veeg op het startscherm naar links en tik op **Agenda**.

**1.** Tik op  $\bigcap$ .

**2.** Voer de gewenste details in en stel de tijd in.

**3.** Als u bijvoorbeeld de duur, de herinnering of de herhaling van de gebeurtenis wilt toevoegen, tikt u op **meer details**.

**4.** Als u klaar bent, tikt u op  $\textcircled{1}$ .

**Tip:** Als u een gebeurtenis wilt bewerken, tikt u op de gewenste gebeurtenis en houdt u deze Ы vast. Vervolgens tikt u op **bewerken** en bewerkt u het gewenste detail.

## **Een vergaderingsuitnodiging verzenden**

Als u een gebeurtenis maakt, tikt u op **meer details > iemand toevoegen >**  $\Theta$ , selecteert u de gewenste contacten en tikt u op  $\varphi$ .

U kunt vergaderingsuitnodigingen verzenden naar contacten die een e-mailadres hebben.

#### **Een gebeurtenis in een andere agenda maken**

Uw gebeurtenissen gaan standaard naar de agenda van uw Microsoft-account. Als u bijvoorbeeld een gedeelde agenda met uw familie hebt, kunt u de gebeurtenis maken en direct delen. Als u de agenda tijdens het maken van de gebeurtenis wilt wijzigen, tikt u op **meer details** > **Agenda** en de agenda die u wilt gebruiken.

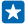

**Voorbeeld:** U kunt een gebeurtenis toevoegen aan een agenda die u met andere personen deelt, zoals uw agenda Ontmoetingsruimte of uw werkagenda, zodat ze weten wanneer u bezet bent.

## **Uw status voor een gebeurtenis wijzigen**

Als u andere wilt laten weten dat u bezet of niet op kantoor bent, tikt u op **meer details** > **Status** en de gewenste status. Uw status is standaard **vrij**.

#### **Een afspraak verwijderen**

Tik op de afspraak, houd deze vast en tik vervolgens op **verwijderen**.

#### **Een taak aan uw takenlijst toevoegen**

Moet u op het werk belangrijke deadlines halen, bibliotheekboeken terugbrengen of zijn er andere taken die u moet onthouden? U kunt ze aan uw takenlijst toevoegen en schrappen als ze zijn voltooid. Als u een bepaalde deadline hebt, stelt u een herinnering in.

**1.** Veeg op het startscherm naar links en tik op **Agenda**.

- **2.** Tik op > **taken**.
- **3.** Tik op  $\bigoplus$  en vul de velden in.

**4.** Als u een herinnering wilt toevoegen, stelt u **Herinnering** in op **Ingeschakeld** en stelt u de datum en tijd van de herinnering in.

**5.** Tik op  $\overline{\Theta}$ .

## **Een taak bewerken of verwijderen**

Tik op de taak, houd deze vast en tik vervolgens op **bewerken** of **verwijderen**.

**Tip:** Voelt u zich energiek? Of hebt u de handen vol en geen tijd voor extra taken? Als u het Е tijdstip van de gebeurtenis snel naar voren wilt halen of wilt uitstellen, tikt u op de taak en houdt u deze vast. Vervolgens selecteert u de gewenste optie.

## **Een taak markeren als voltooid**

Tik op de taak, houd deze vast en tik vervolgens op **voltooien**.

## **Meerdere agenda's gebruiken**

Wanneer u e-mailaccounts instelt op uw telefoon, kunt u de agenda's van al uw accounts op één plaats bekijken.

**1.** Veeg op het startscherm naar links en tik op **Agenda**.

**2.** Als u een agenda wilt verbergen of weergeven, tikt u op > **instellingen** en schakelt u de agenda in of uit.

Wanneer een agenda is verborgen, worden de agendagebeurtenissen en -herinneringen niet in andere agendaweergaven weergegeven.

#### **De kleur voor elke agenda wijzigen**

Tik op > **instellingen**, tik op de huidige kleur en vervolgens op de nieuwe kleur.

# **Door uw simkaartapps bladeren**

Als uw serviceprovider apps op uw simkaart heeft opgenomen, kunt u ze als volgt vinden.

**1.** Veeg op het startscherm vanaf de bovenkant van het scherm omlaag en tik op **ALLE INSTELLINGEN** > **mobiel netwerk simkaart**.

**2.** Tik op de simkaart.

**3.** Tik op **simtoepassingen**.

# **Winkel**

Raak vertrouwd met uw telefoon met meer apps, games en andere items, waarvan er sommige gratis zijn. Blader naar Store voor de meest recente inhoud voor u en uw telefoon.

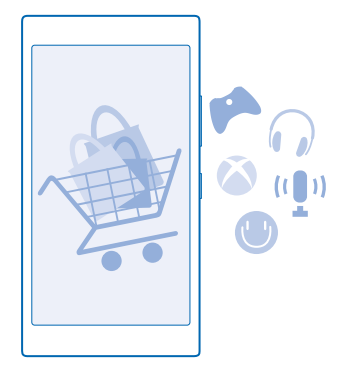

U kunt het volgende downloaden:

- Apps
- **Spelletjes**
- Amusementsapps en -diensten
- Nieuwsapps en -diensten
- Boeken

U kunt ook:

- Inhoud verkrijgen die relevant is voor uw smaak en locatie
- Aanbevelingen delen met uw vrienden

De beschikbaarheid van Store en de verzameling items die beschikbaar zijn voor het downloaden, is afhankelijk van uw regio.

Als u vanuit Store wilt downloaden, moet u op uw telefoon bij uw Microsoft-account zijn aangemeld. Wanneer u aangemeld bent, wordt inhoud aangeboden die compatibel is met uw telefoon.

U kunt inhoud zoeken en rechtstreeks naar uw telefoon downloaden of op uw computer door Storeinhoud bladeren en vanaf daar koppelingen in een sms-bericht naar uw telefoon verzenden.

Veel items zijn gratis, voor sommige moet u met uw creditcard of via uw telefoonrekening betalen.

De beschikbaarheid van betalingsmethoden is afhankelijk van het land waarin u woont en het netwerk van uw serviceprovider.

Bij het gebruik van diensten of het downloaden van inhoud waaronder gratis items worden mogelijk grote hoeveelheden gegevens overgebracht, wat kan leiden tot gegevenskosten.

## **Blader door Store**

Ontdek de nieuwste en meest gedownloade apps, spelletjes en andere items die worden aanbevolen voor u en uw telefoon. Blader door verschillende categorieën of zoek naar specifieke items.

Veeg op het startscherm naar links en tik op **Store**.

**1.** Tik op de startpagina op een categorie of veeg naar links om meer categorieën en items te bekijken. **2.** Tik op een item om de details weer te geven. Wanneer u een item weergeeft, worden ook verwante items weergegeven.

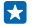

**Tip:** Hebt u in Store iets gevonden waarin uw vrienden mogelijk zijn geïnteresseerd? Tik op **delen**  om ze een koppeling te sturen.

**Tip:** Wilt u gepersonaliseerde suggesties over welke apps en spelletjes u mogelijk interesseren? R Maak met uw Microsoft- of Facebook-account een verbinding met Bing en Store stelt u een selectie apps voor.

#### **Zoeken in Store**

Tik op  $\odot$ , schrijf uw trefwoorden en tik op  $\rightarrow$ .

## **Een app, spelletje of ander item downloaden**

Download gratis apps, spelletjes of andere zaken, of koop meer inhoud voor uw telefoon.

- **1.** Veeg op het startscherm naar links en tik op **store**.
- **2.** Tik op een item om de details weer te geven.

**3.** Als het item een prijs heeft, tikt u op **kopen** of als u het item een beperkte tijd gratis wilt proberen, tik u op **proberen**. Als het item gratis is, tikt u op **installeren**.

De beschikbaarheid van betalingsmethoden is afhankelijk van het land waarin u woont en het netwerk van uw serviceprovider.

**4.** Als u niet bent aangemeld bij uw Microsoft-account, meldt u dan nu aan.

**5.** Volg de instructies die op uw telefoon worden weergegeven.

Wanneer de download is voltooid, kunt u het item openen of weergeven, of verder bladeren naar inhoud. Het type inhoud bepaalt waar het item in uw telefoon wordt opgeslagen: muziek, video's en podcasts kunt u vinden in Muziek, Video en podcasts, spelletjes kunt u vinden in games en apps kunt u vinden in het menu Apps.

Neem voor meer informatie over een item contact op met de uitgever van het item.

**Tip:** Gebruik een Wi-Fi-verbinding om grote bestanden te downloaden. K

 $\mathbf{r}$ **Tip:** U kunt in de rechterbovenhoek van het scherm in de hoofdweergave Store een melding zien over hoeveel van uw gedownloade apps, spelletjes en andere inhoud updates hebben.

**Tip:** Als u informatie over uw gedownloade apps, spelletjes en andere inhoud wilt bekijken, veegt K u op het startscherm naar links, tikt u op **F** Store >  $\bullet \bullet \bullet$  > downloads en veegt u naar **downloads** om de actieve downloads te bekijken of naar **geschiedenis** om de eerder gedownloade inhoud te bekijken.

Als de door u gedownloade app de taal van uw telefoon niet ondersteunt, gebruikt de app standaard Amerikaans Engels. Als u meer dan één telefoontaal hebt toegevoegd en de app één van deze ondersteunt, wordt de app in de ondersteunde taal gedownload.

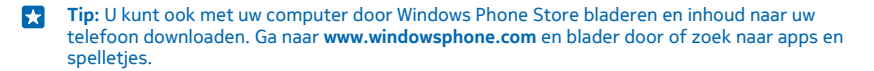

#### **Uw actieve downloads weergeven**

Terwijl een item wordt gedownload, kunt u in Store naar andere inhoud blijven bladeren en items toevoegen die moeten worden gedownload.

Als u de status van uw downloads wilt weergeven, veegt u op de hoofdweergave van Store naar **downloads** om de actieve downloads te bekijken of naar **geschiedenis** om de eerder gedownloade inhoud te bekijken.

- **Tip:** Tik op **status** om de status van de huidige actieve download te controleren.  $\left| \frac{1}{2} \right|$
- k. **Tip:** Als u bijvoorbeeld tijdelijk uw internetverbinding moet verbreken, tikt u op het item dat wordt gedownload en houdt u het vast. Tik vervolgens op **pauzeren**. Als u het downloaden wilt hervatten, tikt u op **hervatten**. Onderbreek items in de wachtrij een voor een. Als een download mislukt, kunt u het item opnieuw downloaden.

#### **Een recensie schrijven over een app**

Wilt u uw mening over een applicatie delen met andere gebruikers van Store? Beoordeel de applicatie. U kunt één recensie plaatsen per applicatie die u downloadt.

**1.** Veeg op het startscherm naar links, tik op de applicatie en houd deze vast, en tik op vervolgens op **beoordelen**.

**2.** Beoordeel de applicatie en schrijf uw recensie.

**Tip:** Op dezelfde manier kunt u ook andere items beoordelen.

#### **Uw reclame-id opnieuw instellen**

Als u niet wilt dat uw apps de activiteiten uit het verleden aan uw toekomstige koppelen, veegt u vanaf de bovenkant van het scherm omlaag en tikt u op **ALLE INSTELLINGEN** > **reclame-id** > **Uw reclameid opnieuw instellen**.

# **Personen & berichten**

Neem contact op met uw vrienden en familie en deel met uw telefoon uw bestanden, zoals foto's. Blijf zelfs onderweg op de hoogte van de laatste updates aan uw diensten voor sociale netwerken.

# **Oproepen**

Wilt u op uw nieuwe telefoon oproepen plaatsen en met uw vrienden praten? Lees verder en u ontdekt hoe.

### **Een contact bellen**

Vrienden bellen gaat snel en eenvoudig als u ze als contact in uw telefoon hebt opgeslagen.

**1.** Tik op  $\blacksquare$  >  $\blacksquare$ .

**2.** Tik op het contact en het nummer als het contact meerdere nummers heeft.

E **Tip:** Is de stem van uw vriend te luid of te zacht? Druk op de volumetoetsen om het volume te wijzigen.

**Tip:** Wilt u anderen de conversatie laten horen? Tik op **luidspreker**. 53

## **Een telefoonnummer bellen**

Tik op , voer het telefoonnummer in en tik op **bellen**.

Als u het +-teken wilt invoeren, dat wordt gebruikt voor internationale oproepen, tikt u op **0** en houdt u dit ingedrukt.

## **Een telefoonnummer kopiëren en plakken**

Tik op **Personen**, veeg naar **contacten**, tik op een contact, tik op het telefoonnummer en houd dit vast. Tik vervolgens op **kopiëren** en tik in een tekstvak op  $\textcircled{6}$ .

#### **Uw oproepgeschiedenis zoeken**

Als u een oproepregistratie zoekt, veegt u naar **geschiedenis**, tikt u op (<sup>2</sup>) en voert u de naam of het telefoonnummer van een contact in.

#### **Een oproepregistratie verwijderen**

Als u een oproepregistratie wilt verwijderen, veegt u naar **geschiedenis**, tikt u op de oproepregistratie en houdt u deze vast. Vervolgens tikt u op **verwijderen**.

Als u alle oproepregistraties wilt verwijderen, tikt u op > **alles verwijderen**.

#### **Een oproep plaatsen met Skype**

U kunt uw telefoon gebruiken om Skype-naar-Skype-oproepen en -video-oproepen te plaatsen. Met de wereldwijde Skype-tarieven kunt u ook naar vaste lijnen of andere mobiele telefoons bellen. Betaal met uw creditcard wat u belt of regel een maandelijks abonnement voor de beste tarieven.

Als u de app Skype nog niet hebt, kunt u deze downloaden vanaf **[www.windowsphone.com/s?](http://www.windowsphone.com/s?appid=c3f8e570-68b3-4d6a-bdbb-c0a3f4360a51) [appid=c3f8e570-68b3-4d6a-bdbb-c0a3f4360a51](http://www.windowsphone.com/s?appid=c3f8e570-68b3-4d6a-bdbb-c0a3f4360a51)**.

Veeg op het startscherm naar links, tik op**Skype** <sup>§</sup> en meld u aan met dezelfde Microsoft-account als u met uw telefoon gebruikt.

Als u een Skype-contact wilt bellen, veegt u naar **personen**, tikt u op het contact dat u wilt bellen en tikt u op  $Q$ .

Raadpleeg voor meer informatie over Skype-naar-Skype-oproepen de video op **[www.youtube.com/](http://www.youtube.com/watch?v=AF2HRYdPnAM) [watch?v=AF2HRYdPnAM](http://www.youtube.com/watch?v=AF2HRYdPnAM)** (alleen in het Engels).

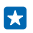

**Tip:** Als u op gegevenskosten wilt besparen, gebruikt u met Skype een Wi-Fi-netwerkverbinding wanneer dat mogelijk is.

## **Een video-oproep plaatsen met Skype**

Veeg naar **personen**, tik op het contact dat uw wilt bellen en tik op .

Als uw telefoon geen camera vooraan heeft, kunt u de hoofdcamera voor video-oproepen gebruiken.

## **Snelkeuzetoetsen gebruiken om uw favoriete contacten te bellen**

Bel uw belangrijkste contacten snel via snelkeuze.

**1.** Als u contacten aan de snelkeuze wilt toevoegen, tikt u op **Personen**, veegt u naar **contacten** en tikt u op het contact dat uw wilt toevoegen.

**2.** Tik op het telefoonnummer van het contact en houd dit vast. Tik vervolgens op **toevoegen aan snelkeuze**.

**Een contact bellen via snelkeuze** Tik op **N**, veeg naar **snelkeuze** en tik op een contact.

## **Het laatst gekozen nummer bellen**

Hebt u nog iets tegen uw vrienden te zeggen? Bel ze opnieuw. In de weergave met de oproepgeschiedenis vindt u informatie over de oproepen die u hebt geplaatst en ontvangen.

- **1.** Tik op het startscherm op **N** en veeg naar **geschiedenis**.
- **2.** Tik op de naam of het telefoonnummer.

## **Uw stem gebruiken om een oproep te plaatsen**

U kunt uw stem gebruiken om een contact te bellen.

- **1. Houd Q ingedrukt.**
- **2.** Zeg **Call** en de naam van het contact.

**Tip:** U kunt spraakgestuurd bellen ook gebruiken met een Bluetooth-headset. Ы

Deze functie is niet beschikbaar in alle talen. Ga voor informatie over de ondersteunde talen naar **[www.windowsphone.com](http://www.windowsphone.com/)**.

## **Een oproep via een sms-bericht beantwoorden**

Kunt u nu niet praten om een oproep te beantwoorden? U kunt de beller via een sms-bericht beantwoorden.

**1.** Als iemand u belt, tikt u op **ANTWOORD VIA SMS**.

**2.** Tik op **een bericht typen...** en schrijf uw bericht.

U kunt alleen via een sms-bericht antwoorden op oproepen van de contacten die in uw telefoon zijn opgeslagen.

## **Sms-antwoord in- of uitschakelen**

Tik op  $\blacksquare$  >  $\bullet \bullet \bullet$  > instellingen en schakel **Antwoord via sms** naar **Ingeschakeld Uitgeschakeld** .

#### **Een vooraf geschreven sms-bericht bewerken**

Tik op het startscherm op > > **instellingen** > **antwoorden bewerken** en bewerk het gewenste antwoord.

## **Een conferentiegesprek voeren**

Uw telefoon ondersteunt conferentiegesprekken tussen twee of meer personen. Het maximumaantal deelnemers kan per netwerkserviceprovider verschillen.

**1.** Plaats een oproep naar de eerste persoon.

2. Als u een oproep naar een andere persoon wilt plaatsen, drukt u op  $\leftarrow$  en plaatst u op de normale manier een oproep.

**3.** Als de nieuwe oproep wordt beantwoord, tikt u op  $\uparrow$ .

#### **Een andere persoon aan de oproep toevoegen** Tik op  $\mathbf{t}^+$  bel andere persoon en tik op  $\mathbf{t}$ .

## **Een privé-conversatie met iemand voeren**

Tik op  $\rightarrow$  en de naam of het telefoonnummer van de persoon. Het conferentiegesprek wordt op uw telefoon in wachtstand geplaatst. De andere personen kunnen het conferentiegesprek voortzetten.

Als u naar het conferentiegesprek wilt terugkeren, tikt u op  $\uparrow$ .

## **Oproepen doorschakelen naar een andere telefoon**

Kunt u niet altijd een oproep beantwoorden, maar wilt u geen enkele inkomende oproep missen? U kunt ze doorschakelen naar een ander telefoonnummer.

Neem voor de beschikbaarheid van deze functie contact op met uw netwerkserviceprovider.

**1.** Afhankelijk van uw telefoon veegt u op het startscherm vanaf de bovenkant van het scherm omlaag, tikt u op **ALLE INSTELLINGEN** > **netwerk+** > **instellen** of tikt u op > > **instellingen**. **2.** Stel indien nodig **Doorschakelen** in op **Ingeschakeld Exercise** en selecteer waarheen u uw oproepen wilt doorschakelen.

Afhankelijk van uw telefoon kunt u mogelijk de keuze voor verschillende situaties ook apart maken, zoals wanneer u niet kunt beantwoorden of tijdens een oproep.

Ы Tip: Als u wilt controleren of doorschakelen wordt gebruikt, wat wordt aangegeven met  $\blacktriangleright$ , tikt u op de bovenkant van het scherm.

## **Oproepen doorschakelen naar uw voicemail**

Behalve oproepen naar een ander telefoonnummer doorschakelen, kunt u deze oproepen ook naar uw voicemail doorschakelen en er later naar luisteren.

Neem voor de beschikbaarheid van deze functie contact op met uw netwerkserviceprovider.

- **1.** Tik op  $\leq$  >  $\cdots$  > instellingen.
- **2.** Voer uw standaardvoicemailnummer in het vak **Voicemailnummer** in.

Neem contact op met uw serviceprovider om het standaardvoicemailnummer te krijgen.

#### **Tip:** U kunt afhankelijk van uw serviceprovider ook een ander voicemailnummer invoeren. k.

**3.** Als u oproepen naar het voicemailnummer wilt doorschakelen, stelt u indien nodig afhankelijk van uw telefoon **Doorschakelen** in op **Ingeschakeld** en voert u het voicemailnummer in of veegt u vanaf de bovenkant van het scherm omlaag, tikt u op **ALLE INSTELLINGEN** > **netwerk+** > **instellen** en voert u het voicemailnummer in.

Afhankelijk van uw telefoon kunt u mogelijk al uw oproepen naar uw voicemail doorschakelen of de keuze voor verschillende situaties apart maken, zoals wanneer u niet kunt beantwoorden of tijdens een oproep.

## **Uw voicemailbox bellen**

Als u inkomende oproepen hebt doorgeschakeld naar uw voicemailbox, kunt u deze bellen en naar de berichten luisteren die uw vrienden hebben achtergelaten.

**1.** Tik op het startscherm op **N**.

2. Tik op  $\blacksquare$ ). Voer het wachtwoord voor uw voicemail in dat u van uw netwerkserviceprovider hebt ontvangen wanneer dat wordt gevraagd.

**3.** U kunt voicemailberichten beluisteren of beantwoorden, verwijderen of een begroeting opnemen.

Neem voor de beschikbaarheid van de voicemailboxdienst en voor informatie over het instellen hoe lang het duurt voordat oproepen worden doorgeschakeld, contact op met uw netwerkserviceprovider.

#### **Oproepen en berichten blokkeren**

Krijgt u ongewenste oproepen of sms-berichten Blokker deze met de app Bel+sms-filter.

Als u een telefoonnummer aan uw lijst met geblokkeerde nummers wilt toevoegen, tikt u op het startscherm op , veegt u naar **geschiedenis**, tikt u op de beller die u wilt blokkeren en houdt u deze vast, en tikt u op **nummer blokkeren...**.

U kunt ook nummers aan uw lijst met geblokkeerde nummers van sms-berichten toevoegen.

Veeg op het startscherm vanaf de bovenkant van het scherm omlaag en tik op **ALLE INSTELLINGEN** > **Bel+sms-filter**.

Stel **Oproepen+sms-berichten blokkeren** in op **Aan** .

**Controleren welke nummers zijn geblokkeerd** Tik op **geblokkeerde nummers**.

**Meldingen over geblokkeerde oproepen en berichten krijgen** Tik op **geavanceerd** en stel **Meldingen** in op **Aan** .

## **Contacten**

U kunt de telefoonnummers, adressen en andere contactgegevens van uw vrienden opslaan in de hub Personen. U kunt ook via de diensten van sociale netwerken contact houden met uw vrienden.

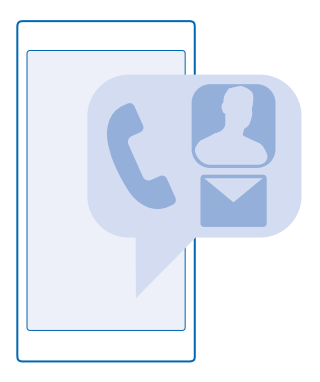

## **Hub Personen**

In de hub Personen worden alle contactgegevens van uw vrienden bewaard. Hiermee kunt u via ruimten en groepen in contact blijven met de personen die er het meest toe doen. Uw sociale netwerken bevinden zich ook hier.

Ga naar contacten om de contactgegevens van uw vriend te bekijken vanaf elk account waar u zich hebt aangemeld. U kunt de lijst organiseren op de manier die u leuk vindt door deze op account te filteren of door de contacten zonder telefoonnummers te verbergen. Uw eigen visitekaartje bevindt zich ook hier.

Bekijk nieuw om de statusupdates van de sociale netwerken van uw vrienden handig op één plek te zien.

De weergave kamers is het startscherm voor uw ruimten en groepen waarmee u in contact kunt blijven met de meest belangrijke contacten. In de ruimten kunnen u en uw uitgenodigde vrienden privé chatten en zaken zoals agenda's en foto's delen. De groepen maken het eenvoudig om de sociale updates van alleen de personen die u aan de groep toevoegt te bekijken en e-mails of berichten naar allen tegelijk te verzenden.

## **Een contact toevoegen of verwijderen**

Hou uw vrienden bij u. Sla hun telefoonnummers, adressen en andere informatie op in de hub Personen.

## **Een contact toevoegen**

Tik op **Personen** en veeg naar **contacten**.

**1.** Tik op  $\bigcap$ .

**2.** Als u bij verschillende accounts bent aangemeld, selecteert u de account waar u het contact wilt opslaan.

U kunt een contact niet alleen op uw telefoon opslaan, deze wordt altijd bij een account opgeslagen.

**3.** Voeg de contactdetails toe en tik op  $\textcircled{e}$ .

**Tip:** Er wordt van uw contacten automatisch een back-up naar uw Microsoft-account gemaakt. k.

**Een contact bewerken** Tik op het contact en  $\odot$  en bewerk details of voeg deze toe, zoals een beltoon of een webadres.

**Een contact verwijderen** Tik op het contact en > **verwijderen**.

Het contact wordt verwijderd van uw telefoon en - op enkele uitzonderingen na zoals Facebook, Twitter en LinkedIn - ook uit de dienst voor sociale netwerken waarin deze is opgeslagen.

#### **Uw contactenlijst filteren**

Als u niet wilt dat contacten uit diensten voor sociale netwerken in uw contactenlijst worden weergegeven, kunt u deze uitfilteren. Tik in de contactenlijst op > **instellingen** > **contactenlijst filteren** en de accounts die u wilt weergeven of verbergen.

53

**Tip:** U kunt ook de contacten zonder telefoonnummers uitfilteren. Stel **Contacten zonder telefoonnummer verbergen** in op **Ingeschakeld** .

#### **Een nummer van een ontvangen oproep opslaan**

Hebt u een oproep ontvangen van een persoon van wie u het telefoonnummer nog niet hebt opgeslagen in uw hub Personen? U kunt het nummer eenvoudig in een nieuwe of bestaande contactenlijst opslaan.

- **1.** Tik op **C** en veeg naar **geschiedenis**.
- **2.** Tik op  $\overline{(\cdot)}$  naast het telefoonnummer en tik op  $\overline{(\cdot)}$ .
- **3.** Tik op  $\widetilde{\Theta}$ , bewerk het telefoonnummer en het type telefoonnummer, en tik op  $\Theta$ .
- **4.** Bewerk andere contactgegevens waaronder de naam en tik op (a).

#### **Een nummer uit een ontvangen bericht opslaan**

Hebt u een bericht ontvangen van een persoon van wie u het telefoonnummer nog niet in uw hub Personen hebt opgeslagen? U kunt het nummer eenvoudig in een nieuwe of bestaande contactenlijst opslaan.

- **1.** Tik op **Berichten**.
- **2.** Tik in de lijst met conversaties op een conversatie en  $\left( \cdot \right)$  >  $\left( \cdot \right)$ .
- **3.** Tik op  $\Theta$ , bewerk het telefoonnummer en het type telefoonnummer, en tik op  $\Theta$ .
- **4.** Bewerk andere contactgegevens waaronder de naam en tik op  $\left(\widehat{n}\right)$ .

#### **Een contact zoeken**

Wilt u snel contact met uw vrienden opnemen? In plaats van door al uw contacten te bladeren, kunt u zoeken of naar een letter of een teken in de contactenlijst springen. U kunt een spraakopdracht gebruiken om een contact te bellen of een bericht naar een contact te verzenden.

**1.** Tik op **Personen** en veeg naar **contacten**.

**2.** Tik op  $\circledcirc$  en begin een naam te schrijven. De lijst wordt gefilterd terwijl u typt.

**Tip:** Maak de belangrijkste contacten of contactgroepen vast aan het startscherm. Tik op een R contact, houd deze vast en tik vervolgens op **aan startscherm vastmaken**.

## **Naar een letter of een teken in uw contactenlijst springen**

Tik op een willekeurig letter in de contactenlijst aan de linkerkant en tik in het volgende menu op de eerste letter of het eerste teken van de gewenste naam.

#### **Een spraakopdracht gebruiken**

Druk in een willekeurige weergave op **O** en houd dit vast. Zeg vervolgens **Call** of **Text** en de naam van het contact. Niet alle talen worden ondersteund.

## **Contacten koppelen**

Hebt u verschillende items voor hetzelfde contact in verschillende diensten voor sociale netwerken of e-mailaccounts? U kunt meerdere contacten zo koppelen dat hun informatie op één visitekaartje staat.

## Tik op **Personen** en veeg naar **contacten**.

- **1.** Tik on het hoofdcontact waar u naar wilt konnelen en  $\odot$
- **2.** Tik op **een contact kiezen** en het contact dat u wilt koppelen.

## **Een contact ontkoppelen**

Tik op het hoofdcontact en ®, en tik op het contact dat u wilt ontkoppelen en **ontkoppelen**.

## **Contacten kopiëren**

U hebt uw vrienden en familie binnen handbereik. Gebruik de applicatie Mijn gegevens overbrengen om eenvoudig uw contacten, sms-berichten en foto's van uw oude telefoon te kopiëren. De applicatie werkt niet bij alle telefoonmodellen.

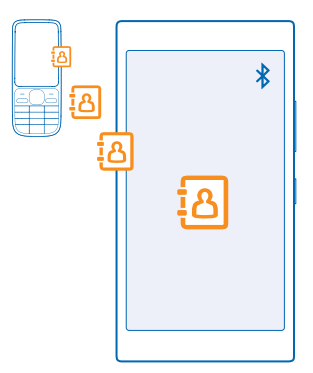

**Tip:** Als u een ouder Windows Phone-apparaat hebt of eerder een back-up van uw contacten in Æ uw Microsoft-account hebt gemaakt, kunt u ook uw account aan de telefoon toevoegen en de contacten rechtstreeks vanuit de dienst naar uw telefoon importeren.

Uw oude telefoon moet Bluetooth ondersteunen. De contacten op uw oude telefoon moeten in het telefoongeheugen worden opgeslagen en niet op de simkaart.

**1.** Schakel Bluetooth in op uw oude telefoon en zorg ervoor dat de telefoon zichtbaar is voor andere apparaten.

**2.** Veeg op het startscherm van uw nieuwe telefoon naar links en tik op **Mijn gegevens overbrengen**.

**3.** Tik op **doorgaan** en schakel Bluetooth in.

**4.** Selecteer uw oude telefoon in de lijst met gevonden apparaten en volg de weergegeven instructies op beide telefoons.

De contactgegevens worden mogelijk niet correct weergegeven als uw contacten zijn geschreven in een taal die niet wordt ondersteund door uw nieuwe telefoon.

Als u de applicatie Mijn gegevens overbrengen nog niet hebt, kunt u deze downloaden vanaf **[www.windowsphone.com/s?appid=dc08943b-7b3d-4ee5-aa3c-30f1a826af02](http://www.windowsphone.com/s?appid=dc08943b-7b3d-4ee5-aa3c-30f1a826af02)**.

### **Contacten kopiëren van een simkaart**

Als er contacten op uw simkaart zijn opgeslagen, kunt u ze naar uw telefoon kopiëren.

Zorg ervoor dat uw simkaart is geplaatst.

- **1. Tik op Personen.**
- **2.** Tik op > **instellingen** > **importeren vanaf simkaart**.

**3.** Als u al uw contacten wilt importeren, tikt u op **importeren**.

æ **Tip:** Tik op **wissen** en gebruik de selectievakjes om individuele contacten te selecteren.

U kunt geen contacten op uw nieuwe simkaart opslaan.

## **Een contactgroep maken, bewerken of verwijderen**

U kunt contactgroepen maken om een bericht naar meerdere personen tegelijk te verzenden of om sociale updates van een groep leden te bekijken. U kunt bijvoorbeeld familieleden aan dezelfde groep toevoegen, zodat u ze snel met hetzelfde bericht kunt bereiken.

#### Tik op **Personen** en veeg naar **kamers**.

- **1.** Tik op  $\bigcap$  > **Groep**.
- **2.** Schrijf een naam voor de groep en tik op (n).

**3.** Tik op  $\Theta$  en een contact. Als u nog een contact wilt toevoegen, tikt u opnieuw op  $\Theta$ . **4.** Tik op  $\overline{Q}$ .

**Tip:** Er bestaat al een groep met de naam Beste vrienden in uw telefoon. Ю

**Een nieuw groepscontact maken** Tik op de groep, tik op  $\circledast$  >  $\circlearrowright$  en een contact.

**Een contact van een groep verwijderen** Tik op de groep en  $\bigcirc$ . Tik op het contact en **verwijderen uit groep**.

**De naam van een groep wijzigen** Tik op de groep en > **naam wijzigen**, en schrijf de nieuwe naam.

## **Een contactgroep verwijderen**

Tik op de groep en > **verwijderen**.

## **Uw plannen delen met uw familie en vrienden**

Wilt u met personen samenkomen, maar vind u het moeilijk om een datum en tijd af te spreken die voor iedereen goed uitkomt? U kunt anderen uitnodigen om te chatten en privé een agenda, foto's of notities zoals boodschappenlijstjes te delen.

Hoewel deze functie het beste op Windows Phone 8 en latere releases werkt, kunnen telefoons met Windows Phone 7 aan ruimten deelnemen en gedeelde agenda's instellen. Als u deze functie wilt gebruiken, moet u zich bij uw Microsoft-account aanmelden.

**1.** Als u een kamer wilt maken om te delen, tikt u op **Personen** en veegt u naar **kamers**.

- **2.** Tik op  $\bigcap$  > **Kamer.**
- **3.** Schrijf een naam voor de kamer en tik op  $\Theta$ .

**4.** Als u tussen een groepschat, agenda, notitie of fotoalbum wilt schakelen, veegt u naar links of rechts.

**5.** Als u iemand in de kamer wilt uitnodigen, tikt u op  $\bigcirc$  >  $\bigcirc$  en een contact.

**Tip:** Als u nog geen kamers hebt gebruikt, heeft uw telefoon een Ontmoetingsruimte voor u k. klaar staan. Veeg in de hub Personen naar **kamers** en tik op **Ontmoetingsruimte**. Als u voor het eerst iemand in de kamer wilt uitnodigen, tikt u op **iemand uitnodigen**.

## **Een contact delen**

Het is eenvoudig een contact met uw vrienden te delen door NFC te gebruiken. U hoeft daarvoor alleen maar op hun telefoons te tikken.

**1.** Als ervoor wilt zorgen dat NFC is ingeschakeld, veegt u op het startscherm vanaf de bovenkant van het scherm omlaag, tikt u op **ALLE INSTELLINGEN** > **NFC** en stelt u **Tikken om te delen** in op **Ingeschakeld** .

**2.** Veeg op het startscherm naar links, tik op **Personen** en veeg naar **contacten**.

**3.** Tik op een contact en  $\cdots$  > contact delen >  $\odot$  > Tikken om te delen (NFC).

**4.** Raak de telefoon van uw vriend aan met uw telefoon. De andere telefoon moet NFC ondersteunen. Raadpleeg voor meer informatie de gebruikershandleiding van de andere telefoon.

Deze functie is mogelijk niet compatibel met alle telefoons die NFC ondersteunen.

## **Sociale netwerken**

Wilt u contact houden met uw vrienden? U kunt op uw telefoon diensten voor sociale netwerken instellen.

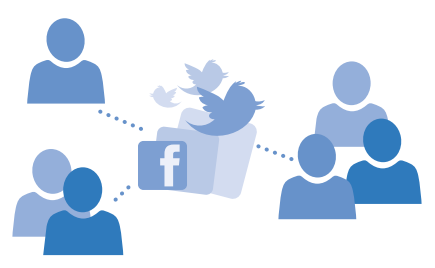

Diensten voor sociale netwerken op uw telefoon houden u verbonden.

## **Een account voor sociale media instellen**

Stel accounts in voor uw diensten voor sociale netwerken.

Veeg op het startscherm naar links, tik op de app voor sociale netwerken (zoals Facebook) waarbij u zich wilt aanmelden en volg de weergegeven instructies.

Als u meer apps voor sociale netwerken wilt downloaden, tikt u op **Store**.

**Tip:** Als u zich bij een account aanmeldt, worden de contacten in de account automatisch R geïmporteerd. Als u wilt kiezen welke accounts in uw contactenlijst worden getoond, tikt u op het startscherm op **Personen**, veegt u naar **contacten** en tikt u op  $\cdots$  > instellingen > **contactenlijst filteren**.

## **De statusupdates van uw vrienden zien**

Nadat u de diensten voor sociale netwerken zoals Twitter op uw telefoon hebt ingesteld, kun u de statusupdates van uw vrienden in de hub Personen volgen.

Tik op **Personen** en veeg naar **nieuw**.

#### **Uw status plaatsen**

Als u toenadering zoekt tot uw vrienden, kunt u ze laten weten wat u bezig houdt. Plaats een statusupdate op de diensten voor sociale netwerken die u gebruikt.

- **1.** Tik op **Personen** en veeg naar **contacten**.
- **2.** Tik op uw eigen visitekaartje en **een update plaatsen**.
- **3.** Selecteer de dienst om op te plaatsen.
- **4.** Schrijf uw bericht.
- **5.** Tik op  $\odot$ .
- **Belangrijk:** Voordat u de locatie deelt, moet u goed nagaan met wie u dit doet. Controleer de privacy-instellingen van de sociale-netwerkdienst die u gebruikt, aangezien u mogelijk uw locatie met een grote groep mensen deelt.

#### **Uw profielfoto wijzigen**

Wanneer u uw Microsoft-account of een dienst voor sociale netwerken op uw telefoon instelt, wordt de profielfoto van een van deze diensten uw foto op het visitekaartje op uw telefoon.

- **1.** Tik op **Personen** en veeg naar **contacten**.
- **2.** Tik bovenaan uw contactenlijst op uw eigen foto.

**3.** Tik nogmaals op uw foto en kies één van de aangeboden foto's of tik op **andere zoeken** om een nieuwe foto te selecteren.

**4.** Sleep de foto om het bijsnijdgebied aan te passen en tik op  $\oslash$ .

## **Een foto delen in diensten voor sociale netwerken**

Nadat u een foto hebt gemaakt, kunt u deze naar het web uploaden zodat al uw vrienden kunnen zien wat u hebt gedaan.

**1.** Tik op **Foto's**.

© 2014 Microsoft Mobile. Alle rechten voorbehouden. **60**

- **2.** Blader door uw fotoalbums naar de foto die u wilt delen.
- **3.** Tik op de foto, houd deze vast en tik vervolgens op **delen...**.
- **4.** Tik op de dienst voor sociale netwerken waar u de foto wilt uploaden.
- **5.** Voeg desgewenst een bijschrift toe en deel of verzend uw foto.

## **Berichten**

Houd contact met uw vrienden via sms- of multimediaberichten.

## **Een bericht verzenden**

Met sms- en multimediaberichten kunt u snel contact opnemen met uw vrienden en familie.

## **1.** Tik op **Berichten**.

**2.** Tik op  $\bigcirc$ .

Als u een bericht gaat schrijven en naar een andere applicatie schakelt voordat u het verzendt, kunt u verder gaan met uw bericht als u terugkeert naar Berichten. Tik op > **concepten**. Het conceptbericht wordt verwijderd wanneer het is verzonden.

**3.** Als u een ontvanger uit uw contactenlijst wilt toevoegen, tikt u op  $\bigoplus$  of begin een naam te schrijven. U kunt ook een telefoonnummer invoeren.

**Tip:** Als u meerdere ontvangers wilt toevoegen, tikt u op  $\Theta$  >  $\circledast$ , selecteert u de gewenste  $\mathbf{r}$ ontvangers en tikt u op  $\oslash$ .

**4.** Tik op het berichtenvak en schrijf uw bericht.

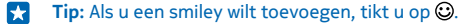

**5.** Tik op  $\textcircled{\tiny{\textcircled{\tiny{}}}}$  en selecteer de bijlage als u een bijlage wilt toevoegen.

- **6.** Tik op  $\Theta$  om het bericht te verzenden.
- **Tip:** Als u multimediaberichten wilt kunnen verzenden, veegt u op het startscherm vanaf de F. bovenkant van het scherm omlaag, tikt u op **ALLE INSTELLINGEN** > **mobiel netwerk simkaart**  en stelt u **dataverbinding** in op **ingeschakeld** .

Alleen compatibele apparaten kunnen multimediaberichten ontvangen en weergeven. De weergave van een bericht kan verschillen, afhankelijk van het ontvangende apparaat.

### **Een bericht doorsturen**

Tik in conversaties op een conversatie, tik op het bericht dat u wilt doorsturen en houd dit vast. Tik vervolgens op **doorsturen**.

U kunt bewerken wat er is geschreven, of bijlagen toevoegen of verwijderen voordat u het bericht doorstuurt.

## **Een bericht lezen**

U kunt op het startscherm zien wanneer u een bericht hebt ontvangen.

U kunt het bericht tussen u en een contact in één conversatie weergeven. De conversatie kan smsen multimediaberichten bevatten.

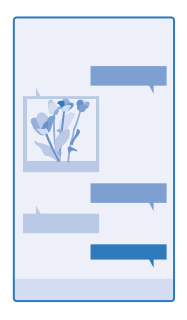

## **1.** Tik op **B** Berichten.

**2.** Tik op een conversatie om het bericht te lezen.

**Tip:** Als u multimediaberichten wilt kunnen ontvangen, veegt u op het startscherm vanaf de F bovenkant van het scherm omlaag, tikt u op **ALLE INSTELLINGEN** > **mobiel netwerk simkaart**  en stelt u **dataverbinding** in op **ingeschakeld** .

U kunt tekstberichten verzenden die langer zijn dan de tekenlimiet voor één bericht. Langere berichten worden verzonden als twee of meer berichten. Uw serviceprovider kan hiervoor de desbetreffende kosten in rekening brengen. Tekens met accenten, andere symbolen en sommige taalopties nemen meer ruimte in beslag, waardoor het aantal tekens dat in één bericht kan worden verzonden, wordt beperkt.

Bij het gebruik van diensten of het downloaden van inhoud waaronder gratis items worden mogelijk grote hoeveelheden gegevens overgebracht, wat kan leiden tot gegevenskosten.

## **Een bijlage opslaan**

Tik op de bijlage zoals een foto en tik op > **opslaan**.

### **Een conversatie verwijderen**

Tik in conversaties op  $\widehat{\circ}$ , selecteer de conversatie die u wilt verwijderen en tik op  $\widehat{\circ}$ .

## **Eén enkel bericht in een conversatie verwijderen**

Tik in conversaties op een conversatie, tik op het bericht dat u wilt verwijderen en houd dit vast. Tik vervolgens op **verwijderen**.

#### **Alle berichten in uw telefoon verwijderen** Tik op  $\textcircled{\texttt{m}}$  >  $\bullet \bullet \bullet$  > alles selecteren >  $\textcircled{\texttt{m}}$ .

#### **Een bericht beantwoorden**

Laat uw vrienden niet wachten, beantwoord het bericht direct.

#### **1.** Tik op **Berichten**.

- **2.** Tik in conversaties op de conversatie die het bericht bevat.
- **3.** Tik op het berichtenvak en schrijf uw bericht.
- **4.** Tik op .

## **Een bericht doorsturen**

Tik in conversaties op een conversatie, tik op het bericht dat u wilt doorsturen en houd dit vast. Tik vervolgens op **doorsturen**.

U kunt bewerken wat er is geschreven, of bijlagen toevoegen of verwijderen voordat u het bericht doorstuurt.

#### **Een bericht naar een groep verzenden**

Moet u een bericht naar een groep personen verzenden? Maak een groep in de hub Personen en u kunt ze allemaal bereiken met een enkel bericht of e-mail.

- **1.** Tik op **Personen** en veeg naar **kamers**.
- **2.** Tik op de groep en **sms verzenden** of **e-mail verzenden**, en schrijf en verzend uw bericht.
- **Tip:** Als u een groep wilt maken, tikt u op het startscherm op **Personen**, veegt u naar **kamers**   $\left| \frac{1}{2} \right|$ en tikt u op  $\bigcirc$  > **Groep**.

## **Chatten via Skype**

U kunt uw telefoon gebruiken om Skype-naar-Skype-chatberichten te verzenden.

Als u de app Skype nog niet hebt, kunt u deze downloaden vanaf **[www.windowsphone.com/s?](http://www.windowsphone.com/s?appid=c3f8e570-68b3-4d6a-bdbb-c0a3f4360a51) [appid=c3f8e570-68b3-4d6a-bdbb-c0a3f4360a51](http://www.windowsphone.com/s?appid=c3f8e570-68b3-4d6a-bdbb-c0a3f4360a51)**.

- **1.** Veeg op het startscherm naar links en tik op **Skype** .
- **2.** Meld u aan met hetzelfde Microsoft-account als op met telefoon gebruikt.
- **3.** Veeg naar **personen** en tik op het contact waarmee wilt chatten.
- **4.** Schrijf uw bericht en tik op  $\hat{\mathbf{Q}}$ .

Raadpleeg voor meer informatie over Skype-naar-Skype-chatberichten de video op **[www.youtube.com/watch?v=AF2HRYdPnAM](http://www.youtube.com/watch?v=AF2HRYdPnAM)** (alleen in het Engels).

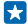

**Tip:** Als u op gegevenskosten wilt besparen, gebruikt u met Skype een Wi-Fi-netwerkverbinding wanneer dat mogelijk is.

#### **Uw locatie in een bericht verzenden**

Hebt u uw vrienden gevraagd u te komen bezoeken, maar kennen zij de plaats niet? Stuur ze uw locatie op een kaart.

Deze functie is mogelijk niet beschikbaar voor alle regio's.

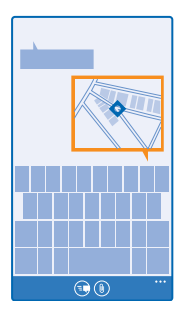

Mogelijk vraagt uw telefoon u over het gebruiken van uw locatie. U moet het toestaan als deze functie mag worden gebruikt.

**1.** Als u een sms-bericht schrijft, tikt u op  $\circled{0}$  > miin locatie.

Als u een bericht met een bijlage verzendt, is dit mogelijk duurder dan het verzenden van een normaal sms-bericht. Neem voor meer informatie contact op met uw serviceprovider.

## **2.** Tik op  $\bigcirc$ .

Uw vrienden ontvangen een bericht met een afbeelding van de plaats op de kaart waar u zich bevindt.

## **Een audiobericht verzenden**

Wilt u de verjaardag van uw vriend vieren met een track? Verzend de track als een audiobericht.

- **1.** Tik tijdens het schrijven van een bericht op (0) > **spraaknotitie**.
- **2.** Neem uw bericht op en tik op **gereed**.
- **3.** Tik op  $\mathbb{Q}$ .

## **Uw stem gebruiken om een bericht te schrijven**

Bent u te druk om een bericht te schrijven? Schrijf en verzend een sms-bericht met uw stem.

Deze functie is niet beschikbaar in alle talen. Ga voor informatie over de ondersteunde talen naar **[www.windowsphone.com](http://www.windowsphone.com/)**.

Mogelijk moet u ook een taalpakket downloaden voordat u de functie kunt gebruiken. Als u wordt gevraagd een taalpakket te installeren, veegt u op het startscherm vanaf de bovenkant van het scherm omlaag, tikt u op **ALLE INSTELLINGEN** > **spraak** > **Taal voor spraak**, tikt u op de gewenste taal en wacht u totdat de download is voltooid.

Als u deze functie wilt gebruiken, moet u verbinding hebben met internet.

- **1.** Houd **O** ingedrukt.
- **2.** Zeg **Text** en de naam van het contact.
- **3.** Zeg uw bericht en volg de instructies die u hoort.

# **E-mail**

Met uw telefoon kunt u onderweg e-mail lezen en beantwoorden.

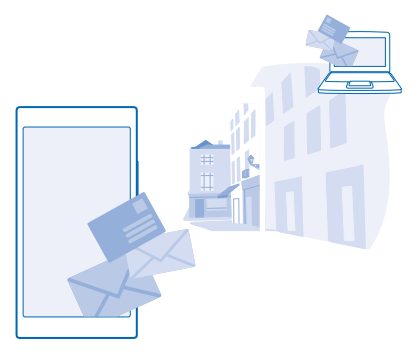

Tik op het startscherm op  $\boxed{\blacksquare}$ .

Als u e-mail wilt verzenden en ontvangen, moet u verbinding hebben met internet.

#### **Een postvak toevoegen**

Gebruikt u verschillende e-mailadressen voor zakelijk gebruik en vrije tijd? U kunt meerdere postvakken aan uw telefoon toevoegen.

Als u e-mail in uw telefoon wilt instellen, moet u verbinding hebben met internet.

Als u tijdens de eerste keer starten niet bent aangemeld bij uw Microsoft-account, meldt u dan nu aan. Als u een Microsoft-account aan uw telefoon toevoegt, wordt er automatisch een e-mailaccount toegevoegd.

- **1.** Tik op het startscherm op  $\boxtimes$ .
- **2.** Tik op een account en schrijf uw gebruikersnaam en wachtwoord.

**Tip:** Als u uw werke-mail, contacten en agenda aan uw telefoon met geavanceerd wilt toevoegen, 53 schrijft u uw gebruikersnaam en wachtwoord, tikt u op **Exchange** en voert u de vereiste gegevens in.

## **3.** Tik op **aanmelden**.

**Tip:** Afhankelijk van uw e-mailaccount kunt u ook andere items dan alleen e-mail naar uw R. telefoon synchroniseren, zoals contacten en uw agenda.

Als uw telefoon uw e-mailinstellingen niet kan vinden, kan geavanceerd deze vinden. Hiervoor moet u het type van uw e-mailaccount en het adres van uw inkomende en uitgaande mailservers weten. U kunt deze informatie van uw e-mailserviceprovider krijgen.

Als u meer informatie wilt over het instellen van meerdere e-mailaccounts, raadpleegt u het gedeelte Instructies op **[www.windowsphone.com](http://www.windowsphone.com/)**.

## **Later een postvak toevoegen**

Tik in uw postvak op > **e-mailaccount toevoegen**, voeg een account toe en meld u aan.

#### **Een postvak verwijderen**

Veeg op het startscherm vanaf de bovenkant van het scherm omlaag en tik op **ALLE INSTELLINGEN** > **e-mail accounts**. Tik op het postvak, houd deze vast en tik vervolgens op **verwijderen**.

#### **Exchange**

Hebt u liever uw zakelijke e-mail, contacten en agenda bij de hand wanneer u achter uw computer zit of wanneer u onderweg bent met uw telefoon? U kunt de belangrijke inhoud synchroniseren tussen uw telefoon en een Microsoft Exchange-server.

Exchange kan alleen worden ingesteld als uw bedrijf een Microsoft Exchange-server heeft. Daarnaast moet de IT-beheerder van uw bedrijf Microsoft Exchange voor uw account hebben geactiveerd.

Voordat u de configuratie start, moet u nagaan of u beschikt over:

- Een zakelijk e-mailadres
- De naam van uw Exchange-server (neem contact op met de IT-afdeling van uw bedrijf)
- Uw netwerkdomeinnaam (neem contact op met de IT-afdeling van uw bedrijf)
- Het wachtwoord voor uw kantoornetwerk

Afhankelijk van de configuratie van de Exchange-server moet u mogelijk tijdens de configuratie aanvullende informatie invoeren. Neem contact op met de IT-afdeling van uw bedrijf als u niet over de juiste informatie beschikt.

U kunt tijdens de configuratie opgeven, hoe vaak u wilt dat uw telefoon de inhoud met de server synchroniseert. Alleen inhoud die is opgegeven bij het instellen van de account wordt gesynchroniseerd. Als u extra inhoud wilt synchroniseren, moet u de accountinstellingen van Exchange wijzigen.

Met Exchange is het mogelijk verplicht om de blokkeringscode te gebruiken.

## **E-mail openen vanaf het startscherm**

Met live-e-mailtegels kunt u e-mail rechtstreeks vanaf het startscherm openen.

Vanuit de tegels kunt u zien hoeveel ongelezen e-mailberichten u hebt en of u nieuwe e-mail hebt ontvangen.

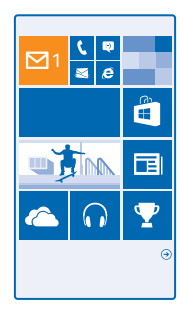

U kunt meerdere postvakken aan het startscherm vastmaken. Gebruik bijvoorbeeld een tegel voor zakelijke e-mail en een andere voor persoonlijke e-mail. Als u meerdere postvakken in een gecombineerd postvak in wilt koppelen, kunt u e-mail van alle postvakken openen in één tegel.

Als u uw e-mail wilt lezen, tikt u op de tegel.

#### **Een e-mail verzenden**

Laat de e-mail zich niet opstapelen. Gebruik uw telefoon om onderweg e-mails te lezen en te schrijven.

- 1. Tik op het startscherm op **...**
- **2.** Tik op  $\Theta$  en een account als u gekoppelde postvakken hebt.

**3.** Als u een ontvanger uit uw contactenlijst wilt toevoegen, tikt u op  $\bigoplus$  of begin een naam te schrijven. U kunt ook het adres schrijven.

**Tip:** Als u een ontvanger wilt verwijderen, tikt u op de naam en **Verwijderen**. ЕŦ

**4.** Schrijf het onderwerp en uw e-mail.

- **Tip:** Uw telefoon kan u helpen uw e-mail sneller te schrijven. Tijdens het schrijven, stelt uw  $\mathbf{r}$ telefoon mogelijke volgende woorden voor om uw zin af te maken. Tik op een suggestie om een woord toe te voegen. Veeg over de suggestie om door de lijst te bladeren. Deze functie is niet beschikbaar in alle talen.
- **5.** Als u een foto als bijlage wilt toevoegen, tikt u op  $\omega$ .
- Tip: U kunt ook een nieuwe foto maken terwijl u uw e-mail schrijft. Tik op (0), maak een foto en Ы tik op **accepteren**.
- **6.** Tik op **o** om de e-mail te verzenden.

#### **Een Office-documenten verzenden**

Tik op **DI** Office, tik op het te verzenden document en **\*\*\*** > delen..., en selecteer het e-mail-account dat u wilt gebruiken.

## **E-mail lezen**

Wacht u op belangrijk nieuws? Gebruik uw telefoon om uw e-mailberichten te lezen in plaats van deze alleen te controleren als u achter uw bureau zit.

U kunt het op het startscherm zien wanneer u nieuwe e-mail hebt.

- **1.** Tik op het startscherm op  $\boxed{\blacksquare}$
- **2.** Tik in uw postvak op de e-mail. Ongelezen e-mail wordt in een andere kleur gemarkeerd.
- **Tip:** Als u wilt in- of uitzoomen, plaatst u twee vingers op het scherm en schuift u ze naar elkaar R. toe of uit elkaar.

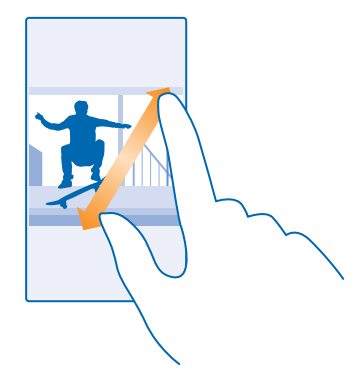

æ **Tip:** Als een e-mail een webadres bevat, tikt u erop om naar de website te gaan.

### **E-mail in een conversatie lezen**

Tik in uw postvak op de conversatie die de e-mail bevat en tik op de e-mail. Een conversatie met ongelezen e-mail wordt in een andere kleur gemarkeerd.

## **Een bijlage opslaan**

Tik met de open e-mail op de bijlage zoals een foto en deze wordt naar uw telefoon gedownload. Tik op de bijlage, houd deze vast en tik vervolgens op **opslaan**. Niet alle bestandsindelingen kunnen worden opgeslagen.

#### **Een koppeling kopiëren**

Tik met de geopende e-mail op de webkoppeling en houd deze vast. Tik vervolgens op **koppeling kopiëren**.

#### **E-mail beantwoorden**

Ontvangt u e-mail die een snel antwoord vereist? Antwoord meteen met uw telefoon.

- 1. Tik op het startscherm op **...**
- **2.** Open de e-mail en tik op  $\odot$ .

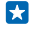

**Tip:** Als u alleen de afzender wilt beantwoorden, tikt u op **beantwoorden**. Als u een antwoord aan de afzender en aan alle andere ontvangers wilt sturen, tikt u op **allen beantwoorden**.

## **Een e-mail doorsturen**

Open de e-mail en tik op > **doorsturen**.

## **E-mail verwijderen**

Is uw postvak bijna vol? Verwijder dan enkele e-mailberichten om ruimte in uw telefoon vrij te maken.

- **1.** Tik in uw postvak links van de e-mailberichten die u wilt verwijderen.
- **2.** Tik op de selectievakjes die naast de e-mailberichten worden weergegeven en tik op

Alle door u geselecteerde e-mailberichten worden verwijderd. Afhankelijk van uw e-mailaccount worden de e-mailberichten mogelijk ook van de e-mailserver verwijderd.

**Eén e-mail verwijderen** Open de e-mail en tik op  $\left(\widehat{n}\right)$ .

#### **E-mailberichten apart weergeven**

E-mailberichten worden op titel in conversaties gegroepeerd. Een conversatie bevat ook uw antwoorden. Als u al uw e-mailberichten apart wilt weergeven, kunt u de conversatiefunctie uitschakelen.

- 1. Tik op het startscherm op  $\boxed{\infty}$ .
- **2.** Tik op > **instellingen**.

**3.** Stel **E-mails als conversaties weergeven** in op **Uitgeschakeld** .

## **Automatische antwoorden verzenden**

Als u op vakantie bent of anderszins niet op kantoor, dan kunt u automatische antwoorden laten verzenden naar de e-mails die tijdens uw afwezigheid binnenkomen.

**1.** Tik op het startscherm op  $\boxed{\infty}$  >  $\bullet \bullet \bullet$  > instellingen > automatisch beantwoorden.

**2.** Stel **Status** in op **Ingeschakeld** , schrijf uw antwoord en tik op .

## **Uw stem gebruiken om een e-mail te schrijven**

U kunt uw e-mail dicteren in plaats van een toetsenbord gebruiken.

Deze functie is niet beschikbaar in alle talen. Ga voor informatie over de ondersteunde talen naar **[www.windowsphone.com](http://www.windowsphone.com/)**.

- **1.** Tik op het startscherm op  $\boxed{\blacksquare}$ .
- **2.** Tik op  $\bigoplus$  en een account als u gekoppelde postvakken hebt.

**3.** Als u een ontvanger vanuit uw contactenlijst wilt toevoegen, tikt u op  $\Theta$ . U kunt ook het adres schrijven.

**Tip:** Als u een ontvanger wilt verwijderen, tikt u op de naam en **Verwijderen**. 53

- **4.** Tik op **Onderwerp:**  $>$  **(iii)** en zeg uw onderwerp.
- **5.** Tik op het berichtenvak en  $\Omega$ , en zeg uw bericht.
- **6.** Tik op **o** om de e-mail te verzenden.

## **Meerdere postvakken als gecombineerd postvak in koppelen**

Als u meerdere e-mailaccounts hebt, kunt u kiezen welke postvakken u samen in één postvak in wilt koppelen. Met het gecombineerd postvak in kunt u in één oogopslag al uw e-mail bekijken.

**1.** Tik op het startscherm op een postvak.

**2.** Tik op > **postvakken koppelen**.

**3.** Tik in de lijst andere postvakken op de postvakken die u aan het eerste wilt koppelen.

**4.** Tik op **naam van Gekoppeld Postvak in wijzigen**, schrijf een nieuwe naam voor het postvak en tik op  $\odot$ .

Het nieuwe gecombineerde postvak in is aan het startscherm vastgemaakt.

#### **Gecombineerde postvakken ontkoppelen**

Tik op het startscherm op het gecombineerd postvak in en > **Gekoppelde Postvakken in**. Tik in de lijst op de postvakken die u wilt ontkoppelen en **ontkoppelen**.

# **Camera**

Waarom zou u een aparte camera meenemen als uw telefoon over alle functies beschikt om herinneringen vast te leggen? U kunt met de camera van uw telefoon eenvoudig foto's maken of video's opnemen.

# **Nokia Camera leren kennen**

Wilt u uitstekende foto's maken? Nokia Camera geeft u de volledige controle.

Met Nokia Camera kunt u:

- Elke instelling handmatig naar uw voorkeur wijzigen
- Betere groepsfoto's of foto's van bewegende onderwerpen met de stand foto's in een reeks maken
- Foto's met volledige resolutie herkadreren voor het delen, terwijl de oorspronkelijke foto's in tact blijven

Als u de applicatie Nokia Camera nog niet hebt, kunt u deze downloaden vanaf **[www.windowsphone.com/s?appid=bfd2d954-12da-415c-ad99-69a20f101e04](http://www.windowsphone.com/s?appid=bfd2d954-12da-415c-ad99-69a20f101e04)**.

U kunt uw foto's uploaden naar OneDrive voor eenvoudige toegang vanaf uw telefoon, tablet of computer.

# **De standaardcamera wijzigen**

U kunt de standaardcamera-app wijzigen van Nokia Camera naar Microsoft-camera, wat u voorkeur ook is.

**1.** Veeg op het startscherm vanaf de bovenkant van het scherm omlaag, tik op **ALLE INSTELLINGEN**, veeg naar **toepassingen** en tik op **foto's camera**.

**2.** Tik op **Standaardcamera-app** en selecteer de gewenste camera.

## **Een snelkoppeling voor de camera toevoegen**

Veeg op het startscherm vanaf de bovenkant van het scherm omlaag en tik op **ALLE INSTELLINGEN** > **meldingen acties**. Als u een snelkoppeling om de standaardcamera te openen wilt wijzigen, tik u op de snelkoppeling en **o.** 

## **De cameratoets gebruiken**

Als uw telefoon een cameratoets heeft, drukt u hierop om de camera in te schakelen.

**Tip:** Als u de camera snel wilt inschakelen wanneer de telefoon is vergrendeld, drukt u een paar Ы seconden op de cameratoets en houdt u deze vast.

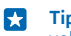

**Tip:** Als u wilt scherpstellen, houdt u de cameratoets half ingedrukt. Druk de cameratoets volledig in om de foto te maken.

# **Basisprincipes camera**

## **Een foto maken**

Maak scherpe en levendige foto's. Leg de mooiste momenten vast in uw fotoalbum.

- **1.** Veeg op het startscherm vanaf de bovenkant van het scherm omlaag en tik op **60.**
- k. **Tip:** Als u de camera snel wilt inschakelen wanneer uw telefoon is vergrendeld, drukt u op de aan/uit-toets, veegt u vanaf de bovenkant van het scherm omlaag en tikt u op **...**
- **2.** Veeg omhoog om in te zoomen en veeg omlaag om uit te zoomen.
- **3.** Als u de camera op een bepaald onderwerp wilt scherpstellen, tikt u op het scherm op het onderwerp.
- **4.** Tik op  $\Theta$  om de foto te maken.
- Houd een veilige afstand aan wanneer u de flitser gebruikt. Richt de flitser niet van dichtbij op mensen of dieren. Dek de flitser niet af wanneer u een foto maakt.

## **De foto in weergave met volledige resolutie bekijken**

Als u de zojuist gemaakte foto wilt weergeven en herkadreren, tikt u op de ronde miniatuurafbeelding naast . Deze foto met volledige resolutie kan alleen worden weergegeven in Nokia Camera.

## **Uw foto's met volledige resolutie herkadreren**

Leg de mooiste momenten vast met Nokia Camera en herkadreer de foto's als u tijd hebt.

1. Als u in Nokia Camera een foto hebt gemaakt, tikt u op de ronde miniatuurafbeelding naast @ en tikt u op $\mathbb{G}$ .

**2.** Als u de foto wilt herkadreren, tikt u met twee vingers op de foto en houdt u deze vast. Draai vervolgens de foto in de gewenste richting.

**3.** Tik op  $\theta$ .

De oorspronkelijke foto met volledige resolutie blijft intact en de geherkadreerde foto kan worden gedeeld. De geherkadreerde foto wordt opgeslagen in Foto's. De foto met volledige resolutie kan alleen worden weergegeven in Nokia Camera. Buiten Nokia Camera wordt een eenvoudig te delen versie van de foto gebruikt.

**Tip:** U kunt foto's ook in Nokia Camera openen terwijl u deze in de hub Foto's weergeeft. F٦

## **Een selfie maken**

Gebruik de camera vooraan van uw telefoon om eenvoudig een selfie te maken.
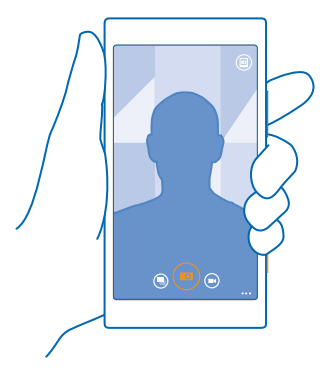

- **1.** Veeg op het startscherm vanaf de bovenkant van het scherm omlaag en tik op **60.**
- **2.** Tik op > **voorzijde**.
- **3.** Tik op  $\bullet$  om de foto te maken.
- **Tip:** U kunt ook video's opnemen met de camera vooraan. Als u naar video-opname wilt  $\mathbf{r}$ schakelen, tikt u op  $\bigcirc$ . Tik nogmaals op  $\bigcirc$  om de opname te starten.

#### **Een video opnemen**

U kunt met uw telefoon niet alleen foto's maken, maar u kunt speciale momenten ook vastleggen als video's.

- **1.** Veeg op het startscherm vanaf de bovenkant van het scherm omlaag en tik op **101**.
- **2.** Als u van foto- naar videomodus wilt schakelen, tikt u op **●**.
- **3.** Veeg omhoog om in te zoomen en veeg omlaag om uit te zoomen.
- **4.** Tik op **⊙** om de opname te starten. De timer begint te lopen.
- **5.** Tik op  $\bigcirc$  om de opname te stoppen. De timer stopt.

Tik op @ om de zojuist opgenomen video weer te geven. De video wordt opgeslagen in Foto's.

### **Locatiegegevens met uw foto's en video's opslaan**

Als u zich exact wilt kunnen herinneren waar u was toen u een bepaalde foto maakte of video opnam, kunt u de telefoon zo instellen dat de locatie automatisch wordt opgenomen.

### **1.** Veeg op het startscherm vanaf de bovenkant van het scherm omlaag en tik op **ALLE INSTELLINGEN**.

### **2.** Veeg naar **toepassingen** en tik op **foto's camera** > **Locatiegegevens gebruiken**.

Als uw locatie kan worden bepaald via satelliet of netwerkmethoden, kunt u locatiegegevens toevoegen aan een foto of video. Als u een foto of video deelt die locatiegegevens bevat, kunnen die locatiegegevens worden getoond aan degenen die de foto of video bekijken. U kunt geotagging uitschakelen in de telefooninstellingen.

### **Uw foto's en video's delen**

Deel uw beste opname direct vanaf de camera.

- **1.** Veeg op het startscherm vanaf de bovenkant van het scherm omlaag en tik op .
- **2.** Maak een foto of neem een video op.
- **3.** Tik op .
- **4.** Tik op  $\widehat{\odot}$ , selecteer hoe u wilt delen en volg de instructies.
- $\mathbf{r}$ **Tip:** Als u snel uw foto's en video's wilt delen met iemand die zich dichtbij bevindt, tikt u op **Tikken om te delen (NFC)**, en raakt u de andere telefoon met uw telefoon aan. De andere telefoon moet NFC ondersteunen en Bluetooth moet op beide telefoons zijn ingeschakeld.

**K Tip:** U kunt ook delen vanuit de hub Foto's. Selecteer de foto of video en tik op .

Bij het gebruik van diensten of het downloaden van inhoud waaronder gratis items worden mogelijk grote hoeveelheden gegevens overgebracht, wat kan leiden tot gegevenskosten.

Niet alle diensten voor delen ondersteunen alle bestandsindelingen of video's die met hoge kwaliteit zijn opgenomen.

# **Geavanceerde fotografie**

### **Foto's maken als een prof**

Wilt u uw hele creatieve potentieel gebruiken en professioneel uitziende foto's maken? Met Nokia Camera kunt u de camera-instellingen in de camera- en videostand handmatig aanpassen.

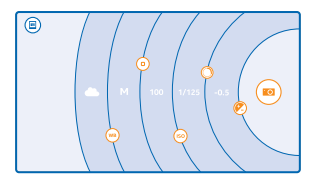

**1.** Veeg op het startscherm vanaf de bovenkant van het scherm omlaag en tik op **101**.

2. Als u de instellingen wilt bekijken, sleept u @ naar links. Schuif uw vinger op de schuifregelaar omhoog of omlaag om een instelling te wijzigen. U kunt bijvoorbeeld de Belichtingscompensatie wijzigen om de hoeveelheid licht op uw foto te bepalen.

**3.** Als u de instellingen wilt sluiten, sleept u **o** naar rechts.

**4.** Tik op om een foto te maken.

F **Tip:** Als u praktijkgerichte training over de verschillende instellingen wilt hebben, tikt u op > **zelfstudies**.

### **Uw foto´s eenvoudig kadreren**

Wilt u uw foto´s professioneel kadreren? Gebruik zoekerrasters en maak perfecte foto´s.

**1.** Veeg op het startscherm vanaf de bovenkant van het scherm omlaag en tik op **... 2.** Tik op > **instellingen** en stel **Kaderrasters** in op bijvoorbeeld **gouden ratio** of **regel van derden**.

### **3.** Tik op om de foto te maken.

### **Nokia Camera-tips**

Wilt u optimaal gebruik maken van Nokia Camera? Bekijk deze tips en ontdek meer over uw camera met hoge resolutie.

- Als u de camera snel wilt inschakelen wanneer uw telefoon is vergrendeld, drukt u op de aan/uittoets, veegt u vanaf de bovenkant van het scherm omlaag en tikt u op **.**
- Als u de camera ongeveer een minuut niet gebruikt, gaat deze in de slaapstand. Druk op de aan/ uit-toets en sleep het vergrendelscherm omhoog als u de camera weer wilt activeren.
- Als u van camera- naar videostand wilt schakelen, tikt u op $\bigcirc$ .
- U kunt Nokia Camera met slechts één vinger zoomen. Veeg omhoog om in te zoomen en veeg omlaag om uit te zoomen.
- Als u de foto's die u met Nokia Camera hebt gemaakt wilt weergeven, tikt u op @ in de hoek van het scherm.
- Als u de camera op een bepaald onderwerp wilt scherpstellen, tikt u op het scherm op het onderwerp.
- Als u het scherm optimaal wilt zien, moet u ervoor zorgen dat u de lichtsensor niet bedekt.

### **Fotograferen makkelijker maken met een Nokia Camera Grip**

Gebruik de apart verkrijgbare Nokia-cameragreep PD-95G voor de Lumia 1020, een functionele en beschermende cover voor uw telefoon, om uw camera nog beter te maken. Uw telefoon kan door de in de Nokia Camera Grip ingebouwde batterij nog eens extra worden opgeladen voor een langer gebruik van de camera. Het is met de Nokia Camera Grip makkelijker om de camera op specifieke onderwerpen scherp te stellen.

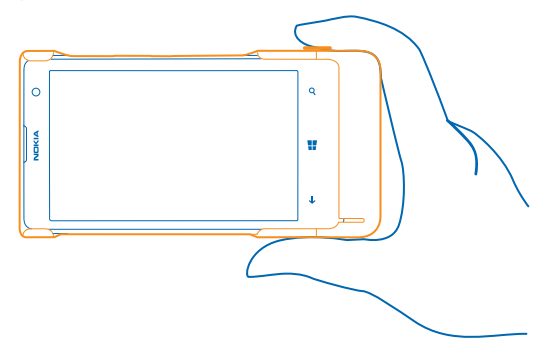

### **Betere foto's maken met de slimme reeksstand**

Wilt je betere foto's maken van bewegende objecten of een groepsfoto maken waarbij iedereen er op zijn best uitziet? Met de stand foto's in een reeks maakt u geweldige foto's.

**1.** Veeg op het startscherm vanaf de bovenkant van het scherm omlaag en tik op **.** 

© 2014 Microsoft Mobile. Alle rechten voorbehouden. **75**

**2.** Tik op  $\textcircled{a}$ .

**3.** Tik op  $\textcircled{\textcircled{\small{}}}$  om een foto te maken.

æ **Tip:** Als u de camera op een bepaald onderwerp wilt scherpstellen, tikt u op het scherm op het onderwerp.

De telefoon maakt een reeks foto's. Tik op de ronde miniatuurafbeelding naast @ om te zien wat u ermee kunt doen.

### **Een gezicht in een groepsfoto wijzigen**

Had iemand een geweldige gezichtsuitdrukking die u graag in uw foto wilt hebben? Als u een foto met de stand foto's in een reeks hebt gemaakt, kunt u de gezichten kiezen die u het leukst vindt en deze in uw groepsfoto plaatsen.

- **1.** Maak een foto met de foto's in een reeks-stand .
- 2. Tik op de ronde miniatuurweergave naast  $\blacksquare$ .
- **3.** Veeg omlaag naar **WIJZIG GEZICHTEN** en tik op de foto.
- **4.** Tik op het gezicht dat u wilt wijzigen en veeg naar links om een alternatief gezicht te zoeken.
- **5.** Tik op het gezicht dat u wilt gebruiken.

Herhaal de stappen 4–5 voor alle gezichten die u wilt wijzigen.

**6.** Als klaar bent, tikt u op  $\left($ **n**).

### **Een actiefoto maken**

Wilt u geweldige foto's van een bewegende onderwerpen maken? Met de stand foto's in een reeks kunt u foto's van bewegende onderwerpen naar een enkele dynamische foto converteren.

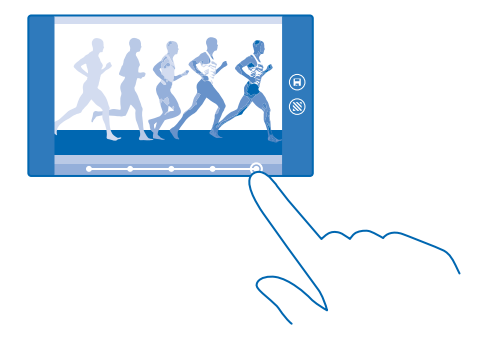

- **1.** Maak een foto met de foto's in een reeks-stand .
- **Tip:** U hoeft het bewegende onderwerp niet te volgen als u een foto maakt. Houd eenvoudigweg **R** de camera stil.
- 2. Tik op de ronde miniatuurweergave naast ...
- **3.** Veeg omhoog naar **ACTIE-SHOT** en tik op de foto.

**4.** Als u bewegende onderwerpen uit de foto wilt verwijderen, tikt u op de witte cirkels aan de onderkant van het scherm.

**5.** Als u wilt selecteren welk bewegend onderwerp u wilt markeren, verplaatst u de cirkel aan de rechteronderkant van het scherm.

**Tip:** Als u alle bewegende onderwerpen wilt markeren, tikt u op ...  $\left| \frac{1}{2} \right|$ 

**6.** Als klaar bent, tikt u op  $\textbf{R}$ 

### **Scherpstellen op een onderwerp**

Met de stand foto's in een reeks benadrukt u bewegende onderwerpen door de achtergrond te vervagen.

**1.** Maak een foto met de foto's in een reeks-stand

**Tip:** U hoeft het bewegende onderwerp niet te volgen als u een foto maakt. Houd eenvoudigweg de camera stil.

- 2. Tik op de ronde miniatuurweergave naast ...
- **3.** Veeg omhoog naar **SCHERPSTELLEN OP BEWEGING** en tik op de foto.
- **4.** Veeg naar links of rechts om het scherpgestelde onderwerp te wijzigen.
- **5.** Als klaar bent, tikt u op  $\Theta$ .

### **Bewegende onderwerpen van een foto verwijderen**

Liep er op het laatste moment iemand door uw foto? Met de stand foto's in een reeks verwijdert u de ongewenste bewegende onderwerpen van een foto.

- **1.** Maak een foto met de foto's in een reeks-stand .
- **2.** Tik op de ronde miniatuurweergave naast
- **3.** Veeg omlaag naar **BEWEGENDE OBJECTEN VERWIJDEREN** en tik op de foto.

De camera verwijdert automatisch bewegende onderwerpen van de foto.

**4.** Tik op  $\left(\mathbf{R}\right)$ .

Tip: Als u het verwijderen van het onderwerp ongedaan wilt maken, tikt u op het scherm en  $\left(\widehat{\theta}\right)$ . F. Tik vervolgens opnieuw op het scherm en tik op  $\widehat{P}$ .

### **Cameralenzen vanuit Store downloaden**

Wilt u uw camera nog beter maken en nieuwe grappige manieren zoeken om geweldige foto's te maken? Download apps voor cameralenzen vanuit Store.

**1. Tik op <b>Nokia Camera.** 

**2.** Tik op > **lenzen...** > **meer lenzen zoeken** en volg de instructies.

Bij het gebruik van diensten of het downloaden van inhoud waaronder gratis items worden mogelijk grote hoeveelheden gegevens overgebracht, wat kan leiden tot gegevenskosten.

# **Foto's en video's**

Hebt u veel geweldige foto's en video's gemaakt? U kunt ze als volgt weergeven, organiseren, delen en bewerken.

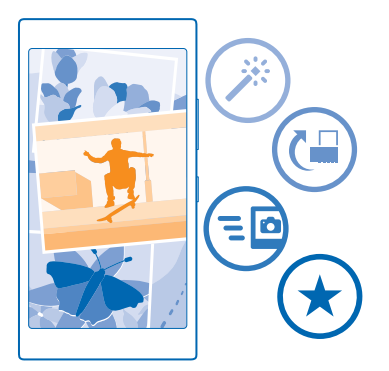

### **Hub Foto's**

De foto's die u met uw telefoon hebt gemaakt of de video's die u hebt opgenomen, worden opgeslagen in de hub Foto's waar u ze kunt doorbladeren en weergeven.

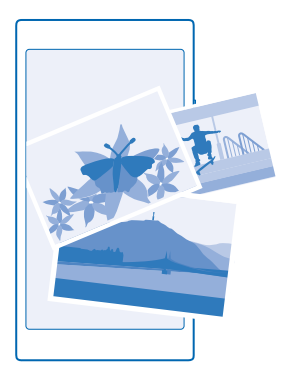

Als u uw foto's en video's gemakkelijk wilt vinden, markeert u uw favorieten en organiseert u ze in albums.

### **Foto's weergeven**

Beleef die belangrijke momenten opnieuw, bekijk de foto's op uw telefoon.

Tik op **Foto's**.

**1.** Als u een gemaakte foto wilt weergeven, tikt u op **Camera-album** en de foto.

**2.** Veeg naar links om de volgende foto weer te geven. Veeg naar rechts om de vorige foto weer te geven.

**Foto's op datum en locatie zoeken** Tik op > **instellingen** > **Mijn foto's indelen op tijd en locatie**.

### **In- of uitzoomen**

Plaats twee vingers op het scherm en schuif uw vingers naar elkaar toe of uit elkaar.

 $\left| \frac{1}{2} \right|$ **Tip:** Als u snel wilt inzoomen en of weer wilt uitzoomen, dubbeltikt u op de foto.

### **Een foto als favoriet markeren**

Wilt u uw beste foto's snel en gemakkelijk terugvinden? Markeer ze als favoriet zodat u ze allemaal kunt zien in de weergave favorieten van de hub Foto's.

**1.** Tik op **Foto's** > **albums** en blader naar de foto.

Als de foto zich in een online album bevindt, kunt u deze naar uw telefoon downloaden.

**2.** Tik op  $\cdots$  >  $\odot$ .

**Tip:** Als u snel meerdere foto's als favoriet wilt markeren, selecteert u het album waarin de foto's Н zich bevinden, tikt u op  $\circledast$ , selecteert u de foto's en tikt u op  $\circledast$ .

### **Uw favorieten weergeven**

Veeg in de hub Foto's naar **favorieten**.

### **Foto's en video's uploaden naar het web**

Wilt u uw foto's en video's uploaden naar een dienst voor sociale netwerken zodat uw vrienden en familie ze kunnen bekijken? U kunt dit rechtstreeks doen vanuit de hub Foto's.

- **1.** Tik op **Foto's**, en blader naar een foto of video.
- **2.** Tik op © en de dienst.
- **3.** Tik op @ of **.**
- **Tip:** Als u meerdere foto's tegelijk wilt selecteren, tikt u op de hub Foto's, tikt u op het album  $en \n\textcircled{e}$ , selecteert u de foto's en tikt u op  $\textcircled{e}$ .
- F. **Tip:** U kunt het uploaden naar OneDrive instellen, zodat u vanaf al uw apparaten toegang hebt tot uw foto's. Het OneDrive-album is dan in de hub Foto's beschikbaar wanneer u uw foto's weergeeft. Veeg op het startscherm vanaf de bovenkant van het scherm omlaag en tik op **ALLE INSTELLINGEN** om de functie in te stellen. Veeg naar **toepassingen**, tik op **foto's camera** en selecteer een optie.

### **De achtergrond van de hub Foto's wijzigen**

Hebt u een geweldige foto gemaakt waar u graag naar kijkt? Stel deze dan in als de achtergrond van de hub Foto's.

- **1.** Tik op **Foto's**.
- **2.** Tik op > **instellingen**.
- **3.** Stel **Op tegel in startscherm wordt weergegeven:** in op **enkele foto**.
- **4.** Tik op **foto kiezen** om een achtergrondfoto te selecteren.

**Tip:** U kunt de telefoon ook zo instellen dat automatisch en regelmatig een andere foto wordt  $\mathbf{F}$ weergegeven. Tik op > **instellingen**. Stel **Op tegel in startscherm wordt weergegeven:** in op **alle foto's** of **favoriete foto's** en tik op **willekeurige volgorde**.

### **Een album maken**

Als u foto's van een gelegenheid, persoon of reis gemakkelijk wilt terugvinden, organiseert u de foto's in albums bijvoorbeeld op onderwerp.

Installeer de app Windows Phone vanuit App Store op de Mac als uw computer een Mac is.

**1.** Sluit uw telefoon met een compatibele USB-kabel aan op een compatibele computer.

**2.** Open bestandsbeheer op uw computer, zoals Windows Verkenner of Finder, en blader naar de map met foto's.

**3.** Voeg een nieuwe map toe, geeft deze een naam en voeg de foto's toe aan de map.

De map verschijnt op uw telefoon als een album in de weergave albums.

 $\left| \frac{1}{2} \right|$ **Tip:** Als het besturingssysteem van uw computer Windows 7, Windows 8 of nieuwer is, kunt u ook de applicatie Windows Phone gebruiken. Met Windows 7 kunt u deze downloaden van **[www.windowsphone.com](http://www.windowsphone.com/)**.

### **Een album verwijderen**

Tik op **Foto's** > **albums**. Tik op een album en houd deze vast. Tik vervolgens op **verwijderen**.

Wanneer u een album verwijdert van de telefoon, worden de foto's in dat album ook verwijderd. Als u het album naar uw computer hebt gekopieerd, blijft het album met daarin de foto's op uw computer staan.

U kunt geen online albums van uw telefoon verwijderen.

### **Uw foto's naar uw computer kopiëren**

Hebt u met uw telefoon foto's gemaakt die u naar uw computer wilt kopiëren? Gebruik uw bestandsbeheer op de computer om uw foto's te kopiëren of te verplaatsen.

Als uw computer een Mac is, installeert u de applicatie Nokia Photo Transfer for Mac van **[www.nokia.com](http://www.nokia.com/)**.

**1.** Sluit uw telefoon met een compatibele USB-kabel aan op een compatibele computer.

**2.** Open bestandsbeheer op uw computer, zoals Windows Verkenner of Finder, en blader naar uw telefoon.

R **Tip:** Uw telefoon wordt onder draagbare apparaten als Windows Phone weergegeven. Als u de mappen op uw telefoon wilt zien, dubbelklikt u op de naam van de telefoon. Er zijn aparte mappen voor documenten, muziek, foto's, beltonen en video's.

**3.** Open de map met foto's en selecteer en kopieer de foto's naar uw computer.

**R Tip:** Als het besturingssysteem van uw computer Windows 7 of Windows 8 is, kunt u ook de applicatie Windows Phone gebruiken. Met Windows 7 kunt u deze downloaden van **[www.windowsphone.com](http://www.windowsphone.com/)**.

### **Een foto bewerken**

U kunt snelle bewerkingen, zoals draaien en bijsnijden, op de gemaakte foto's uitvoeren. Of gebruik automatisch optimaliseren om uw telefoon met één simpele tik uw foto te laten optimaliseren.

**1.** Tik op **Foto's** > **albums** en een foto.

**2.** Tik op > **bewerken** en een optie.

**Tip:** Als u fotobewerkingsapps van Store hebt gedownload, worden deze hier als 大 bewerkingsopties weergegeven.

**3.** Tik op  $\bigoplus$  om de bewerkte foto op te slaan.

# **Kaarten en navigatie**

Ontdek wat er allemaal is en hoe u daar kunt komen.

# **Locatieservices inschakelen**

Met kaartapps kunt u uitzoeken waar u bent en uw locatie bij de foto's die u maakt opslaan. Apps kunnen u aan de hand van uw locatiegegevens een groter aanbod aan diensten leveren.

**1.** Veeg op het startscherm vanaf de bovenkant van het scherm omlaag en tik op **ALLE INSTELLINGEN** 

**2.** Tik op **locatie** en stel **Locatieservices** in op **Ingeschakeld** .

## **Positiebepalingsmethoden**

Uw telefoon toont uw locatie op de kaart met behulp van GPS, GLONASS, A-GPS, Wi-Fi of op netwerkgebaseerde (cel-id) positiebepaling.

De beschikbaarheid, nauwkeurigheid en volledigheid van de locatiegegevens hangen af van bijvoorbeeld uw locatie, omgeving en bronnen van derden, en zijn mogelijk beperkt. Locatiegegevens zijn bijvoorbeeld in gebouwen of onder de grond mogelijk niet beschikbaar. Raadpleeg het privacybeleid van Microsoft Mobile voor de aan positiebepalingsmethoden gerelateerde privacy.

De netwerkservice Assisted GPS (A-GPS) en andere vergelijkbare uitbreidingen aan GPS en GLONASS verkrijgen locatiegegevens via het mobiele netwerk en helpen bij het berekenen van uw huidige locatie.

A-GPS en andere verbeteringen in GPS en GLONASS moeten mogelijk kleine hoeveelheden gegevens via het mobiele netwerk overbrengen. Als u gegevenskosten wilt vermijden wanneer u bijvoorbeeld aan het reizen bent, kunt u de mobiele-dataverbinding in uw telefooninstellingen uitschakelen.

Wi-Fi-positiebepaling verbetert de nauwkeurigheid van de positiebepaling wanneer er geen satellietsignalen beschikbaar zijn, met name wanneer u zich binnenshuis of tussen hoge gebouwen bevindt. Als u in een plaats bent waar het gebruik van Wi-Fi beperkt is, kunt u Wi-Fi in uw telefooninstellingen uitschakelen.

 $\mathbf{L}$ 

**Opmerking:** In sommige landen kunnen beperkingen gelden voor het gebruik van Wi-Fi. In de EU mag 5150–5350 MHz Wi-Fi bijvoorbeeld uitsluitend binnenshuis worden gebruikt en in de Verenigde Staten en Canada mag 5,15–5,25 GHz Wi-Fi uitsluitend binnenshuis worden gebruikt. Neem voor meer informatie contact op met de lokale autoriteiten.

De tripmeter is mogelijk niet nauwkeurig, afhankelijk van de beschikbaarheid en kwaliteit van uw satellietverbinding.

# **Internet**

Ontdek hoe u draadloze verbindingen maakt en webpagina's weergeeft terwijl uw gegevenskosten laag blijven.

## **Internetverbindingen definiëren**

Wordt er door uw netwerkserviceprovider een vast bedrag voor gegevensoverdracht in rekening gebracht of betaalt u voor de hoeveelheid gebruikte gegevens? Wijzig de instellingen voor Wi-Fi en mobiele data om tijdens het roamen en thuis uw gegevenskosten te verminderen.

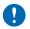

**Belangrijk:** Schakel encryptie in om de beveiliging van uw Wi-Fi-verbinding te vergroten. Het gebruik van encryptie verkleint het risico van onbevoegde toegang tot uw gegevens.

Het gebruik van een Wi-Fi-verbinding is over het algemeen veel sneller en minder duur dan een mobiele-dataverbinding. Als er een verbinding voor Wi-Fi zowel als voor mobiele-data beschikbaar is, gebruikt uw telefoon de Wi-Fi-verbinding.

Veeg op het startscherm vanaf de bovenkant van het scherm omlaag en tik op ...

- **1.** Stel **Wi-Fi-netwerken** in op **Ingeschakeld** .
- **2.** Selecteer de verbinding die u wilt gebruiken.

### **Een mobiele-dataverbinding gebruiken**

Veeg op het startscherm vanaf de bovenkant van het scherm omlaag, tik op **ALLE INSTELLINGEN** > **mobiel netwerk simkaart** en stel **dataverbinding** in op **ingeschakeld** .

### **Een mobiele-dataverbinding gebruiken tijdens roaming**

Veeg op het startscherm vanaf de bovenkant van het scherm omlaag, tik op **ALLE INSTELLINGEN** > **mobiel netwerk simkaart** en stel **Opties voor gegevensroaming** in op **roamen toestaan**.

Het verbinden met internet tijdens roaming kan, vooral wanneer u in het buitenland bent, de kosten aanzienlijk verhogen.

Gegevensroaming betekent dat u uw telefoon gebruikt om gegevens te ontvangen via netwerken die uw netwerkserviceprovider niet in eigendom heeft of beheert.

### **Webbrowser**

Blijf op de hoogte van het nieuws en bezoek uw favoriete websites. U kunt Internet Explorer 10 op uw telefoon gebruiken om webpagina's op internet weer te geven. Uw browser kan u ook waarschuwen voor bedreigingen voor de veiligheid.

### Tik op **B** Internet Explorer.

Als u webpagina's wilt weergeven, moet u verbinding hebben met internet.

### **Webpagina's weergeven**

Wie heeft er nu nog een computer nodig als u met uw telefoon op internet kunt bladeren?

Ы **Tip:** Als uw netwerkserviceprovider geen vast bedrag voor gegevensoverdracht in rekening brengt, kunt u voor het verbinden met internet een Wi-Fi-netwerk gebruiken om op gegevenskosten te besparen.

### **1.** Tik op **Internet Explorer**.

- **2.** Tik op de adresbalk.
- **3.** Schrijf een webadres.
- $\left| \frac{1}{2} \right|$ **Tip:** Als u snel het achtervoegsel van een webadres zoals .org wilt schrijven, tikt u op de achtervoegseltoets op het toetsenbord en houdt u deze vast. Vervolgens tikt u op het gewenste achtervoegsel.

### **4.** Tik op →.

Tip: Schrijf een trefwoord in de adresbalk en tik vervolgens op  $\rightarrow$  om op internet te zoeken. Н

### **In- of uitzoomen**

Plaats twee vingers op het scherm en schuif uw vingers uit elkaar of naar elkaar toe.

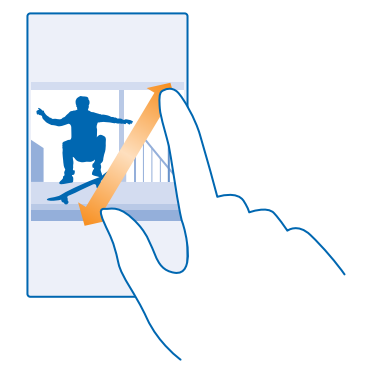

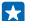

**Tip:** U kunt ook op het scherm dubbeltikken.

### **Een nieuw tabblad openen**

Als u meerdere websites tegelijkertijd wilt bezoeken, kunt u nieuwe tabbladen in de browser openen en daartussen schakelen.

#### **Tik op e Internet Explorer.**

Tik op  $\mathbb{Q}$  >  $\bigcirc$ .

æ **Tip:** Als u tabbladen wilt openen waar u op andere apparaten doorheen bladert, veegt u naar links naar **overig**.

### **Schakelen tussen tabbladen**

Tik op **6** en het gewenste tabblad.

# **Een tabblad sluiten**

Tik op  $\mathbb{G}$  >  $\mathbb{R}$ .

### **De browserstand wijzigen**

Te veel zoomen? Hebt u problemen met het lezen van tekst op websites? U kunt uw browser in de mobiele of desktopstand gebruiken of bepaalde webpagina's naar de leesweergave schakelen en de lettertypegrootte naar uw wensen instellen.

**1.** Als u de browser zo wilt instellen dat deze altijd de stand gebruikt die u wilt, tikt u op **Internet Explorer** >  $\bullet \bullet \bullet$  > instellingen.

**2.** Wijzig de instelling van **Websitevoorkeur**.

### **Naar de leesweergeve schakelen**

Tik op de adresbalk op  $\blacksquare$  Tik op  $\bullet \bullet \bullet \bullet$  > instellingen > geavanceerde instellingen > Tekengrootte **voor leesweergave** om de lettertypegrootte van de leesweergave in te stellen.

**Tip:** Tik op de koppeling aan de onderkant van het scherm voor meer informatie over de **P** browserinstellingen en wat deze doen.

### **Een website aan uw favorieten toevoegen**

Als u telkens dezelfde websites bezoekt, kunt u ze aan uw favorieten toevoegen zodat u ze snel kunt openen.

### Tik op **B** Internet Explorer.

- **1.** Ga naar een website.
- **2.** Tik op > **aan favorieten toevoegen**.
- **3.** Bewerk de naam als u dat wilt en tik op  $\heartsuit$ .
- **Tip:** U kunt uw favoriete websites ook aan het startscherm vastmaken. Tik tijdens het browsen Е op een website op > **aan startscherm vastmaken**.

### **Naar een favoriete website gaan**

Tik op > **favorieten** en een website.

 $\left| \frac{1}{2} \right|$ **Tip:** Voeg het favorietenpictogram aan de adresbalk toe om snel toegang tot uw favorieten te krijgen. Tik op > **instellingen** en stel **Knop op adresbalk gebruiken voor in op favorieten**.

#### **Een webpagina delen**

Als u een interessante webpagina hebt gevonden, kunt u deze naar uw vrienden verzenden. Als uw vrienden zich naast u bevinden, kunt u met NFC de pagina delen door eenvoudigweg de telefoons tegen elkaar te tikken. U kunt de pagina ook in een e-mail of sms-bericht verzenden of op uw sociale netwerken plaatsen.

**1.** Als ervoor wilt zorgen dat NFC is ingeschakeld, veegt u op het startscherm vanaf de bovenkant van het scherm omlaag, tikt u op **ALLE INSTELLINGEN** > **NFC** en stelt u **Tikken om te delen** in op **Ingeschakeld** 

**2.** Tik op **e** Internet Explorer en ga naar een website.

**3.** Tik op > **pagina delen** > **Tikken om te delen (NFC)**.

**4.** Raak de telefoon van uw vriend aan met uw telefoon. De andere telefoon moet NFC ondersteunen. Raadpleeg voor meer informatie de gebruikershandleiding van de andere telefoon.

Deze functie is mogelijk niet compatibel met alle telefoons die NFC ondersteunen.

**Een webpagina in een e-mail of sms-bericht verzenden of op uw sociale netwerken plaatsen** Tik tijdens het bladeren op > **pagina delen** en hoe u wilt delen.

### **De browsergeschiedenis wissen**

Als u klaar bent met browsen, kunt u uw privégegevens zoals uw browsergeschiedenis en tijdelijke internetbestanden verwijderen.

### **1. Tik op <b>E** Internet Explorer.

**2.** Tik op > **instellingen** > **geschiedenis verwijderen**.

Een cache is een geheugenlocatie die wordt gebruikt om gegevens tijdelijk op te slaan. Als u toegang hebt gezocht of gehad tot vertrouwelijke informatie waarvoor u een wachtwoord moet opgeven, kunt u de cache van het apparaat na gebruik beter wissen.

### **Een afzonderlijk item in uw bladergeschiedenis verwijderen**

Tik op  $\bullet \bullet \bullet$  > **recent** >  $\circledast$ , het item dat u wilt verwijderen en  $\circledast$ .

# **Zoeken op het web**

Verken het web en de buitenwereld met Bing Zoeken. U kunt het toetsenbord of uw stem gebruiken om uw zoekwoorden te schrijven.

### **1.** Druk op  $\Omega$ .

2. Schrijf uw trefwoord in het zoekvak en tik op  $\rightarrow$ . U kunt ook een trefwoord uit de voorgestelde overeenkomsten selecteren.

**3.** Als u verwante zoekresultaten wilt zien, veegt u naar links om de verschillende categorieën van de zoekresultaten te bekijken.

### **Spraakgestuurd zoeken**

Druk op  $\Omega$ , tik in het zoekvak op  $\psi$  en zeg uw trefwoord.

Deze functie is niet beschikbaar in alle talen. Ga voor meer informatie over de beschikbaarheid van functies en diensten naar **[www.windowsphone.com](http://www.windowsphone.com/)**.

# **Internetverbindingen sluiten**

Verleng de gebruiksduur van uw batterij door internetverbindingen te sluiten die op de achtergrond geopend zijn. U kunt dat doen zonder apps te sluiten.

**1.** Veeg op het startscherm vanaf de bovenkant van het scherm omlaag en tik op ... **2.** Stel **Wi-Fi-netwerken** in op **Uitgeschakeld** .

K

**Tip:** Wi-Fi-netwerken schakelt terug naar automatisch. Als u deze instelling wilt wijzigen, tikt u op **Wi-Fi opnieuw inschakelen**.

### **Een mobiele-dataverbinding sluiten**

Veeg op het startscherm vanaf de bovenkant van het scherm omlaag, tik op **ALLE INSTELLINGEN** > **mobiel netwerk simkaart** en stel **dataverbinding** in op **uitgeschakeld** .

# **Ontspanning**

Hebt u wat tijd over en behoefte aan u wat ontspanning? Ontdek hoe u video's kunt bekijken, naar uw favoriete muziek kunt luisteren en spelletjes kunt spelen.

# **Bekijken en luisteren**

U kunt uw telefoon gebruiken om video's te bekijken en naar muziek en podcasts te luisteren terwijl u onderweg bent.

### **Muziek afspelen**

Luister overal waar u bent naar uw favoriete muziek.

- **1.** Veeg op het startscherm naar links en tik op **Muziek**.
- **2.** Tik op de track, artiest of afspeellijst die u wilt afspelen.
- æ **Tip:** U kunt de geluidskwaliteit verbeteren door de instellingen van de equalizer te wijzigen. Veeg op het startscherm vanaf de bovenkant van het scherm omlaag en tik op **ALLE INSTELLINGEN** > **audio**.

### **Afspelen onderbreken of hervatten**

Tik op  $\mathcal{O}$  of  $\mathcal{O}$ .

Tip: Als u tracks in een willekeurige volgorde wilt afspelen, tikt u op **U**. Ы

# **Snel vooruitspoelen of terugspoelen**

Tik op  $\odot$  of  $\odot$  en houd dit vast.

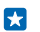

**Tip:** Veeg op het startscherm naar links en tik op **Podcasts** om een abonnement op podcasts te nemen en ernaar te luisteren.

De dienst is mogelijk niet in alle landen en regio's beschikbaar.

### **Een podcast afspelen**

Blijf op de hoogte met uw favoriete podcasts en abonneer u hierop op uw telefoon.

**1.** Veeg op het startscherm naar links en tik op **Podcasts**.

**2.** Tik op **audio** of **video** en de podcast die u wilt bekijken of naar wilt luisteren.

Tip: Als u een bepaalde aflevering van de podcast wilt selecteren, tikt u op  $:=$ . П

### **Op een podcast abonneren**

Veeg naar **PODCASTS ZOEKEN** en schrijf het adres van de podcast.

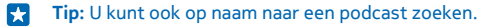

### **Een video afspelen**

Neem uw favoriete media mee terwijl u onderweg bent. Bekijk video's waar u ook bent.

**1.** Veeg op het startscherm naar links en tik op **D** Video.

**2.** Veeg naar **COLLECTIE**.

**3.** Tik op de video die u wilt afspelen.

k. **Tip:** U kunt ook films en tv-shows vanuit de videowinkel Xbox kopen of huren.

**Afspelen onderbreken of hervatten** Tik on  $\bigcap$  of  $\bigcap$ .

**Snel vooruitspoelen of terugspoelen** Tik op  $\odot$  of  $\odot$  en houd dit vast.

### **Vergroot uw geluidservaring**

Haal een optimaal resultaat uit uw muziekervaring en verbeter het geluid van uw muziek en video's.

Het aanpassen van geluid is niet ingeschakeld als u naar de FM-radio luistert of tijdens het gebruik van Bluetooth-accessoires.

### **1.** Veeg op het startscherm vanaf de bovenkant van het scherm omlaag en tik op **ALLE INSTELLINGEN** > **audio**.

**2.** Als u de toon van de muziek wilt aanpassen, veegt u naar **equalizer** en sleept u de banden naar uw eigen wens. U kunt ook een van de voorinstellingen van de equalizer selecteren.

 $\overline{a}$ **Tip:** Als u een consistenter afspeelvolume voor alle muziek- en videotracks wilt, veegt u naar **verbeteringen** en schakelt u **Dolby-audioafvlakking** in op **Aan** .

### **Draadloos naar muziek luisteren**

Met een draadloze luidspreker kunt u zonder kabels naar muziek met hoge kwaliteit luisteren.

Draadloze Nokia-luidsprekers zijn apart verkrijgbaar. De beschikbaarheid van accessoires verschilt per regio.

**1.** Veeg op het startscherm vanaf de bovenkant van het scherm omlaag en tik op **ALLE INSTELLINGEN** > **NFC**.

### **2.** Stel **Tikken om te delen** in op **Ingeschakeld** .

Voordat u NFC gebruikt, moet u ervoor zorgen dat het scherm en de toetsen zijn ontgrendeld.

**3.** Raak het NFC-gebied van de luidspreker aan met het NFC-gebied van uw telefoon. De luispreker maakt automatisch verbinding met uw telefoon.

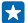

**Tip:** U kunt ook een verbinding maken via Bluetooth. Veeg op het startscherm vanaf de bovenkant van het scherm omlaag, tik op **ALLE INSTELLINGEN** > **Bluetooth** en koppel uw telefoon met de luidspreker.

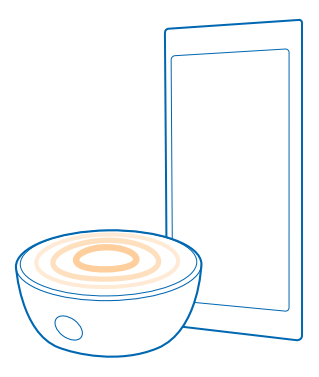

### **Uw scherm delen met Nokia Beamer**

Hebt u een presentatie of document op uw telefoon en wilt u op een groter scherm weergeven? Met de applicatie Nokia Beamer kunt u eenvoudig het scherm van uw telefoon op ieder ander scherm met internettoegang delen.

Als de app Nokia Beamer niet in uw telefoon hebt, kunt u deze downloaden van **[www.windowsphone.com/s?appid=b5511af6-cbd0-4945-9bf6-30cf0582043f](http://www.windowsphone.com/s?appid=b5511af6-cbd0-4945-9bf6-30cf0582043f)**.

**1.** Veeg op het startscherm van uw telefoon naar links en tik op **Nokia Beamer**.

**2.** Als u op een scherm in de buurt wilt delen, gaat u op het doelscherm naar **[beam.nokia.com](http://beam.nokia.com)**. Tik in de applicatie Nokia Beamer op **Dichtbij delen** en scan met uw telefoon de QR-code.

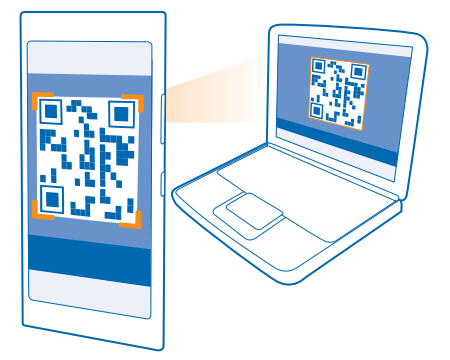

**3.** U kunt het scherm van uw telefoon ook delen met iemand die ver weg is. Als u via een sms-bericht, e-mail of via sociale media een koppeling wilt verzenden, tikt u op **Op afstand delen** en **Berichten**, **E-mail** of **Sociale media**.

**4.** Schud uw telefoon om het scherm bij te werken.

**Tip:** Tik op **automatisch bijwerken** in de applicatie Nokia Beamer om het scherm automatisch  $\left| \frac{1}{2} \right|$ bij te werken.

**5.** Als u het delen wilt stoppen, drukt u op de blokkeringstoets of tikt u in de applicatie Nokia Beamer op **beamen beëindigen**.

# **FM-radio**

Ontdek hoe u met uw telefoon naar de radio luistert.

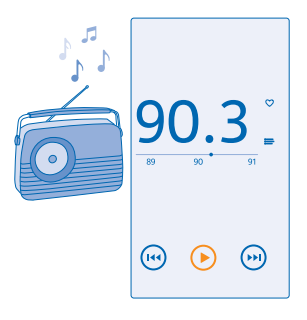

### **Naar de radio luisteren**

Geniet onderweg van uw favoriete FM-radiozenders.

Als u naar de radio wilt luisteren, moet u een compatibele headset aansluiten op het apparaat. De headset fungeert als antenne.

De headset is mogelijk apart verkrijgbaar.

Veeg op het startscherm naar links en tik op **FM-radio**.

**Naar de volgende of vorige zender gaan** Veeg naar links of rechts op de frequentiebalk.

### **Een radiozender opslaan**

Sla uw favoriete radiozenders op zodat u er later gemakkelijk naar kunt luisteren.

Veeg op het startscherm naar links en tik op **FM-radio**.

Als u de zender waarnaar u luistert wilt opslaan, tikt u op  $\bullet$ .

**Uw lijst met opgeslagen zenders weergeven** Tik op  $:=$ .

**Een zender uit de lijst verwijderen** Tik op  $\blacktriangledown$ .

# **MixRadio**

Ontdek nieuwe muziek met MixRadio.

Met MixRadio kunt u:

- Naar beheerde mixen luisteren
- Uw mixen offline brengen en er zelfs zonder een internetverbinding naar luisteren
- Tracks met de duim omhoog of duim omlaag markeren om een mix te krijgen die meer op uw smaak is afgestemd
- Uw eigen mixen maken op basis van uw favoriete artiesten
- Meer informatie over favoriete artiesten krijgen, zoals hun volgende concerten

Voor meer informatie over het gebruik van MixRadio tikt u op uw telefoon op **MixRadio**, veegt u naar links en tikt u op  $\Omega$ .

Deze dienst is mogelijk niet in alle regio's beschikbaar.

Voor het downloaden en streamen van muziek en andere inhoud worden mogelijk grote hoeveelheden gegevens overgebracht via het netwerk van uw serviceprovider. Neem voor informatie over kosten voor gegevensoverdracht contact op met uw netwerkserviceprovider.

# **Uw muziek en video's synchroniseren tussen uw telefoon en computer**

Hebt u media op uw computer die u op uw telefoon wilt beluisteren of bekijken? Gebruik een USBkabel om uw muziek en video's tussen uw telefoon en computer te synchroniseren.

**1.** Sluit de telefoon aan op een compatibele computer met een USB-kabel.

**2.** Open bestandsbeheer op uw computer, zoals Windows Verkenner of Finder, sleep uw tracks en video's naar uw telefoon en zet ze neer.

55

**Tip:** Als het besturingssysteem van uw computer Windows 7 of Windows 8 is, kunt u ook de applicatie Windows Phone gebruiken. Windows 8 installeert de applicatie automatisch. Met Windows 7 kunt u deze downloaden van **[www.windowsphone.com](http://www.windowsphone.com/)**.

Voor meer informatie over welke app met welke computer werkt, raadpleegt u de volgende tabel:

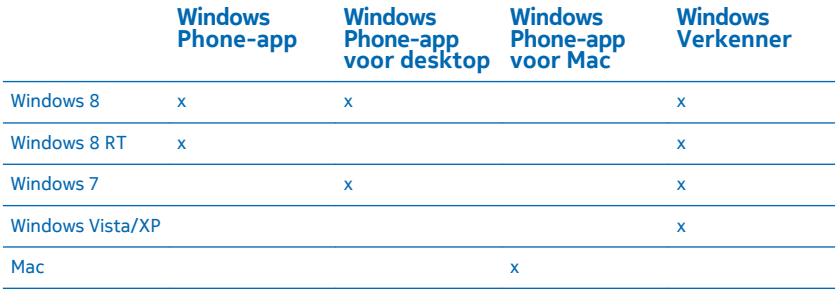

# **Spelletjes**

Wilt u wat plezier hebben? Vermaak uzelf door spelletjes op uw telefoon te downloaden en te spelen.

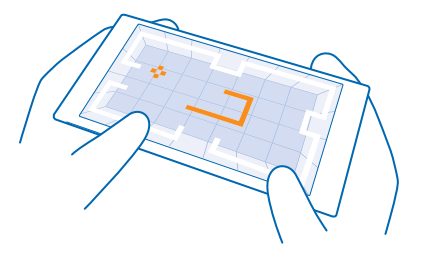

### **Nieuwe spelletjes verkrijgen**

Ga naar games store als u nieuwe spelletjes op uw telefoon wilt downloaden en installeren.

- **1.** Veeg op het startscherm naar links en tik op **games** > **games store**.
- **2.** Blader door de selectie en tik op het gewenste spelletje.
- **3.** Als u een gratis spelletje wilt downloaden, tikt u op **installeren**.
- **4.** Als u een spelletje gratis wilt proberen, tikt u op **proberen**.

**5.** Als u een spelletje wilt kopen, tikt u op **kopen**.

**Tip:** Als u een spelletje wilt verwijderen, tikt u op **games**, tikt u op het spelletje en houdt u het E vast. Vervolgens tikt u op **verwijderen**.

De beschikbaarheid van betalingsmethoden is afhankelijk van het land waarin u woont en het netwerk van uw serviceprovider.

### **De downloads van uw kinderen beheren**

Als uw kind een Windows Phone 8.1 heeft, kunt u met de website Mijn familie hun downloads en instellingen voor apps en spelletjes beheren. Als u Mijn familie wilt instellen, gaat u naar **[https://](https://www.windowsphone.com/family) [www.windowsphone.com/family](https://www.windowsphone.com/family)**, meldt u zich met zowel uw account als dat van uw kinderen bij het Microsoft-account aan en volgt u de instructies.

Deze functie is niet beschikbaar in alle talen. Raadpleeg voor meer informatie over de beschikbaarheid van functies en diensten het gedeelte Instructies op **[www.windowsphone.com](http://www.windowsphone.com/)**.

De beschikbaarheid van apps en spelletjes kan afhangen van de leeftijd van uw kinderen.

### **Een spelletje spelen**

Spelletjes spelen op uw telefoon is een echte sociale aangelegenheid. Met Xbox, de spelservice van Microsoft kunt u spelletjes spelen met uw vrienden en uw spelersprofiel gebruiken om uw spelresultaten en prestaties bij te houden. U kunt dit online doen, op uw Xbox-console en op uw telefoon in de hub games.

Veeg op het startscherm naar links en tik op **games**.

Veeg naar **COLLECTIE** en selecteer een spelletje. Als het een Xbox-spelletje is, meldt u zich aan bij uw Xbox-account. Als u nog geen account hebt, kunt u er een maken. Xbox is niet in alle gebieden beschikbaar.

**Tip:** U kunt uw favoriete spelletjes aan het startscherm vastmaken. Tik in het menu Apps op het spelletje en houd het vast. Tik vervolgens op **aan startscherm vastmaken**.

### **Meer spelletjes verkrijgen**

Veeg naar **COLLECTIE** en tik op **games store**.

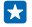

**Tip:** Als u zich bij uw Xbox-account hebt aangemeld, kunt u uitnodigingen van vrienden ontvangen om een spelletje te spelen. Als u het spelletje niet hebt maar als het wel beschikbaar is in uw gebied in games store, kunt u een proefversie downloaden of het direct kopen.

### **Het spelletje hervatten**

Wanneer u naar een spelletje terugkeert, vindt u in het spelletje zelf mogelijk een pictogram Hervatten. Als dat niet het geval is, tikt u op het scherm.

# **Kantoor**

Hou uzelf georganiseerd. Ontdek hoe u de agenda en de apps van Microsoft Office gebruikt.

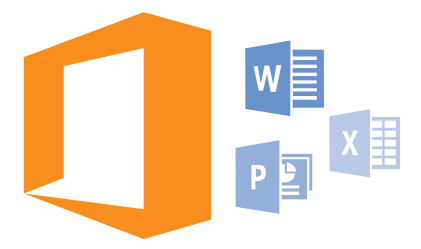

# **Microsoft Office Mobile**

Microsoft Office Mobile is uw kantoor onderweg.

Ga naar de hub Office om Word-documenten en Excel-werkmappen te maken en te bewerken, PowerPoint-diavoorstellingen te openen en weer te geven en documenten te delen met SharePoint.

U kunt ook uw documenten opslaan op OneDrive. OneDrive is cloudopslag die u kunt gebruiken om toegang tot uw documenten te krijgen vanaf uw telefoon, tablet, computer of Xbox. Als u niet meer aan een document werkt en er later naar teruggaat, bent u op dezelfde plek waar u het hebt achtergelaten, ongeacht welk apparaat u gebruikt.

Microsoft Office Mobile bestaat uit de volgende onderdelen:

- Microsoft Word Mobile
- Microsoft Excel Mobile
- Microsoft PowerPoint Mobile
- Microsoft SharePoint Workspace Mobile
- OneDrive

### **Werken met Word Mobile**

Werk uw documenten onderweg af met Microsoft Word Mobile. U kunt documenten maken of bewerken en uw werk op een SharePoint-site delen.

### Tik op **Office**.

- **1.** Veeg naar **locaties**.
- **2.** Tik op de locatie van het bestand.
- **3.** Tik op het Word-bestand dat u wilt bewerken.
- **4.** Tik op  $\odot$  om de tekst te bewerken.
- **5.** Als u uw document wilt opslaan, tikt u op > **opslaan**.

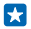

**Tip:** Als u een belangrijk document snel wilt kunnen openen, kunt u het vastmaken aan het startscherm. Tik op het document, houd dit vast en tik vervolgens op **aan startscherm vastmaken**.

**Een nieuw document maken** Veeg naar **recent** en tik op  $\bigoplus$ 

**Tekst in een document zoeken** Tik op het Word-bestand en  $\mathcal{P}$ .

**Een opmerking toevoegen** Tik op  $\odot$  >  $\circledR$ .

**Tekst opmaken** Tik op het Word-bestand en  $\bigcirc$  >  $\bigcirc$ .

**Tekst markeren** Tik op het Word-bestand  $\bigcirc$  >  $\bigcirc$  en selecteer de markeringskleur.

**De documentstructuur bekijken** Tik op  $\textcircled{\textsf{F}}$ .

**Een document verzenden in een e-mail** Tik op het Word-bestand en  $\bullet \bullet \bullet \bullet$  **delen....** 

**Een document verwijderen** Veeg naar **locaties**, tik op het document en houd dit vast en tik vervolgens op **verwijderen**.

### **Werken met Excel Mobile**

U hoeft niet meer naar kantoor te gaan om de laatste cijfers te controleren. Met Microsoft Excel Mobile kunt u uw werkmappen bewerken, nieuwe maken, bestaande bewerken en uw werk delen op een SharePoint-site.

Tik op **Office**.

- **1.** Veeg naar **locaties**.
- **2.** Tik op de locatie van het bestand.
- **3.** Tik op het Excel-bestand dat u wilt bewerken.
- **4.** Als u naar een ander werkblad wilt gaan, tikt u op @ en een werkblad.

**5.** Als u uw werkmap wilt opslaan, tikt u op > **opslaan**.

**Een nieuwe werkmap maken** Tik op **recent**  $>$   $\bigcirc$ .

**Een opmerking aan een cel toevoegen** Tik op > **opmerking**.

**Een filter op cellen toepassen** Tik op > **filter toepassen**.

**De cel- en tekstopmaak wijzigen** Tik op  $\bullet \bullet \bullet >$  cel opmaken....

**De rijhoogte of kolombreedte wijzigen** Tik op een rij of kolom en versleep de schuifregelaar.

## **Gegevens in een werkmap zoeken**

Tik op het Excel-bestand en  $\mathcal{P}$ .

#### **Een werkmap verzenden in een e-mail** Tik op het Excel-bestand en  $\cdots$  > delen....

### **Werken met PowerPoint Mobile**

Leg onderweg naar de vergadering de laatste hand aan uw presentatie met Microsoft PowerPoint Mobile.

**1.** Tik op **Office**, veeg naar **locaties** en tik op de locatie van het PowerPoint-bestand dat u wilt weergeven.

**2.** Tik op een PowerPoint-bestand en draai uw telefoon naar de liggende stand.

**3.** Als u tussen dia's wilt bladeren, veegt u naar links of rechts.

**4.** Als u naar een bepaalde dia wilt gaan, tikt u op en de naam van de dia die u wilt bekijken.

**5.** Als u een notitie aan een dia wilt toevoegen, draait u uw telefoon in de liggende stand en tikt u op het lege gebied onder de dia.

**6.** Tik op  $\circledcirc$  om de dia te bewerken. Tik op  $\circledcirc$  om terug te gaan.

**7.** Als u uw presentatie wilt opslaan, tikt u op > **opslaan**.

### **Een presentatie verzenden in een e-mail**

Tik op het PowerPoint-bestand en **•••** > delen....

### **Een presentatie verwijderen**

Tik op het PowerPoint-bestand en houd deze vast. Tik vervolgens op **verwijderen**.

### **Een PowerPoint-uitzending bekijken**

Als u een uitzending van een PowerPoint-presentatie via internet wilt bekijken, opent u de e-mail met de koppeling naar de uitgezonden presentatie en tikt u op de koppeling.

### **Werken met SharePoint Workspace Mobile**

Werk aan gedeelde Microsoft Office-documenten en werk samen aan projecten, planningen en ideeën. Met Microsoft SharePoint Workspace Mobile kunt u uw documenten online zoeken, verzenden, bewerken en synchroniseren.

**1.** Tik op **Office** en veeg naar **locaties**.

- **2.** Tik op  $\bigcirc$  schrijf het webadres voor een SharePoint-site en tik op  $\rightarrow$ .
- **3.** Selecteer een document.

Er is een kopie naar uw telefoon gedownload.

**4.** Bekijk of bewerk het document en sla de wijzigingen op.

Ю **Tip:** Als u een offline kopie van een document op uw telefoon wilt bewaren, tikt u op het document en houdt u het vast. Tik vervolgens op **altijd offline houden**.

### **Terugkeren naar SharePoint Workspace Mobile** Druk op  $\leftarrow$ .

# **Een notitie schrijven**

Notities op papier raken gemakkelijk zoek. In plaats van ze op papier te noteren, kunt u notities maken met Microsoft OneNote Mobile. Op die manier hebt u uw notities altijd bij u. U kunt uw notities ook

synchroniseren met OneDrive en ze weergeven en bewerken met OneNote op uw telefoon, uw computer of online in een webbrowser.

- **1.** Veeg op het startscherm naar links en tik op **De OneNote**.
- **2.** Tik op  $\odot$ .
- **3.** Schrijf uw notitie.
- **4.** Tik op > **opmaak** om de tekst op te maken.
- **5.** Als u een afbeelding wilt toevoegen, tikt u op  $\circledast$ .
- **6.** Als u een geluidsclip wilt opnemen, tikt u op  $\textcircled{1}$ .
- **7.** Als u de wijzigingen wilt opslaan, drukt u op  $\leftarrow$ .

Als u een Microsoft-account op uw telefoon hebt ingesteld, worden uw wijzigingen naar uw standaard Persoonlijk (web) notitieblok op OneDrive opgeslagen en gesynchroniseerd. Anders worden uw wijzigingen opgeslagen op uw telefoon.

### **Een notitie verzenden in een e-mail**

Tik op een notitie en ••• > delen....

**Tip:** Als u een belangrijke notitie snel wilt kunnen openen, kunt u het vastmaken aan het Е startscherm. Tik op de notitie, houd deze vast en tik vervolgens op **aan startscherm vastmaken**.

### **Op een ander apparaat doorgaan met een document**

U kunt uw Office-documenten op OneDrive opslaan en op een ander apparaat doorgaan met uw werk.

- **1.** Als u in een Office-document werkt, tikt u op  $\bullet \bullet \bullet$  > opslaan als....
- **2.** Tik op **Opslaan op** > **OneDrive**.
- **3.** Tik op **opslaan**.

Nu kunt u de documenten van OneDrive op een ander apparaat openen en doorgaan waar u gebleven was.

## **De rekenmachine gebruiken**

Vergeet uw zakrekenmachine, er bevinden zich een eenvoudige, een wetenschappelijke en een binaire rekenmachine in uw telefoon.

- **1.** Veeg op het startscherm naar links en tik op **Rekenmachine**.
- **2.** Als u de basisrekenmachine wilt gebruiken, houdt u de telefoon rechtop.

**De wetenschappelijke rekenmachine gebruiken** Draai uw telefoon naar de liggende stand, met de rechterrand naar boven.

#### **De binaire rekenmachine gebruiken**

Draai uw telefoon naar de liggende stand, met de linkerrand naar boven.

### **Uw werktelefoon gebruiken**

Met een bedrijfsaccount op uw telefoon kunt u uw werk doen.

Als u een werktelefoon hebt, kan uw bedrijf een bedrijfsaccount maken die de gegevens in uw telefoon beter beveiligd houdt, toegang verstrekt tot documenten of informatie vanuit het bedrijfsnetwerk en zelfs apps of hubs biedt waarmee u uw werk kunt doen.

Als uw bedrijf apps beschikbaar heeft, hebt u de mogelijkheid deze te downloaden zodra uw de bedrijfsaccount aan uw telefoon hebt toegevoegd. Als een applicatie pas beschikbaar is wanneer u uw account hebt ingesteld, kan uw bedrijf u laten weten hoe u deze kunt ophalen.

Met een bedrijfshub kunt u vanaf één plek bij alle soorten bedrijfsinformatie zoals nieuws, uitgaven, apps of toegang tot de bedrijfswinkel. Het installeren van een hub werkt op dezelfde manier als het installeren van een bedrijfsapplicatie. Als er een beschikbaar is, hebt u de mogelijkheid deze toe te voegen zodra u uw bedrijfsaccount hebt toegevoegd. Als uw bedrijf later een hub ontwikkelt, wordt u een andere manier aangeboden om deze na het voltooien in te stellen.

De meeste bedrijfsaccounts bevatten een beleid. Met een bedrijfsbeleid kan uw bedrijf bescherming aan uw telefoon toevoegen, meestal om vertrouwelijke en gevoelige informatie te beschermen.

Veeg op het startscherm vanaf de bovenkant van het scherm en tik op **ALLE INSTELLINGEN** > **werkplek** om uw bedrijfsaccount in te stellen.

# **Tips voor zakelijke gebruikers**

Gebruik uw telefoon efficiënt op het werk.

Ga voor meer informatie over wat Microsoft Mobile zakelijk te bieden heeft naar het Nokia Expert Centre op **<https://expertcentre.nokia.com>**..

### **Werken met e-mail en agenda op uw telefoon en pc**

U kunt verschillende e-mailadressen voor zakelijk gebruik en vrije tijd gebruiken. U kunt meerdere postvakken aan uw telefoon toevoegen en hetzelfde e-mailaccount op uw telefoon en uw pc gebruiken, of het nu Outlook, Office 365 of een ander e-mailaccount is. Uw e-mail en agenda blijven gesynchroniseerd en u kunt rechtstreeks vanuit uw agenda-uitnodigingen aan vergaderingen deelnemen. U kunt de geïntegreerde e-mail en agenda gebruiken zodat u, wanneer u bijvoorbeeld een vergadering hebt, de deelnemerslijst kunt weergeven en met één tik toegang hebt tot discussies over e-mail of sms-berichten die u met een deelnemer hebt gehad.

Raadpleeg voor meer informatie over Office 365 de video op **[www.youtube.com/watch?](http://www.youtube.com/watch?v=2QxiYmAerpw) [v=2QxiYmAerpw](http://www.youtube.com/watch?v=2QxiYmAerpw)** (alleen in het Engels).

### **Uw data op uw telefoon veilig houden**

Uw telefoon heeft een scala aan veiligheidsopties om ervoor te zorgen dat niemand anders toegang heeft tot de gevoelige data die u op uw telefoon hebt opgeslagen. U kunt uw telefoon bijvoorbeeld zo instellen dat deze automatisch vergrendelt, of u kunt zelfs uw telefoon lokaliseren als deze verloren raakt (niet in alle regio's beschikbaar).

Ga voor meer informatie naar **[www.nokia.com/gb-en/products/nokia-for-business/nokia-lumia/](http://www.nokia.com/gb-en/products/nokia-for-business/nokia-lumia/security/windows-phone-security) [security/windows-phone-security](http://www.nokia.com/gb-en/products/nokia-for-business/nokia-lumia/security/windows-phone-security)**.

### **Productief zijn met Office apps**

Uw telefoon heeft de mobiele versies van Microsoft Office-apps.

U kunt:

• Uw notities en documenten opnieuw bekijken, uw allerlaatste wijzigingen uitvoeren of nieuwe documenten maken

- PowerPoint-presentaties weergeven en bewerken
- Microsoft Excel-werkmappen maken, weergeven en bewerken
- Uw Office-documenten op OneDrive opslaan en verdergaan waar u gebleven was als u weer achter uw computer zit
- Toegang krijgen tot de Office 365-dienst

Met SharePoint Workspace Mobile kunt u Microsoft Office-documenten openen, bewerken en opslaan, die zich op SharePoint 2010- of SharePoint Online-sites bevinden.

Raadpleeg voor meer informatie over Office 365 de video op **[www.youtube.com/watch?](http://www.youtube.com/watch?v=2QxiYmAerpw) [v=2QxiYmAerpw](http://www.youtube.com/watch?v=2QxiYmAerpw)** (alleen in het Engels).

### **Verbinding maken met uw zakelijke bronnen**

U hebt een VPN-verbinding (Virtual Private Network) nodig om toegang te krijgen tot uw zakelijke bronnen zoals intranet of zakelijke e-mail.

Neem voor details over uw VPN-verbinding contact op met de IT-beheerder van uw bedrijf.

Veeg op het startscherm vanaf de bovenkant van het scherm omlaag, tik op **ALLE INSTELLINGEN** > **VPN** en stel **Status** in op **Ingeschakeld** .

- **1.** Als u een VPN-profiel wilt toevoegen, tikt u op  $\bigcirc$ .
- **2.** Stel **Automatisch verbinden** in op **Ingeschakeld** .
- **3.** Schrijf de profielgegevens zoals die door uw IT-beheerder zijn opgegeven.

Uw telefoon maakt automatisch verbinding met het VPN als dat vereist is.

**Tip:** Als u de instellingen van de mobiele-dataverbinding VPN en roaming wilt wijzigen, tikt u op Ы **opties**.

### **Een VPN-profiel bewerken**

Tik op het profiel en houd dit vast. Tik vervolgens op **bewerken** en wijzig de gegevens zoals dat vereist is.

### **Een VPN-profiel verwijderen**

Tik op het profiel, houd dit vast en tik vervolgens op **verwijderen**.

### **Schakel naar handmatige VPN-verbinding**

Tik op het profiel, houd dit vast en tik vervolgens op **handmatig verbinden**. Tik op het profiel waarmee u het VPN wilt verbinden.

#### **Efficiënt met Lync werken op uw telefoon**

Microsoft Lync is een nieuwe generatie communicatie-dienst die personen op nieuwe manieren, op ieder moment en overal vandaan verbindt.

Met Lync kunt u:

- De beschikbaarheid van uw contacten bijhouden
- Chatberichten verzenden
- Oproepen plaatsen
- Audio-, video- of internetvergaderingen starten of eraan deelnemen

Lync is gemaakt voor volledige integratie met Microsoft Office. U kunt de mobiele versie van Microsoft Lync naar uw telefoon downloaden vanaf Store.

Raadpleeg voor meer informatie de gebruikersdocumentatie op de ondersteuningspagina's van Microsoft Lync op **[lync.microsoft.com/en-us/resources/pages/resources.aspx?title=downloads](http://lync.microsoft.com/en-us/resources/pages/resources.aspx?title=downloads)**.

# **Telefoonbeheer & connectiviteit**

Onderhoud uw telefoon en de inhoud. Ontdek hoe u accessoires aansluit en verbinding met netwerken maakt, bestanden overbrengt, back-ups maakt, uw telefoon vergrendelt en de software up-to-date houdt.

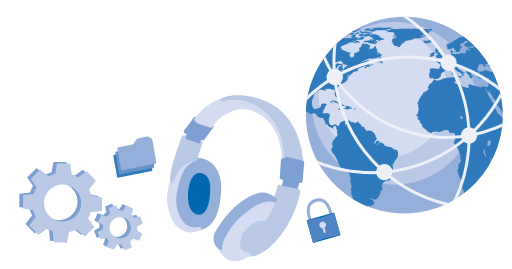

# **Uw telefoonsoftware bijwerken**

Zorg dat u in de pas blijft lopen. Werk uw telefoonsoftware en apps draadloos bij om nieuwe en verbeterde functies voor uw telefoon te krijgen. Via software-updates kunnen ook de prestaties van uw telefoon worden verbeterd.

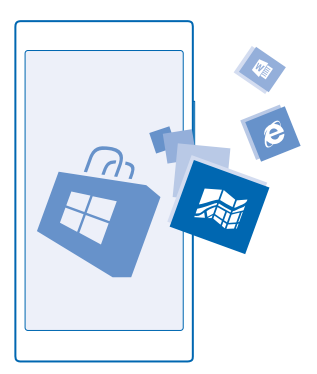

Sluit de lader aan, of zorg ervoor dat de batterij van het apparaat voldoende is opgeladen voordat u gaat bijwerken.

 $\blacktriangle$ **Waarschuwing:** Tijdens het installeren van een software-update kunt u het apparaat niet gebruiken, zelfs niet om een noodoproep te plaatsen, totdat de installatie is voltooid en het apparaat opnieuw is ingeschakeld.

Bij het gebruik van diensten of het downloaden van inhoud waaronder gratis items worden mogelijk grote hoeveelheden gegevens overgebracht, wat kan leiden tot gegevenskosten.

De telefoon downloadt standaard beschikbare updates wanneer de instellingen van de dataverbinding, bijvoorbeeld roamen, dit toestaan. Als uw telefoon u meldt dat er een update beschikbaar is, volgt u gewoon de instructies die op uw telefoon worden weergegeven.

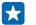

**Tip:** Controleer Store voor applicatie-updates.

Controleer na de update de app Nokia Care of de ondersteuningspagina's voor uw nieuwe gebruikershandleiding.

### **Automatisch downloaden van updates uitschakelen**

Als u de gegevenskosten tijdens het roamen beperkt wilt houden, kunt u het automatisch downloaden van updates uitschakelen. Veeg op het startscherm vanaf de bovenkant van het scherm omlaag, tik op **ALLE INSTELLINGEN** > **telefoonupdates** en wis het selectievakje **Updates automatisch downloaden als dit wordt toegestaan door mijn gegevensinstellingen**.

# **Een verbinding met hoge snelheid gebruiken**

Waarom haalt u niet alles uit uw netwerkverbindingen? Gebruik de snelste verbinding die beschikbaar is en door uw telefoon wordt ondersteund.

**1.** Veeg op het startscherm vanaf de bovenkant van het scherm omlaag en tik op **ALLE INSTELLINGEN** > **mobiel netwerk simkaart**.

**2.** Controleer of het snelste verbindingstype van uw telefoon is ingeschakeld.

### **Wi-Fi**

Ontdek meer over het gebruik van de Wi-Fi-verbinding.

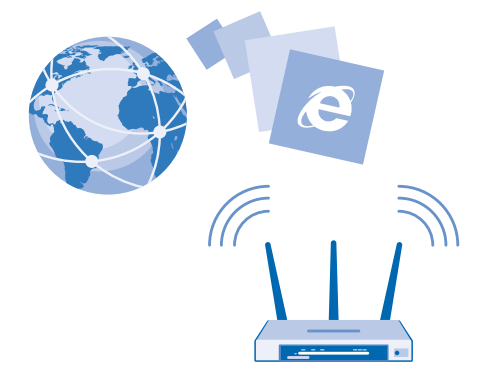

### **Verbinding maken met Wi-Fi**

Verbinding maken met een Wi-Fi-netwerk is een handige manier om toegang te krijgen tot internet. Wanneer u onderweg bent, kunt u in openbare gelegenheden, zoals een bibliotheek of internetcafé, verbinding maken met Wi-Fi-netwerken.

Uw telefoon controleert regelmatig de beschikbare verbindingen en geeft u daarover meldingen. De meldingen worden kort boven in het scherm weergegeven. Als u uw Wi-Fi-verbindingen wilt beheren, selecteert u de melding.

Veeg op het startscherm vanaf de bovenkant van het scherm omlaag en tik op ...

### **1.** Stel **Wi-Fi-netwerken** in op **Ingeschakeld** .

**2.** Selecteer de verbinding die u wilt gebruiken.

Wi-Fi-positiebepaling verbetert de nauwkeurigheid van de positiebepaling wanneer er geen satellietsignalen beschikbaar zijn, met name wanneer u zich binnenshuis of tussen hoge gebouwen bevindt.

**Opmerking:** In sommige landen kunnen beperkingen gelden voor het gebruik van Wi-Fi. In de  $\blacksquare$ EU mag 5150–5350 MHz Wi-Fi bijvoorbeeld uitsluitend binnenshuis worden gebruikt en in de Verenigde Staten en Canada mag 5,15–5,25 GHz Wi-Fi uitsluitend binnenshuis worden gebruikt. Neem voor meer informatie contact op met de lokale autoriteiten.

### **De netwerkverbinding sluiten** Stel **Wi-Fi-netwerken** in op **Uitgeschakeld** .

 $\left| \frac{1}{2} \right|$ **Tip:** Uw telefoon maakt automatisch weer verbinding met het Wi-Fi-netwerk. Als u de tijd waarbinnen automatisch opnieuw wordt verbonden wilt wijzigen of Wi-Fi handmatig weer wilt inschakelen, tikt u op **Wi-Fi opnieuw inschakelen** en de gewenste optie.

### **Verbinden met Wi-Fi-inzicht**

Maak eenvoudig een verbinding met openbare Wi-Fi-hotspots via de app Wi-Fi-inzicht.

Wi-Fi-inzicht verbindt uw telefoon met openbare Wi-Fi-hotspots en accepteert de gebruikersvoorwaarden als dat vereist is. Wi-Fi-inzicht kan ook uw contactgegevens delen als u dat wilt.

**1.** Veeg op het startscherm vanaf de bovenkant van het scherm omlaag en tik op  $\mathscr{C}_e$  > Wi-Fi-inzicht. **2.** Stel **Verbinding maken met Wi-Fi-hotspots** in op **Ingeschakeld** .

 $\left| \frac{1}{2} \right|$ **Tip:** Deel de Wi-Fi-hotspots met uw vrienden die ook Wi-Fi-inzicht gebruiken. Stel **Door mij geselecteerde Wi-Fi-netwerken delen** in op **Ingeschakeld** .

# **NFC**

Verken de wereld om u heen. Tik op accessoires om ermee te verbinden en tik op tags om iemand te bellen of een website te openen. Met Near Field Communication (NFC) is het eenvoudig en leuk om verbinding te maken.

### **Aan de slag met NFC**

Schakel de NFC-functie in uw telefoon in en ga tikken om zaken te delen of apparaten te verbinden.

Met NFC kunt u:

- Verbinding maken met compatibele Bluetooth-accessoires die NFC ondersteunen, zoals een headset of een draadloze luidspreker
- Dingen zoals contacten of uw eigen foto's naar de telefoon, pc of tablet met Windows 8 van uw vriend verzenden
- Op tags tikken om meer inhoud voor uw telefoon op te halen of om toegang te krijgen tot online diensten
- Met uw telefoon betalen als dat wordt ondersteund door uw netwerkserviceprovider

Het NFC-gebied bevindt zich aan de achterkant van uw telefoon, vlakbij de camera. Tik met het NFCgebied op andere telefoons, accessoires, tags of lezers.

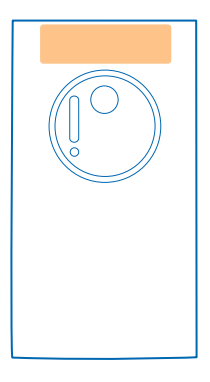

**1.** Veeg op het startscherm vanaf de bovenkant van het scherm omlaag en tik op **ALLE INSTELLINGEN** > **NFC**.

**2.** Stel **Tikken om te delen** in op **Ingeschakeld** .

R. **Tip:** Voordat u NFC gebruikt, moet u ervoor zorgen dat het scherm en de toetsen zijn ontgrendeld.

### **NFC-betalingen inschakelen**

Veeg op het startscherm vanaf de bovenkant van het scherm omlaag, tik op **ALLE INSTELLINGEN** > **NFC** en stel **Tikken om te betalen** in op **Ingeschakeld** .

U kunt mogelijk betalen met uw telefoon of uw telefoon als kaartje gebruiken, afhankelijk van uw serviceprovider, zelfs wanneer uw telefoon is vergrendeld.

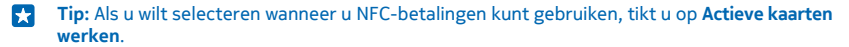

### **Verbinding maken met een Bluetooth-accessoire met NFC**

Geen handen vrij? Gebruik een headset. Of waarom luistert u niet naar muziek met uw draadloze luidsprekers? U hoeft alleen met uw telefoon op de compatibele accessoire te tikken.

Tik op het NFC-gebied van de accessoire met het NFC-gebied van uw telefoon en volg de instructies op het scherm.

Accessoires zijn apart verkrijgbaar. De beschikbaarheid van accessoires verschilt per regio.

**De verbinding met de accessoire verbreken** Tik nogmaals op het NFC-gebied op de accessoire.

Raadpleeg voor meer informatie de gebruikershandleiding van de accessoire.

### **NFC-tags lezen**

NFC-tags kunnen ook informatie bevatten zoals een webadres, een telefoonnummer of een visitekaartje. De informatie is slechts een tik verwijderd.

Tik op een tag met het NFC-gebied van uw telefoon.

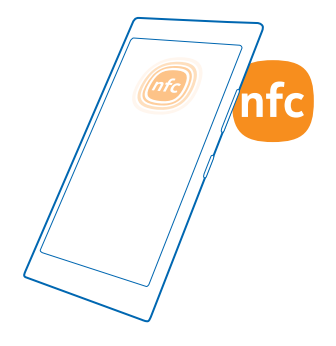

### **Betalen met uw telefoon**

Hebt u uw portemonnee of tas thuis laten liggen? Geen probleem. U kunt met uw telefoon betalen of deze als een kaartje gebruiken als dat wordt ondersteund door uw netwerkserviceprovider.

Deze functie is mogelijk niet beschikbaar voor alle regio's. Neem voor informatie over beschikbaarheid contact op met uw netwerkserviceprovider. De diensten zijn gebonden aan uw simkaart. U moet voor de dienst een abonnement bij uw serviceprovider hebben en de app van uw serviceprovider moet in Portemonnee zijn geïnstalleerd.

**1.** Neem contact op met uw netwerkserviceprovider om de dienst te activeren.

**2.** Als u een betaling wilt uitvoeren, tikt u op de lezer met het NFC-gebied van uw telefoon. Uw serviceprovider vraagt u mogelijk om uw betaling te bevestigen.

 $\blacksquare$ **Opmerking:** Apps en diensten voor betaling en kaartverkoop worden geleverd door derden. Microsoft Mobile biedt geen garantie en neemt geen verantwoordelijkheid voor zulke apps of diensten inclusief ondersteuning, functionaliteit, transacties of verlies van geldelijke waarde. U moet na de reparatie van uw apparaat de applicatie voor betaling of kaartverkoop mogelijk opnieuw installeren en activeren. U moet na de reparatie van uw apparaat de kaarten die u hebt toegevoegd en de applicatie voor betaling of kaartverkoop mogelijk opnieuw installeren en activeren.

# **Bluetooth**

U kunt een draadloze verbinding maken met andere compatibele apparaten, zoals telefoons, computers, headsets en carkits. U kunt ook uw foto's naar compatibele telefoons of uw computer verzenden.

### **Een draadloze headset aansluiten**

Met een draadloze headset (apart verkrijgbaar) kunt u handsfree via de telefoon spreken. U kunt tijdens een oproep doorgaan met wat u aan het doen was, bijvoorbeeld werken op uw computer.

Omdat de draadloze Bluetooth-technologie op radiogolven is gebaseerd, hoeven Bluetoothapparaten zich niet in het zicht te bevinden. De afstand tussen Bluetooth-apparaten mag echter niet meer dan 10 meter zijn. De verbinding kan hierbij wel hinder ondervinden van obstakels, zoals muren of andere elektronische apparaten.

Gekoppelde apparaten kunnen verbinding maken met uw telefoon wanneer Bluetooth is ingeschakeld. Andere apparaten kunnen uw telefoon alleen detecteren als de weergave met Bluetooth-instellingen is geopend.

Maak geen koppelingen met een onbekend apparaat en accepteer hiervan ook geen verbindingsverzoeken. Op die manier kunt u uw telefoon beschermen tegen schadelijke inhoud.

Veeg op het startscherm vanaf de bovenkant van het scherm omlaag en tik op **ALLE INSTELLINGEN** > **Bluetooth**.

**1.** Stel **Status** in op **Ingeschakeld** .

**2.** Zorg ervoor dat de headset is ingeschakeld.

U moet mogelijk het koppelingsproces vanaf de headset starten. Raadpleeg voor meer informatie de gebruikershandleiding van uw headset.

**3.** Als u uw telefoon en de headset wilt koppelen, tikt u in de lijst met ontdekte Bluetooth-apparaten op de headset.

**4.** Mogelijk moet u een code invoeren. Raadpleeg voor meer informatie de gebruikershandleiding van uw headset.

**Tip:** Deze verbindingsinstructies zijn ook voor andere Bluetooth-accessoires van toepassing. Н

### **De headset ontkoppelen**

Tik in de lijst op de verbonden headset.

Als u de headset weer inschakelt, wordt de verbinding automatisch opnieuw geopend. Als u de koppeling wilt verwijderen, tikt u in de lijst met Bluetooth-apparaten op de headset en houdt u deze vast. Vervolgens tikt u op **verwijderen**.

### **Via Bluetooth een verbinding maken met de telefoon van uw vriend**

Maak via Bluetooth een draadloze verbinding met de telefoon van uw vriend om foto's en nog veel meer te delen.

**1.** Veeg op het startscherm vanaf de bovenkant van het scherm omlaag en tik op **ALLE INSTELLINGEN** > **Bluetooth**.

**2.** Controleer of Bluetooth op beide telefoons is ingeschakeld.

**3.** Zorg ervoor dat beide telefoons voor andere telefoons zichtbaar zijn. U moet zich in de Bluetoothinstellingenweergave bevinden om uw telefoon voor andere telefoons zichtbaar te laten zijn. **4.** U kunt de Bluetooth-telefoons zien die zich binnen het bereik bevinden. Tik op de telefoon waarmee u een verbinding wilt maken.

**5.** Als de andere telefoon een code nodig heeft, voert u de code in of accepteert u deze.

De code wordt alleen gebruikt als u de eerste keer ergens een verbinding mee maakt.

### **Uw inhoud via Bluetooth verzenden**

Wilt u uw inhoud delen of gemaakte foto's naar een vriend verzenden? U kunt Bluetooth gebruiken om uw foto's of andere inhoud draadloos naar compatibele apparaten of uw computer te verzenden.

U kunt meer dan één Bluetooth-verbinding tegelijkertijd gebruiken. U kunt bijvoorbeeld tijdens het gebruik van een Bluetooth-headset nog steeds iets naar andere apparaten verzenden.

**1.** Zorg ervoor dat Bluetooth is ingeschakeld.

**2.** Tik op de inhoud die u wilt verzenden, houd deze vast en tik vervolgens op **delen...** > **Bluetooth**.

**3.** Tik op het apparaat waarmee u wilt verbinden. U kunt de Bluetooth-apparaten zien die zich binnen het bereik bevinden.

**4.** Als het andere apparaat een code nodig heeft, voert u deze in. De code, die u zelf kunt maken, moet op beide apparaten worden ingevoerd. Sommige apparaten hebben een vaste code. Raadpleeg voor details de gebruikershandleiding van de andere apparaten.

De code wordt alleen gebruikt als u de eerste keer ergens een verbinding mee maakt.

### **Uw apparaatnaam wijzigen**

U kunt de apparaatnaam van uw telefoon wijzigen om het eenvoudiger te maken deze te kunnen identificeren als u via Bluetooth een verbinding maakt met andere apparaten.

**1.** Gebruik een compatibele USB-kabel om uw telefoon aan te sluiten op een computer waarop Windows wordt uitgevoerd.

**2.** Zoek uw telefoon op het Windows Verkenner-scherm van uw computer.

**3.** Klik met de rechtermuisknop op het Windows Phone-pictogram en open het eigenschappenvenster van uw telefoon.

**4.** Wijzig de standaardnaam in iets wat u leuk vindt. De standaardnaam is meestal Windows Phone.

De Bluetooth-naam van uw telefoon is hetzelfde als de apparaatnaam.

# **Geheugen en opslag**

Ontdek hoe u uw foto's, apps en andere zaken op uw telefoon beheert.

### **Een back-up van gegevens op uw telefoon maken en herstellen**

Ongelukken kunnen gebeuren, dus stel uw telefoon zo in dat deze een back-up van uw instellingen en zaken naar uw Microsoft-account maakt.

U moet een Microsoft-account hebben om een back-up van uw telefoon te maken.

**1.** Veeg op het startscherm vanaf de bovenkant van het scherm omlaag en tik op **ALLE INSTELLINGEN** > **back-up**.

**2.** Meld u aan bij uw Microsoft-account wanneer dit wordt gevraagd.

**3.** Selecteer waar u een back-up van wilt maken en hoe. U kunt uw telefoon zo instellen dat deze een back-up maakt van uw applicatielijst, instellingen, sms-berichten, foto's en video's.

55 **Tip:** Er wordt van uw contacten en agenda automatisch een back-up naar uw Microsoft-account gemaakt.

De gedownloade apps worden mogelijk niet opgenomen in de back-up, maar u kunt ze mogelijk opnieuw downloaden van Store zolang de applicatie beschikbaar is. Mogelijk worden kosten in rekening worden gebracht voor de gegevensoverdracht. Neem voor meer informatie contact op met uw netwerkserviceprovider.

U moet een Wi-Fi-verbinding hebben om automatisch een back-up van video's of foto's van de beste kwaliteit te maken.

Als u een back-up van andere inhoud zoals muziek wilt maken, gebruikt u de Windows Phone-app voor desktop of Windows Verkenner.

### **Een back-up van gegevens herstellen**

Als u de zaken waarvan u een back-up hebt gemaakt wilt herstellen, moet u zich bij uw Microsoftaccount aanmelden. De inhoud wordt automatisch hersteld.

U kunt de back-up van uw gegevens na het opnieuw opstarten of het bijwerken van uw telefoonsoftware herstellen of wanneer u een nieuwe telefoon instelt.

### **Beschikbaar geheugen op uw telefoon controleren en vergroten**

Wilt u controleren hoeveel geheugen u beschikbaar hebt? Gebruik de app opslaginzicht.

Veeg op het startscherm naar links en tik op **opslaginzicht**.

### Tik op **telefoon**.

**Tip:** Wilt u zien wat u nog meer op uw telefoon hebt? Tik op het bestandtype, bijvoorbeeld k. **foto's**. Als u snel apps of bestanden wilt openen, tikt u op **beheren**.

Als het telefoongeheugen bijna vol is, moet u eerst controleren en zaken verwijderen die u niet meer nodig hebt zoals:

- Tekst-, multimedia- en e-mailberichten
- Contactitems en -gegevens
- Apps
- Muziek, foto's of video's

### **Tijdelijke bestanden verwijderen om ruimte vrij te maken**

Tik op **telefoon** > **tijdelijke bestanden** > **verwijderen**. Als u tijdelijke bestanden en andere gegevens alleen van uw browser wilt verwijderen, tikt u op **Internet Explorer-instellingen** > **geschiedenis verwijderen**.

### **Een applicatie van uw telefoon verwijderen**

U kunt geïnstalleerde apps die u niet meer wilt bewaren of gebruiken, verwijderen om de hoeveelheid beschikbaar geheugen te vergroten.

**1.** Veeg op het startscherm naar links naar het menu Apps.

**2.** Tik op de applicatie, houd deze vast en tik vervolgens op **verwijderen**. Sommige apps kunt u niet verwijderen.
Als u een applicatie verwijdert kunt u deze mogelijk weer installeren zonder opnieuw te hoeven kopen, zolang de applicatie beschikbaar is in Store.

Als een geïnstalleerde applicatie afhankelijk is van een verwijderde applicatie, werkt de geïnstalleerde applicatie mogelijk niet meer. Raadpleeg de gebruikersdocumentatie van de geïnstalleerde applicatie voor details.

#### **Een spelletje van uw telefoon verwijderen**

Als u een spelletje wilt verwijderen, tikt u op **games**, tikt u op het spelletje en houdt u het vast. Vervolgens tikt u op **verwijderen**.

#### **Inhoud kopiëren tussen uw telefoon en computer**

Kopieer foto's, video's en andere inhoud die u hebt gemaakt tussen uw telefoon en computer.

**Tip:** Installeer de app Windows Phone vanuit App Store op de Mac als uw computer een Mac is.  $\left| \frac{1}{2} \right|$ 

Als u uw foto's naar een Mac wilt overzetten, raden we u aan de app Nokia Photo Transfer for Mac te gebruiken. U kunt deze downloaden van **[www.nokia.com](http://www.nokia.com/)**.

**1.** Sluit uw telefoon met een compatibele USB-kabel aan op een compatibele computer.

**2.** Open bestandsbeheer op uw computer, zoals Windows Verkenner of Finder, en blader naar uw telefoon.

55 **Tip:** Uw telefoon wordt onder draagbare apparaten als Windows Phone weergegeven. Als u de mappen op uw telefoon wilt zien, dubbelklikt u op de naam van de telefoon. Er zijn aparte mappen voor documenten, downloads, muziek, foto's, beltonen en video's.

**3.** Sleep items vanaf uw telefoon naar de computer of vanaf uw computer naar de telefoon en zet ze neer.

Zorg ervoor dat u de bestanden in de juiste map op uw telefoon plaatst.

k. **Tip:** Als het besturingssysteem van uw computer Windows 7, Windows 8 of nieuwer is, kunt u ook de applicatie Windows Phone gebruiken. Windows 8 en nieuwere besturingssystemen installeren de applicatie automatisch als u uw telefoon op uw computer aansluit. Met Windows 7 kunt u deze downloaden van **[www.windowsphone.com](http://www.windowsphone.com/)**.

Voor meer informatie over welke app met welke computer werkt, raadpleegt u de volgende tabel:

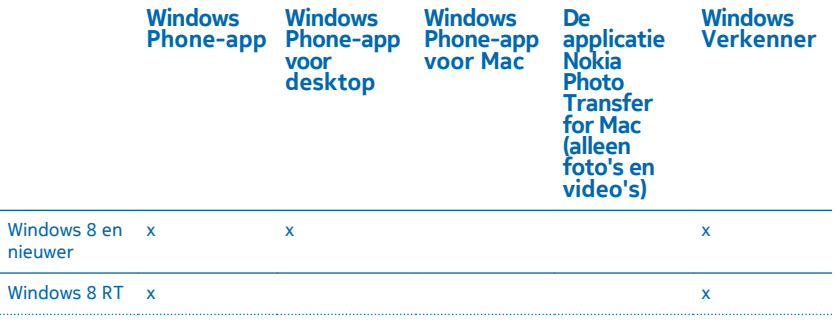

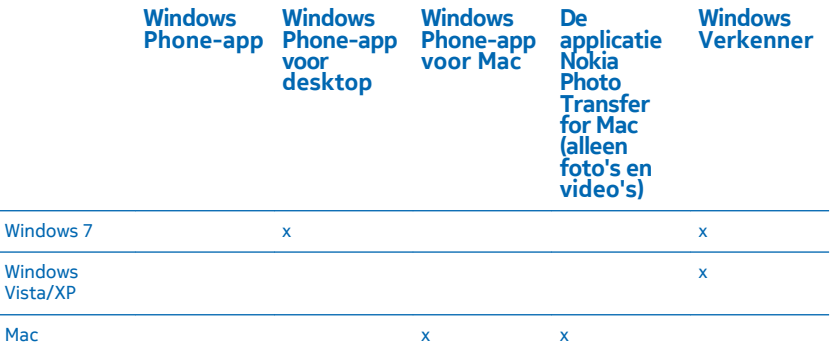

## **Beveiliging**

Ontdek hoe u uw telefoon beveiligt en uw data veilig houdt.

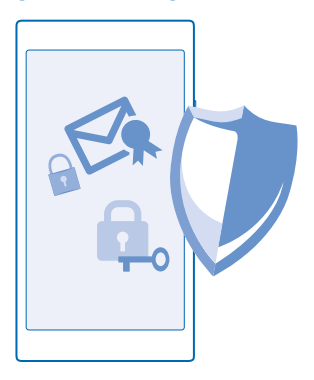

#### **Uw telefoon zo instellen dat deze automatisch wordt vergrendeld**

Wilt u uw telefoon beveiligen tegen ongeautoriseerd gebruik? Geef een beveiligingscode op en stel de telefoon zo in dat deze zichzelf automatisch vergrendelt wanneer u de telefoon niet gebruikt.

**1.** Veeg op het startscherm vanaf de bovenkant van het scherm omlaag en tik op **ALLE INSTELLINGEN** > **vergrendelingsscherm**.

**2.** Stel Wachtwoord in op Ingeschakeld **EXEC** en voer een beveiligingscode in (minimaal 4 cijfers).

**3.** Tik op **Wachtwoord vereist na** en geef op na hoeveel tijd de telefoon automatisch wordt vergrendeld.

Houd de beveiligingscode geheim en bewaar deze op een veilige plaats (niet bij de telefoon). Als u de beveiligingscode vergeet en niet kunt achterhalen of als u te dikwijls de verkeerde code invoert, is extra service voor de telefoon nodig. Het is mogelijk dat extra kosten in rekening worden gebracht en dat alle persoonlijke gegevens op uw telefoon worden verwijderd. Neem voor meer informatie contact op met Nokia Care of de leverancier van uw telefoon.

#### **Uw telefoon ontgrendelen**

Druk op de aan/uit-toets, sleep het vergrendelscherm omhoog. en voer uw beveiligingscode in.

#### **Uw code wijzigen**

Veeg op het startscherm vanaf de bovenkant van het scherm omlaag en tik op **ALLE INSTELLINGEN** > **vergrendelingsscherm** > **wachtwoord wijzigen**.

#### **Uw telefoon gebruiken wanneer deze is vergrendeld**

Sommige functies van uw telefoon kunt u gebruiken wanneer deze is vergrendeld, zonder dat u de beveiligingscode hoeft in te voeren.

Als u de telefoon wilt activeren, drukt u op de aan/uit-toets.

#### **Uw meldingen weergeven**

Veeg vanaf de bovenkant van het scherm omlaag.

**De camera openen** Houd de cameratoets ingedrukt.

**Wijzigen hoe inkomende oproepen worden gemeld** Druk op een volumetoets en tik op  $\vee$ .

#### **Muziek onderbreken of hervatten, of naar een andere track gaan**

Gebruik de bediening van de muziekspeler die boven in het scherm wordt weergegeven.

**Tip:** Als u naar de radio luistert, kunt u ook de muziekbediening op het vergrendelingsscherm gebruiken om van zender te wisselen of het geluid van de radio te dempen.

#### **Uw PIN-code wijzigen**

Als uw simkaart met standaard PIN-code is geleverd, kunt u deze wijzigen in een veiliger code.

**1.** Veeg op het startscherm vanaf de bovenkant van het scherm omlaag en tik op **ALLE INSTELLINGEN**.

**2.** Veeg naar **toepassingen** en tik op **telefoon**.

**3.** Tik op **simpincode wijzigen**.

De PIN-code kan 4 tot 8 tekens lang zijn.

#### **Uw verloren telefoon zoeken**

Bent u uw telefoon kwijt of bent u bang dat deze is gestolen? Gebruik mijn telefoon zoeken om uw telefoon te zoeken en op afstand te vergrendelen of alle data te verwijderen.

U moet uw Microsoft-account op uw telefoon hebben.

- **1.** Ga op uw computer naar **[www.windowsphone.com](http://www.windowsphone.com/)**.
- **2.** Meld u aan met hetzelfde Microsoft-account als op uw telefoon.
- **3.** Selecteer **mijn telefoon zoeken**.

#### U kunt:

- Uw telefoon zoeken op een kaart
- Uw telefoon laten overgaan, zelfs als de stille modus is geactiveerd
- Uw telefoon vergrendelen en deze zo instellen dat een bericht wordt weergegeven zodat de telefoon aan u kan worden geretourneerd
- Alle data op afstand van uw telefoon verwijderen

De beschikbare opties kunnen verschillen.

**Tip:** Stel uw telefoon zo in dat de locatie iedere paar uur automatisch wordt opgeslagen. Als de  $\left| \frac{1}{2} \right|$ batterij van uw telefoon bijna leeg is, kunt u nog steeds de laatste opgeslagen locatie weergeven. Veeg op het startscherm vanaf de bovenkant van het scherm omlaag en tik op **ALLE INSTELLINGEN** > **mijn telefoon zoeken**.

#### **Portemonnee**

Met Portemonnee kunt u uw betaalmethoden op één plek verzamelen en deze met een PIN-code beveiligen.

Portemonnee is een virtuele portemonnee op uw telefoon. U kunt:

- Betalingen aan Store doen wanneer u bijvoorbeeld een app koopt
- In-app-aankopen doen met uw opgeslagen kaarten
- Uw kaarten in Portemonnee gebruiken voor NFC-betalingen als dat door uw netwerkserviceprovider wordt ondersteund
- Uw Microsoft-cadeaukaarten op uw telefoon opslaan
- Uw instapkaarten, aanbiedingen, tickets en meer opslaan

**1.** Als u een PIN-code voor uw Portemonnee wilt definiëren, veegt u op het startscherm naar links en tikt u op **Portemonnee**.

2. Tik op  $\bullet \bullet \bullet$  > instellingen pincode en stel **Pincode voor portemonnee** in op **Ingeschakeld** ...

- **3.** Voer een PIN-code in voor uw Portemonnee.
- **4.** Tik op **gereed**.

Uw telefoon vraagt iedere keer als u Portemonnee opent om de PIN-code die u gedefinieerd hebt.

**Tip:** U beschermt uw Store aankopen door op het selectievakje **Pincode voor Portemonnee ook**  F. **gebruiken om aankopen van apps en muziek te beveiligen** te tikken.

Als u een PIN code voor Portemonnee definieert, kunt u NFC wel voor betalingen gebruiken.

 $\blacksquare$ **Opmerking:** Apps en diensten voor betaling en kaartverkoop worden geleverd door derden. Microsoft Mobile biedt geen garantie en neemt geen verantwoordelijkheid voor zulke apps of diensten inclusief ondersteuning, functionaliteit, transacties of verlies van geldelijke waarde. U moet na de reparatie van uw apparaat de applicatie voor betaling of kaartverkoop mogelijk opnieuw installeren en activeren. U moet na de reparatie van uw apparaat de kaarten die u hebt toegevoegd en de applicatie voor betaling of kaartverkoop mogelijk opnieuw installeren en activeren.

## **Toegangscodes**

Hebt u zich ooit afgevraagd waar de verschillende codes op uw telefoon voor zijn?

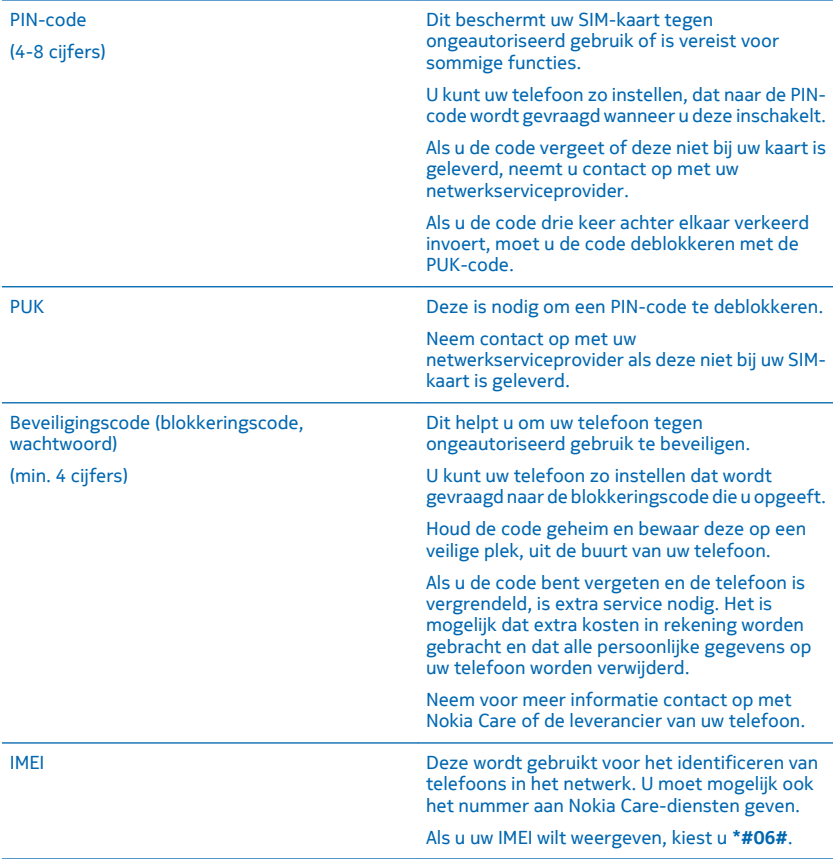

# **Problemen oplossen en ondersteuning**

Wanneer u meer wilt weten over uw telefoon of niet precies weet hoe uw telefoon werkt, kunt u verschillende ondersteuningskanalen nagaan.

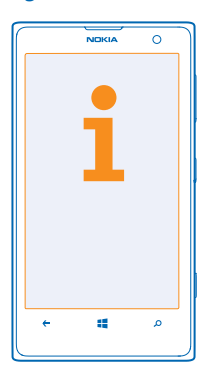

Er bevindt zich een gebruikershandleiding in uw telefoon die u kan helpen een optimaal resultaat uit uw telefoon te halen. Veeg op het startscherm naar links en tik op **Nokia Care**.

U kunt ook naar **[www.nokia.com/support](http://www.nokia.com/support)** gaan, waar u het volgende kunt vinden:

- Informatie over het oplossen van problemen
- Discussies
- Nieuws over apps en downloads
- Informatie over software-updates
- Meer details over functies en technologieën, en de compatibiliteit van apparaten en accessoires

Het oplossen van problemen en de discussies zijn mogelijk niet in alle talen beschikbaar.

Ga voor ondersteuningsvideo's naar **[www.youtube.com/NokiaSupportVideos](http://www.youtube.com/NokiaSupportVideos)**.

#### **Als uw telefoon blokkeert**

Probeer het volgende:

- Houd de toets Volume omlaag en de aan/uit-toets ongeveer 10 seconden tegelijkertijd ingedrukt. De telefoon start opnieuw op.
- Werk uw telefoonsoftware bij.
- Stel uw telefoon opnieuw in. Dit herstelt de fabrieksinstellingen en wist alle persoonlijke inhoud, waaronder de apps die u hebt gekocht en gedownload. Veeg op het startscherm vanaf de bovenkant van het scherm omlaag en tik op **ALLE INSTELLINGEN** > **info** > **fabrieksinstellingen**.

Als het probleem hiermee nog niet is verholpen, neemt u contact op met uw netwerkserviceprovider of Microsoft Mobile voor reparatieopties. Maak altijd een back-up van uw gegevens voordat u de telefoon ter reparatie verstuurt, aangezien alle persoonlijke gegevens op uw telefoon kunnen worden verwijderd.

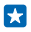

**Tip:** Als u uw telefoon moet identificeren kiest u **\*#06#** om het unieke IMEI-nummer van de telefoon weer te geven.

# **Zoek uw modelnummer en serienummer (IMEI)**

Als u contact op moet nemen met Nokia Care of uw serviceprovider, hebt u mogelijk informatie nodig zoals uw modelnummer en serienummer (IMEI). Als u de informatie wilt zien, tikt u op **Instellingen** > **info** .

U kunt de informatie ook op uw telefoonlabel vinden, die zich onder de SIM-houder bevindt.

Als u de SIM-houder wilt openen, duwt u de sleutel voor het klepje van de SIM in het gat totdat de houder is ontgrendeld en trekt u de houder er vervolgens uit.

Plaats de sleutel in het gat van het simklepje aan het voorkant van de houder in de opening van de simhouder en trek de houder er vervolgens uit als u de telefoonlabelhouder wilt zien.

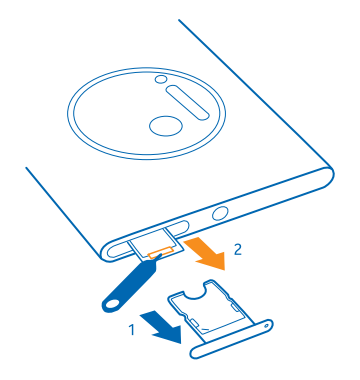

## **Product- en veiligheidsinformatie**

#### **Netwerkdiensten en kosten**

U kunt uw -apparaat alleen gebruiken in een LTE 800, 900, 1800, 2100, 2600; WCDMA 850, 900, 1900, 2100; en GSM 850, 900, 1800, 1900 MHz-netwerken. Ondersteuning voor LTE-netwerken is mogelijk uitgeschakeld op uw apparaat afhankelijk van uw land of serviceprovider. U moet beschikken over een abonnement bij een serviceprovider.

Voor het gebruik van sommige functies en het downloaden van inhoud is verbinding met een netwerk vereist, wat kan leiden tot kosten voor gegevensverkeer. Mogelijk moet u zich ook abonneren op sommige functies.

**Belangrijk:** Mogelijk wordt 4G/LTE niet ondersteunt door uw netwerkserviceprovider of de serviceprovider die u tijdens het reizen gebruikt. In die gevallen kunt u mogelijk geen oproepen plaatsen of ontvangen, berichten verzenden of ontvangen, of een mobiele-dataverbinding gebruiken. Het wordt aanbevolen de hoogste verbindingssnelheid van 4G naar 3G te wijzigen, om ervoor te zorgen dat uw apparaat moeiteloos werkt, wanneer er geen volledige 4G/LTE-dienst beschikbaar is. Veeg hiervoor op het startscherm naar links en tik op **Instellingen** > **mobiel netwerk simkaart**. Stel Hoogste verbindingssnelheid in op 3G.

Neem voor meer informatie contact op met uw netwerkserviceprovider.

#### **Een alarmnummer kiezen**

- **1.** Zorg ervoor dat de telefoon is ingeschakeld.
- **2.** Controleer of de signaalontvangst voldoende is.

Mogelijk moet u ook de volgende stappen uitvoeren:

- Plaats een simkaart in het apparaat als dat door uw apparaat wordt ondersteund.
- Schakel de oproepbeperkingen in uw telefoon, zoals het blokkeren van oproepen, vaste nummers of beperkte groep gebruikers uit.
- Zorg ervoor dat **vliegtuigstand** niet is ingeschakeld.
- Als het scherm en de toetsen van de telefoon zijn vergrendeld, ontgrendelt u deze.
- **3.** Druk op .
- **4. Selecteer**
- **5. Selecteer**
- **6.** Voer het officiële alarmnummer in voor het gebied waar u zich bevindt. Alarmnummers verschillen per locatie.
- **7.** Selecteer **bellen**.

**8.** Geef de benodigde informatie zo nauwkeurig mogelijk op. Beëindig de oproep pas als u hiervoor toestemming hebt gekregen.

Wanneer u uw telefoon de eerste keer inschakelt, wordt u gevraagd uw Microsoft-account te maken en uw telefoon in te stellen. Als u tijdens het instellen van de account en de telefoon een noodoproep wilt plaatsen, tik u op **noodoproep**.

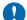

**Belangrijk:** Als uw telefoon internetoproepen ondersteunt, moet u zowel mobiele als internetoproepen activeren. De telefoon kan noodoproepen zowel via het mobiele netwerk als via uw serviceprovider voor internetoproepen proberen te kiezen. Verbindingen kunnen niet onder alle omstandigheden worden gegarandeerd. Vertrouw nooit alleen op een draadloze telefoon voor het tot stand brengen van essentiële communicatie, bijvoorbeeld bij medische noodgevallen.

## **Uw apparaat onderhouden**

Behandel uw apparaat, batterij, lader en toebehoren met zorg. Met de volgende suggesties houdt u uw apparaat in werking.

- Houd het apparaat droog. Neerslag, vochtigheid en allerlei soorten vloeistoffen of vocht kunnen mineralen bevatten die corrosie van elektronische schakelingen veroorzaken. Als het apparaat nat wordt, laat u het drogen.
- Gebruik of bewaar het apparaat niet op stoffige of vuile plaatsen.
- Bewaar het apparaat niet bij zeer hoge temperaturen. Hoge temperaturen kunnen het apparaat of de batterij beschadigen.
- Bewaar het apparaat niet bij zeer lage temperaturen. Wanneer het apparaat weer opwarmt tot de normale temperatuur, kan binnen in het apparaat vocht ontstaan waardoor het beschadigd kan raken.
- Open het apparaat niet op een andere manier dan in de gebruikershandleiding wordt voorgeschreven.
- Niet-goedgekeurde aanpassingen kunnen het apparaat beschadigen en kunnen in strijd zijn met de regelgeving met betrekking tot radioapparaten.
- Laat het apparaat niet vallen en stoot of schud niet met het apparaat of de batterij. Een ruwe behandeling kan het beschadigen.
- Het oppervlak van het apparaat mag alleen worden gereinigd met een zachte, schone, droge doek.
- Verf het apparaat niet. Verf kan een correcte werking belemmeren.
- Houd het apparaat uit de buurt van magneten en magneetvelden.
- Om ervoor te zorgen dat uw belangrijke gegevens veilig zijn opgeborgen, moet u deze op minstens twee afzonderlijke plaatsen bewaren, bijvoorbeeld op uw apparaat, geheugenkaart of computer, of belangrijke informatie noteren.

Bij langdurig gebruik kan het apparaat warm aanvoelen. In de meeste gevallen is dit normaal. Het apparaat kan automatisch trager worden, apps sluiten, het laden uitschakelen en indien nodig zichzelf uitschakelen om te voorkomen dat het te warm wordt. Als het apparaat niet naar behoren werkt, brengt u het naar het dichtstbijzijnde bevoegde servicepunt.

#### **Recycling**

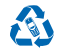

Breng uw gebruikte elektronische producten, batterijen en verpakkingsmateriaal altijd terug naar hiervoor geëigende<br>verzamelpunten. Op deze manier helpt u het ongecontroleerd weggooien van afval tegen te gaan en bevordert van materialen. Alle materialen van het apparaat kunnen worden hergebruikt als materiaal en energie. Voor het recyclen van uw Nokia-producten kijkt u op **[www.nokia.com/recycle](http://www.nokia.com/recycle)**.

#### **Symbool van een doorgestreepte container**

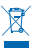

Het symbool van de doorgestreepte container op uw product, in de documentatie of op de verpakking wil zeggen dat alle elektrische en elektronische producten en batterijen na afloop van de levensduur voor gescheiden afvalverzameling moeten worden aangeboden. Bied deze producten niet aan bij het gewone huisvuil: neem ze mee voor recycling. Voor meer informatie over het dichtstbijzijnde recyclepunt raadpleegt u de milieudienst van uw plaatselijke overheid of gaat u naar **[www.nokia.com/](http://www.nokia.com/support) [support](http://www.nokia.com/support)**. Raadpleeg **[www.nokia.com/ecoprofile](http://www.nokia.com/ecoprofile)** voor meer informatie over de milieu-aspecten van uw apparaat.

## **Over Digital Rights Management (DRM)**

Houd u bij het gebruik van dit apparaat aan alle regelgeving en respecteer lokale gebruiken, privacy en legitieme rechten van anderen, waaronder auteursrechten. Auteursrechtbescherming kan verhinderen dat u foto's, muziek en andere inhoud kunt kopiëren, wijzigen of overdragen.

Bij inhoud die is beveiligd met Digital Rights Management (DRM) wordt een bijbehorende licentie geleverd die uw rechten om gebruik te maken van de inhoud definieert.

Met dit apparaat kunt u inhoud openen die wordt beschermd met PlayReady. Als de inhoud niet wordt beschermd door bepaalde DRM-software, kunnen de eigenaren van de inhoud vragen om ervoor te zorgen dat dergelijke DRM-software nieuwe inhoud met DRM-bescherming niet langer kan openen. Hierdoor wordt mogelijk ook voorkomen dat dergelijke inhoud met DRM-bescherming die al op uw apparaat staat, kan worden vernieuwd. Als dergelijke DRM-software deze inhoud niet meer kan openen, is dit niet van invloed op het gebruik van inhoud die wordt beveiligd met andere typen DRM of het gebruik van inhoud zonder DRMbeveiliging.

Als uw apparaat inhoud bevat, die met PlayReady of WMDRM is beveiligd, gaan zowel de licenties als de inhoud verloren als het apparaatgeheugen wordt geformatteerd. Het is ook mogelijk dat de licenties en de inhoud verloren gaan als de bestanden op uw apparaat beschadigd raken. Het verlies van de licenties of de inhoud kan uw mogelijkheden beperken om dezelfde inhoud op uw apparaat nogmaals te gebruiken. Neem voor meer informatie contact op met uw serviceprovider.

## **Informatie over de batterij en de lader**

Uw apparaat heeft een interne oplaadbare batterij die niet kan worden verwijderd. Probeer niet de achtercover te openen of de batterij te verwijderen, want hierdoor kunt u het apparaat beschadigen. Breng het apparaat naar het dichtstbijzijnde bevoegde servicepunt om de batterij te laten vervangen.

Laad uw apparaat op met een AC-60-lader. De type van de stekker van de lader kan verschillen.

Laders van derden, die voldoen aan de IEC/EN 62684-standaard en kunnen worden verbonden met de micro-USB-gegevenspoort, zijn mogelijk compatibel.

Microsoft Mobile kan eventueel ook andere batterij- of ladermodellen voor dit apparaat beschikbaar stellen.

De batterij kan honderden keren worden opgeladen en ontladen maar na verloop van tijd treedt slijtage op. Wanneer de gespreksduur en stand-byduur aanmerkelijk korter zijn dan normaal, brengt u het apparaat naar het dichtstbijzijnde bevoegde servicepunt om de batterij te laten vervangen.

#### **Veiligheid van de batterij en de lader**

Als u een lader of accessoire loskoppelt, moet u aan de stekker trekken, niet aan het snoer.

Wanneer u de lader niet gebruikt, moet u deze loskoppelen. Als een volledig opgeladen batterij niet wordt gebruikt, wordt deze na verloop van tijd automatisch ontladen.

Bewaar de batterij altijd op een temperatuur tussen 15°C en 25°C voor optimale prestaties. Bij extreme temperaturen nemen de capaciteit en levensduur van de batterij af. Een apparaat met een warme of koude batterij kan gedurende bepaalde tijd onbruikbaar zijn.

Gooi batterijen niet in het vuur. De batterijen kunnen dan ontploffen. Houdt u aan de lokale regelgeving. Lever batterijen indien mogelijk in voor recycling. Gooi batterijen niet weg met het huishoudafval.

U mag batterijen nooit ontmantelen, erin snijden, verbuigen, doorboren of anderszins beschadigen. Als een batterij lekt, moet u de vloeistof niet in aanraking laten komen met de huid of ogen. Als dat toch gebeurt, moet u onmiddellijk uw huid en ogen met water afspoelen of medische hulp zoeken. Wijzig de batterij niet, probeer er geen vreemde voorwerpen in te brengen. Stel de<br>batterij niet bloot aan en dompel deze niet onder in water of andere vloeistoffen. Batterijen kunn beschadigd raken.

Gebruik de batterij en lader alleen voor de doelen waarvoor ze bestemd zijn. Onjuist gebruik of gebruik van niet-goedgekeurde of incompatibele batterijen of laders kan het risico van brand, explosie of een ander gevaar met zich meebrengen, en kan de goedkeuring of garantie doen vervallen. Als u denkt dat de batterij of lader beschadigd is, moet u deze naar een servicecentrum brengen voordat u deze opnieuw gebruikt. Gebruik nooit een beschadigde batterij of lader. Gebruik de lader alleen binnenshuis. Laad uw apparaat niet op tijdens een onweersbui.

## **Kleine kinderen**

Het apparaat en toebehoren zijn geen speelgoed. Ze kunnen kleine onderdelen bevatten. Houd deze buiten het bereik van kleine kinderen.

## **Medische apparatuur**

Het gebruik van radiozendapparatuur, dus ook van draadloze telefoons, kan het functioneren van onvoldoende beschermde medische apparatuur nadelig beïnvloeden. Raadpleeg een arts of de fabrikant van het medische apparaat om vast te stellen of het voldoende is beschermd tegen externe radiofrequentie-energie.

## **Geïmplanteerde medisch apparaten**

Om mogelijke storing te voorkomen, raden fabrikanten van geïmplanteerde medische apparatuur aan om draadloze apparaten altijd op minimaal 15,3 centimeter afstand te houden. Personen met dergelijke apparaten moeten met het volgende rekening houden:

- Houd het draadloze apparaat altijd op meer dan 15,3 centimeter afstand van het medische apparaat.
- Draag het draadloze apparaat niet in een borstzak.
- Houd het draadloze apparaat tegen het oor aan de andere kant van het lichaam dan de kant waar het medische apparaat zit.
- Schakel het draadloze apparaat uit als er enige reden is om te vermoeden dat er een storing plaatsvindt.
- Volg de instructies van de fabrikant van het geïmplanteerde medische apparaat.

Als u vragen hebt over het gebruik van het draadloze apparaat wanneer u een geïmplanteerd medisch apparaat hebt, neemt u contact op met uw zorginstelling.

#### **Gehoor**

**Waarschuwing:** Wanneer u de headset gebruikt, kan uw vermogen om geluiden van buitenaf te horen negatief worden beïnvloed. Gebruik de headset niet wanneer dit uw veiligheid in gevaar kan brengen.

Sommige draadloze apparaten kunnen storingen in sommige gehoorapparaten veroorzaken.

## **Het apparaat beschermen tegen schadelijke inhoud**

Uw apparaat kan worden blootgesteld aan virussen en andere schadelijke inhoud. Neem de volgende voorzorgsmaatregelen:

- Wees voorzichtig met het openen van berichten. Berichten kunnen schadelijke software bevatten of anderszins schadelijk zijn voor het apparaat of de computer.
- Wees voorzichtig bij het aanvaarden van verbindingsverzoeken, browsen op internet of downloaden van content. Sta geen verbindingen toe met Bluetooth-apparaten van bronnen die u niet vertrouwt.
- Installeer en gebruik alleen diensten en software van bronnen die u vertrouwt en die adequate beveiliging en bescherming bieden.
- Installeer antivirus- en andere beveiligingssoftware op het apparaat en eventuele aangesloten computers. Gebruik slechts één antivirusapplicatie tegelijk. Het gebruik van meer dan één antivirustoepassing kan een negatieve invloed hebben op de prestaties en werking van het apparaat en/of de computer.
- Als u vooraf geïnstalleerde bladwijzers en koppelingen naar websites van derden opent, moet u voorzorgsmaatregelen treffen. Microsoft Mobile onderschrijft deze sites niet en aanvaardt er geen verantwoordelijkheid voor.

## **Voertuigen**

Radiosignalen kunnen elektronische systemen in voertuigen beïnvloeden die verkeerd geïnstalleerd of onvoldoende afgeschermd zijn. Raadpleeg voor meer informatie de fabrikant van uw voertuig of van de hierin geïnstalleerde apparatuur.

Het apparaat mag alleen door bevoegd personeel in een auto worden gemonteerd. Ondeskundige installatie kan risico's opleveren en de garantie ongeldig maken. Controleer regelmatig of de draadloze apparatuur in de auto nog steeds goed bevestigd is en naar behoren functioneert. Bewaar of vervoer geen brandbare of explosieve materialen in dezelfde ruimte als het apparaat of de bijbehorende onderdelen of accessoires. Plaats uw apparaat of toebehoren daarom nooit in de ruimte vóór de airbag.

© 2014 Microsoft Mobile. Alle rechten voorbehouden. **119**

## **Omgevingen met explosiegevaar**

Schakel het apparaat uit als u zich in mogelijk explosieve omgevingen bevindt, zoals vlakbij benzinestations. Vonken kunnen een explosie of brand veroorzaken die kan resulteren in letsel of de dood. Let op beperkingen in gebieden met brandstof, chemische bedrijven of waar explosiewerkzaamheden worden uitgevoerd. Omgevingen met een explosiegevaar zijn mogelijk niet altijd duidelijk aangegeven. Dit zijn meestal omgevingen waar u wordt aangeraden uw motor uit te schakelen, het benedendeksgedeelte op boten, plaatsen voor overdracht en opslag van chemische stoffen en omgevingen waar de lucht chemische stoffen of deeltjes bevat. Informeer bij de fabrikanten van voertuigen die op vloeibare gassen rijden (zoals propaan of butaan) of dit apparaat in de omgeving daarvan veilig kan worden gebruikt.

## **Informatie over certificatie (SAR)**

**Dit mobiele apparaat voldoet aan richtlijnen voor blootstelling aan radiogolven.**

Raadpleeg de gebruikershandleiding voor meer informatie over SAR of ga naar **[www.nokia.com/sar](http://www.nokia.com/sar)**.

## **Ondersteuningsberichten**

U ontvangt mogelijk berichten van Microsoft Mobile om optimaal van uw telefoon en diensten gebruik te kunnen maken. De berichten bevatten mogelijk tips, trucs en ondersteuning. Uw mobiele telefoonnummer, het serienummer van uw telefoon en sommige aanduidingen van het mobiele abonnement worden mogelijk naar Microsoft Mobile gestuurd wanneer u de telefoon voor het eerst gebruikt, om bovenstaande service te kunnen verlenen. Deze gegevens kunnen worden gebruikt zoals vastgelegd in het privacybeleid wat beschikbaar is op **[www.nokia.com](http://www.nokia.com/)**.

## **Copyright- en andere vermeldingen**

**CONFORMITEITSVERKLARING**

# CE01680

Hierbij verklaart Microsoft Mobile Oy dat dit product RM-875 in overeenstemming is met de essentiële eisen en andere relevante bepalingen van richtlijn 1999/5/EG. Een exemplaar van de conformiteitsverklaring kunt u vinden op de volgende website: **[www.nokia.com/global/declaration/declaration-of-conformity](http://www.nokia.com/global/declaration/declaration-of-conformity)**.

De beschikbaarheid van producten, functies, apps en diensten kan per regio verschillen. Microsoft Mobile kan naar eigen oordeel haar diensten in zijn geheel of gedeeltelijk wijzigen, corrigeren of beëindigen. Neem voor meer informatie contact op met uw dealer of uw serviceprovider. Dit apparaat bevat mogelijk onderdelen, technologie of software die onderhevig zijn aan wet- en regelgeving betreffende export van de VS en andere landen. Ontwijking in strijd met de wetgeving is verboden.

De inhoud van dit document wordt zonder enige vorm van garantie verstrekt. Tenzij vereist krachtens het toepasselijke recht, wordt geen enkele garantie gegeven betreffende de nauwkeurigheid, betrouwbaarheid of inhoud van dit document, hetzij uitdrukkelijk hetzij impliciet, daaronder mede begrepen maar niet beperkt tot impliciete garanties betreffende de verkoopbaarheid en de geschiktheid voor een bepaald doel. Microsoft Mobile behoudt zich te allen tijde het recht voor zonder voorafgaande kennisgeving dit document te wijzigen of te herroepen.

Voor zover maximaal toegestaan op grond van het toepasselijke recht, zal Microsoft Mobile of een van haar licentiehouders onder geen omstandigheid aansprakelijk zijn voor enig verlies van gegevens of inkomsten of voor enige bijzondere, incidentele of indirecte schade of gevolgschade van welke oorzaak dan ook.

Reproductie, overdracht of distributie van de gehele of gedeeltelijke inhoud van dit document in enige vorm zonder voorafgaande schriftelijke toestemming van Microsoft Mobile is verboden. Microsoft Mobile hanteert een beleid van continue ontwikkeling. Microsoft Mobile behoudt zich het recht voor zonder voorafgaande kennisgeving wijzigingen en verbeteringen aan te brengen in de producten die in dit document worden beschreven.

Microsoft Mobile doet geen toezeggingen, biedt geen garantie en neemt geen verantwoordelijkheid voor de functionaliteit, inhoud of ondersteuning voor apps van derden die bij uw apparaat worden geleverd. Door een applicatie te gebruiken erkent u dat deze zonder enige vorm van garantie wordt verstrekt.

Het downloaden van kaarten, spelletjes, muziek en video's, en het uploaden van afbeeldingen en video's kan leiden tot de overdracht van grote hoeveelheden gegevens. Uw serviceprovider kan kosten voor gegevensoverdracht in rekening brengen. De beschikbaarheid van bepaalde producten, diensten en functies kan per regio verschillen. Neem contact op met uw lokale dealer voor meer informatie en de beschikbaarheid van taalopties.

#### **MEDEDELING FCC**

Dit apparaat voldoet aan deel 15 van de FCC-regels. De werking is afhankelijk van de volgende twee voorwaarden: (1) dit apparaat mag geen schadelijke storingen veroorzaken en (2) dit apparaat moet storingen van buitenaf accepteren, ook wanneer deze een ongewenste werking tot gevolg kunnen hebben. Ga voor meer informatie naar **[transition.fcc.gov/oet/rfsafety/rf-faqs.html](http://transition.fcc.gov/oet/rfsafety/rf-faqs.html)**. Alle veranderingen of aanpassingen die niet uitdrukkelijk door Microsoft Mobile zijn goedgekeurd, kunnen het recht van de gebruiker om met deze apparatuur te werken tenietdoen.

Let op: Dit apparaat is getest en voldoet aan de voorschriften voor een digitaal apparaat van klasse B conform deel 15 van de FCC regels. Deze voorschriften zijn opgesteld om een redelijke bescherming te bieden tegen schadelijke interferentie bij gebruik binnenshuis. Dit apparaat genereert, gebruikt en kan radiofrequentie-energie uitstralen en kan, indien het niet volgens de instructies wordt geïnstalleerd of gebruikt, schadelijke storing op radiocommunicatie veroorzaken. Er kan echter geen garantie worden gegeven dat bepaalde installaties storingsvrij zullen functioneren. U kunt controleren of de apparatuur storing veroorzaakt door deze uit te schakelen. Als de storing stopt, wordt deze waarschijnlijk veroorzaakt door de apparatuur. Veroorzaakt de apparatuur storingen in radio- of televisieontvangst, dan kan de gebruiker de storing proberen te verhelpen door één of meer van de volgende maatregelen te nemen:

- Draai de televisie -of radioantenne totdat de storing stopt.
- Vergroot de afstand tussen de apparatuur en de radio of televisie.
- Sluit de apparatuur aan op een ander circuit dan dat waarop de radio en televisie zijn aangesloten.
- Raadpleeg uw dealer of een ervaren radio/televisie-reparateur voor hulp.

TM & © 2014 Microsoft Mobile. Microsoft, Windows en het Windows-logo zijn handelsmerken van de Microsoft-groep van bedrijven. Alle rechten voorbehouden. Nokia handelsmerk (TM) van Nokia Corporation. Producten/namen van derden kunnen de handelsmerken van hun respectievelijke eigenaren zijn.

The Bluetooth word mark and logos are owned by the Bluetooth SIG, Inc. and any use of such marks by Microsoft Mobile is under license.

Dolby and the double-D symbol are trademarks of Dolby Laboratories.

Dit product is in licentie gegeven onder de MPEG-4 Visual Patent Portfolio License (i) voor persoonlijk en niet-commercieel gebruik in verband met informatie die is gecodeerd overeenkomstig de MPEG-4 Visual Standard door een consument die is betrokken bij persoonlijke en niet-commerciële activiteiten en (ii) voor gebruik in verband met MPEG-4-video die wordt geleverd door een gelicentieerde videoprovider. Er wordt geen licentie verleend of geïmpliceerd voor enig ander gebruik. Extra informatie, inclusief informatie die betrekking heeft op promotionele, interne en commerciële toepassingen, kunt u verkrijgen bij MPEG LA, LLC. Zie **[www.mpegla.com](http://www.mpegla.com/)**.

The 'Qi' symbol is a trademark of the Wireless Power Consortium.